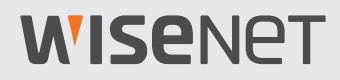

 $\epsilon$ 

# **Wisenet SSM Console Client** User Manual

VER 2.10

# <span id="page-1-0"></span>**WISENET**

# About the User Manual

This document contains the instructions for the operator of the **Wisenet SSM Console Client** program. Please read this User Manual before using the product to ensure correct usage.

- This manual explains how to use the product based on the default values and the default screens.
- The information in this manual may vary, depending on the product's software update and our policies, and is subject to change without notice to the user.

# About Target Readers

This manual contains information for the operator using **Wisenet SSM Console Client** (hereinafter, **SSM Console Client**) program.

- y For details on how to install and set this product, please refer to the separate **Administrator Manual**.
- **You can download the Administrator Manual from Hanwha Techwin's product homepage** (**http://www.hanwha-security.com**).

# About Product Usage

Users of this product can perform the following operations:

- y Monitoring the network devices registered at **Wisenet SSM Core Server** (hereinafter, **SSM Core Server**) in real time;
- Searching or playing the videos saved in the server and network storage devices;
- Monitoring the real-time events that occurred in the network devices or searching the event logs.

Before using this product, please make sure that the product is the latest software version. You can visit Hanwha Techwin's product homepage (**http://www.hanwha-security.com**) to check and download the latest software version.

# <span id="page-2-0"></span>About Copyright

## **©2020** Hanwha Techwin **Co., Ltd. All rights reserved.**

## **Trademark**

Each of trademarks herein is registered. The name of this product and other trademarks mentioned in this manual are the registered trademark of their respective company.

## **Restriction**

Copyright of this document is reserved. Under no circumstances, this document shall be reproduced, distributed or changed, partially or wholly, without formal authorization.

## **Disclaimer**

Hanwha Techwin makes the best to verify the integrity and correctness of the contents in this document, but no formal guarantee shall be provided. Use of this document and the subsequent results shall be entirely on the user's own responsibility. Hanwha Techwin reserves the right to change the contents of this document without prior notice.

# **Table of Contents**

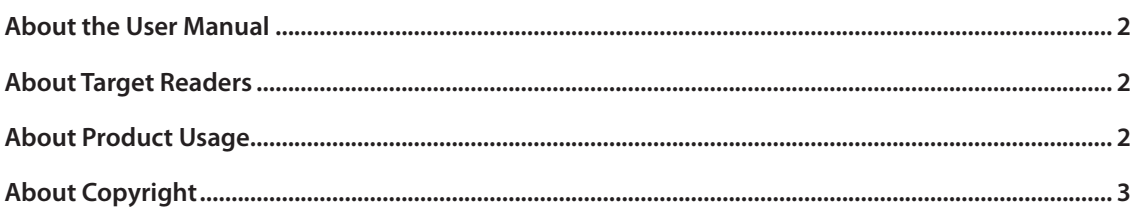

# 

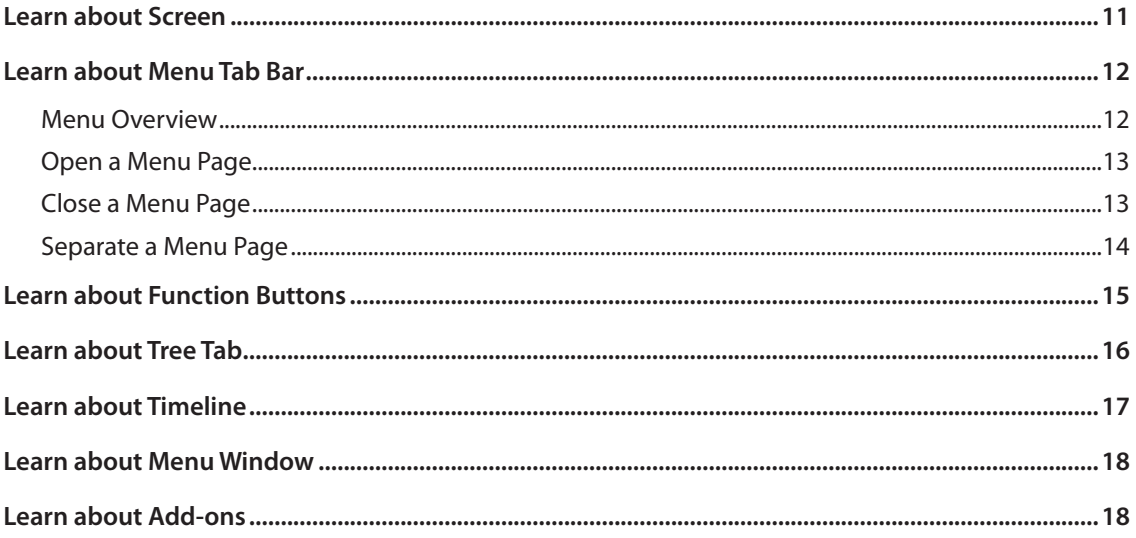

# 

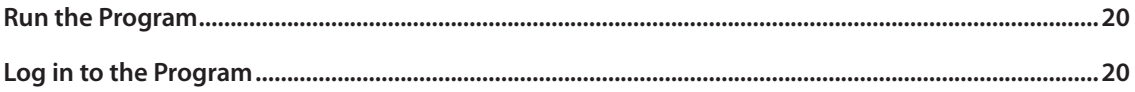

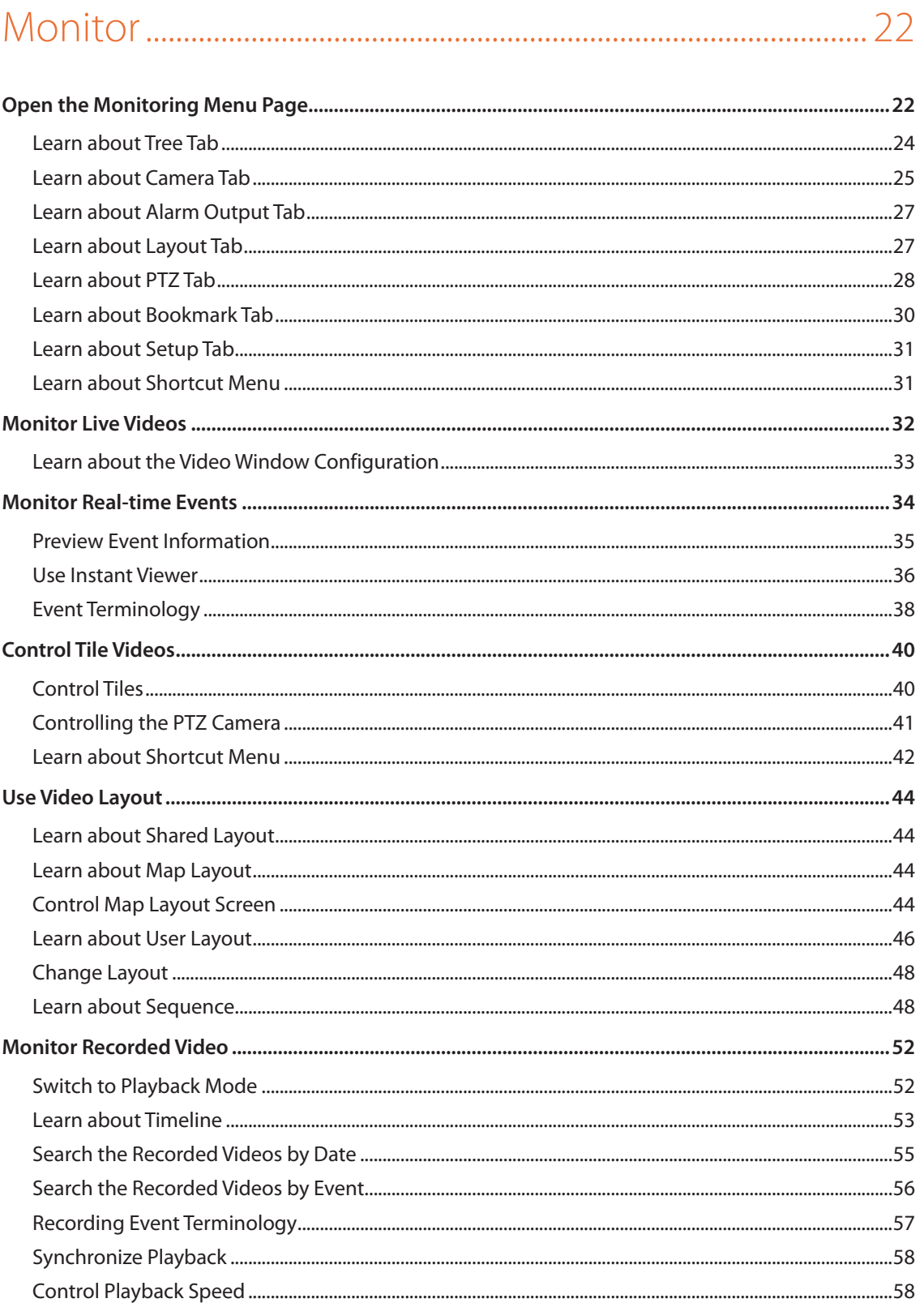

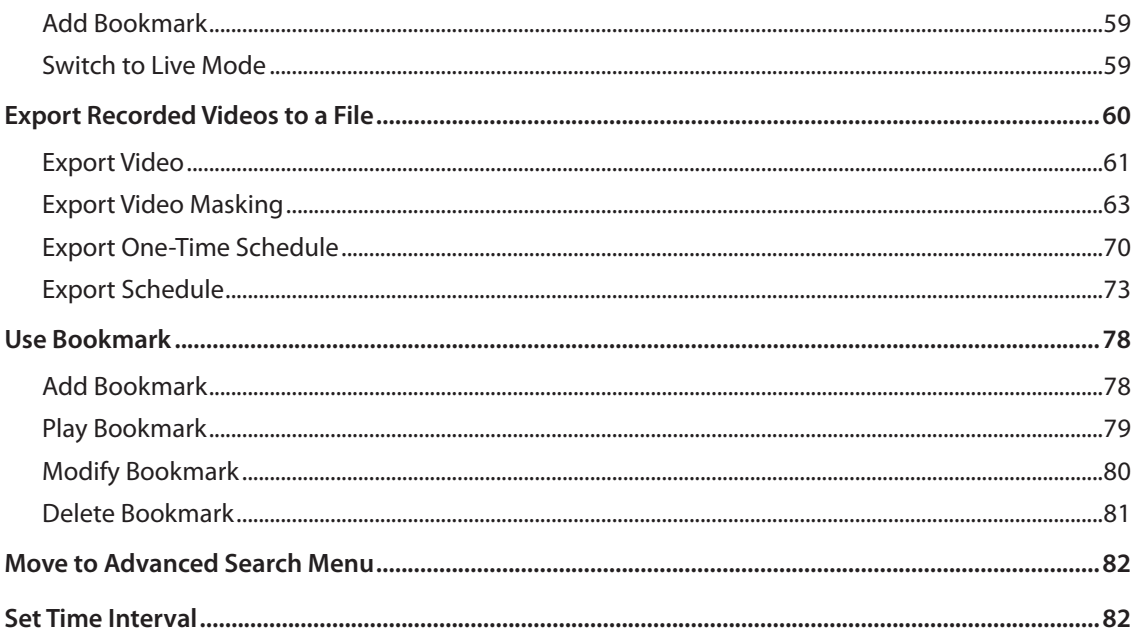

# 

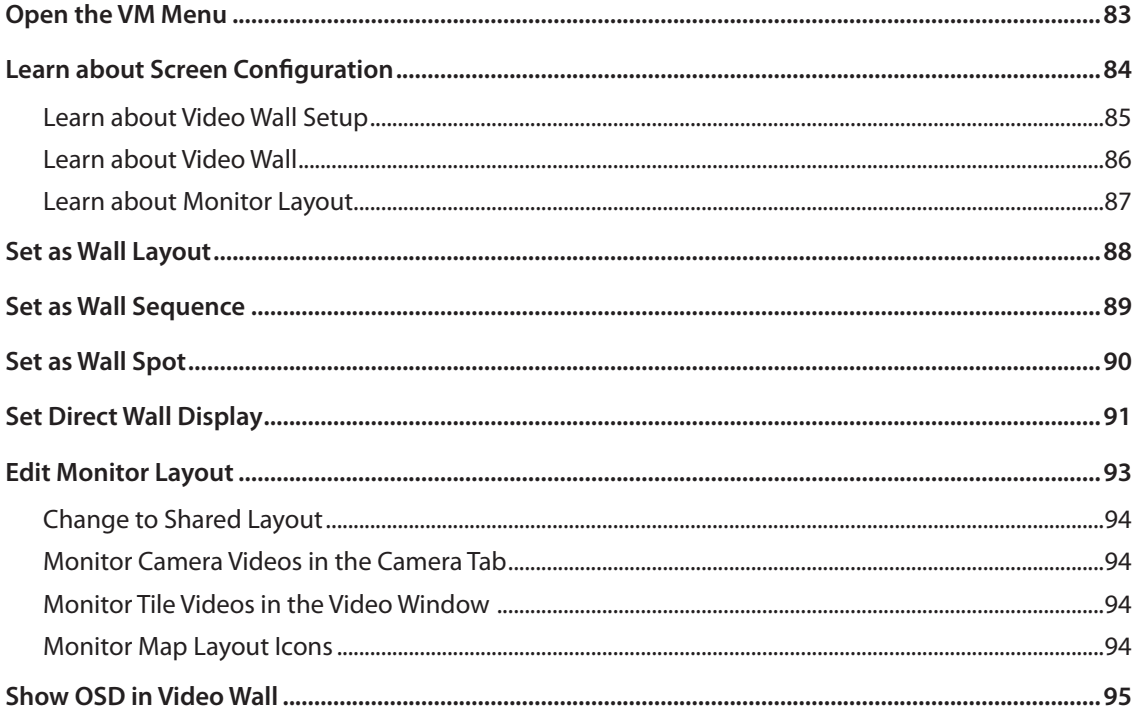

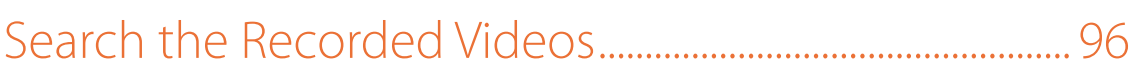

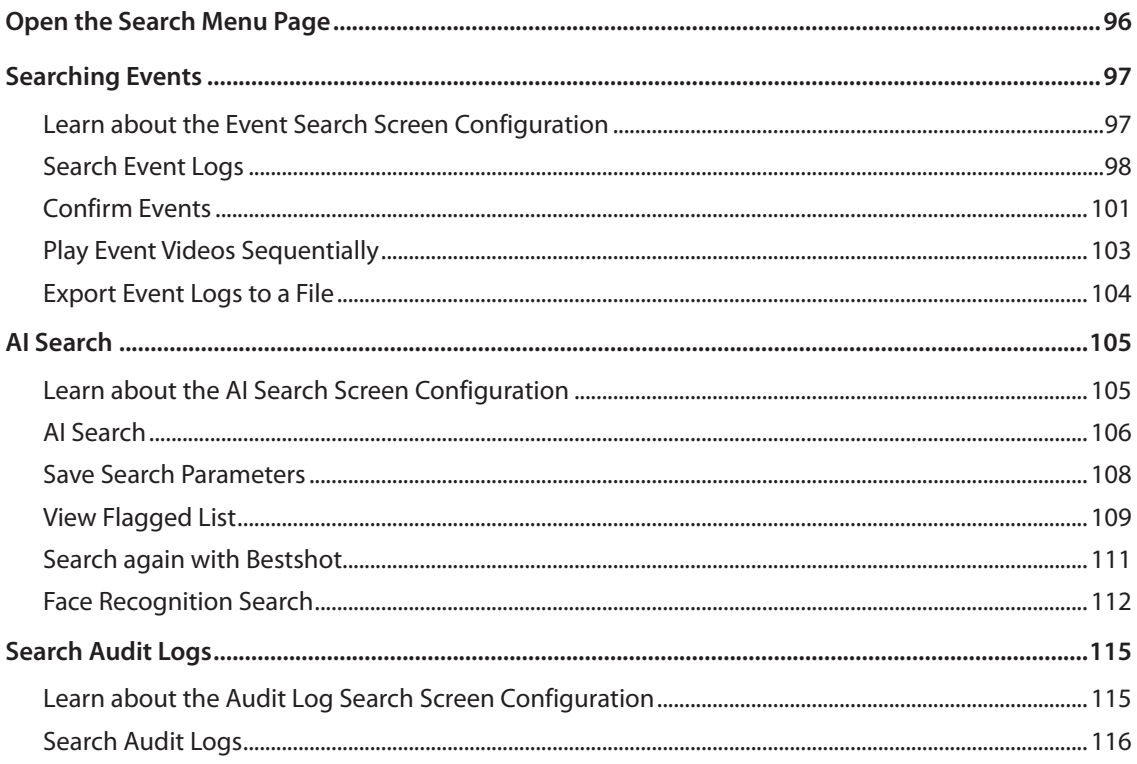

# Advanced Search the Recorded Videos ....................... 118

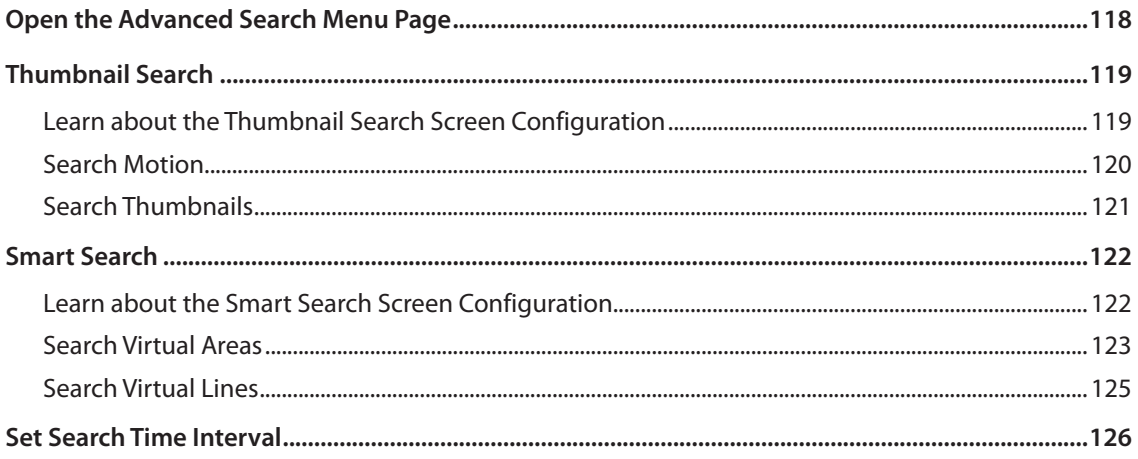

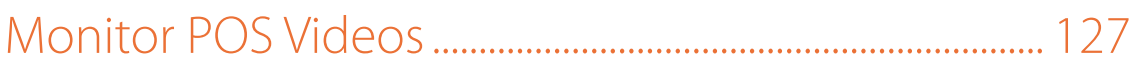

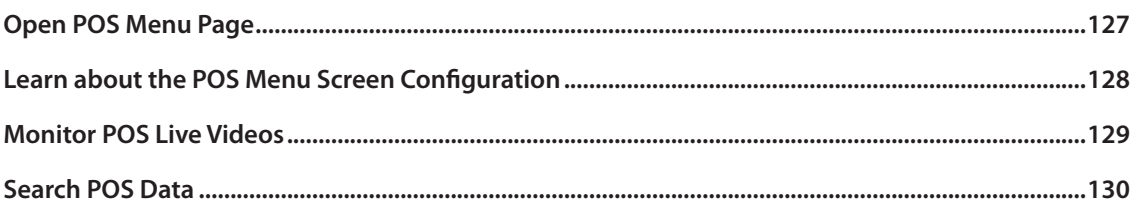

# 

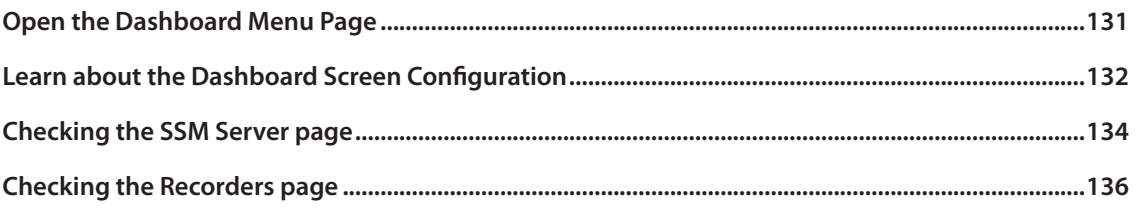

# 

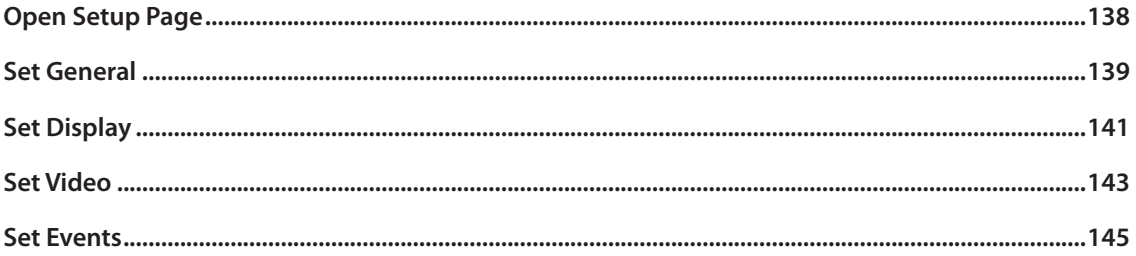

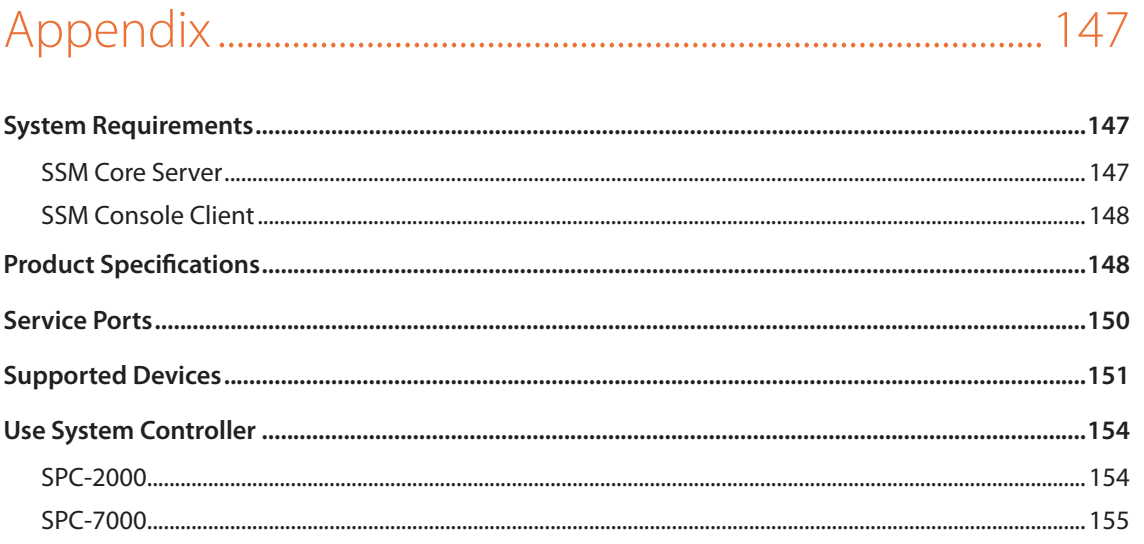

# <span id="page-9-0"></span>Learn about Screen Configuration

When you run the **SSM Console Client** program, it displays the monitoring screen. You can use the monitoring screen to perform various functions.

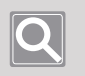

## **NOTE**

- If you exit the program and resume it, you will see the last menu opened before exiting the program.
- You can change the startup option for the program using the path below: **SSM Console Client > Setup > General > Startup option**

## <span id="page-10-0"></span>Learn about Screen

### **SSM Console Client** screens are configured as follows:

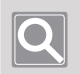

## **NOTE**

**SSM Console Client** screens may vary in configuration, depending on the menu tab you select.

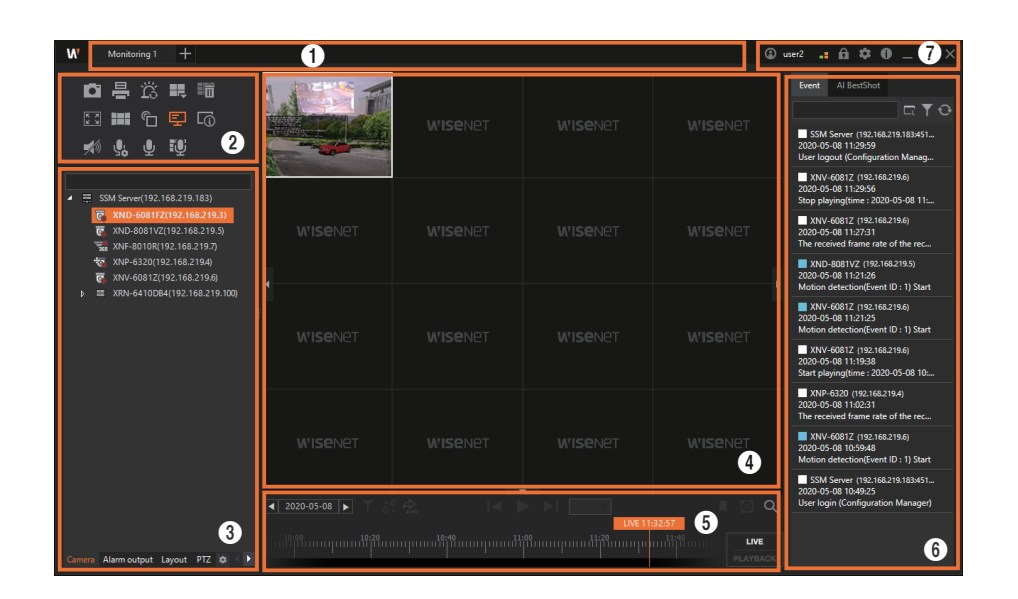

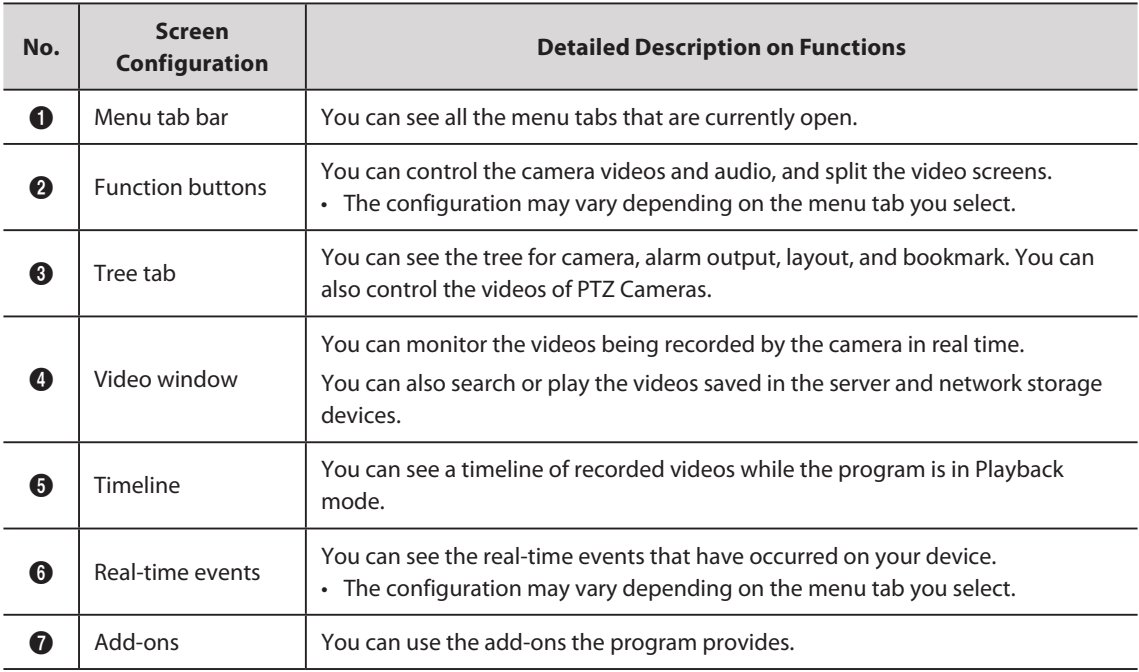

## <span id="page-11-0"></span>Learn about Menu Tab Bar

## **Menu Overview**

### **NOTE**

п

 $|\mathbf{Q}|$ 

- The **SSM Console Client** program consists of menu tabs.
- You can freely move among the menu tabs to select the desired menu item.
- You can separate a page from the menu tab and run it like a separate program.
- You can insert a new page into the menu tab.

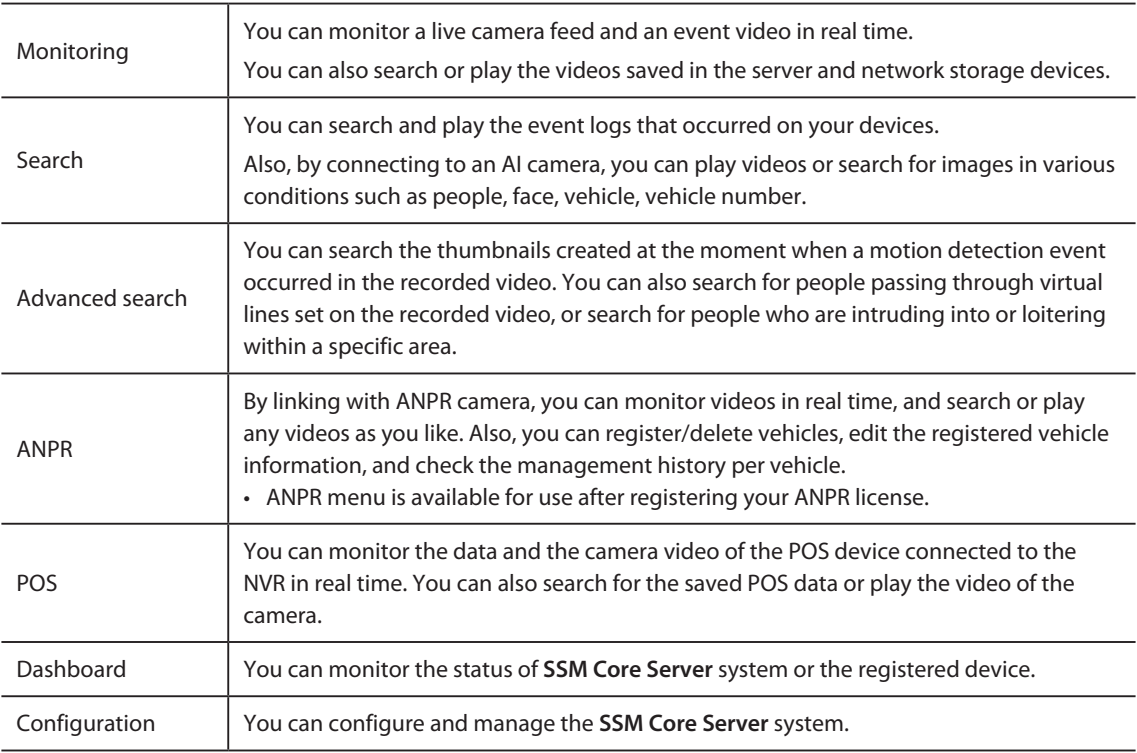

## **Open a Menu Page**

<span id="page-12-0"></span>ı

To open a menu page, click  $\frac{1}{2}$  at the top left corner of the program, and select the desired menu in the **Add tab** dialog box.

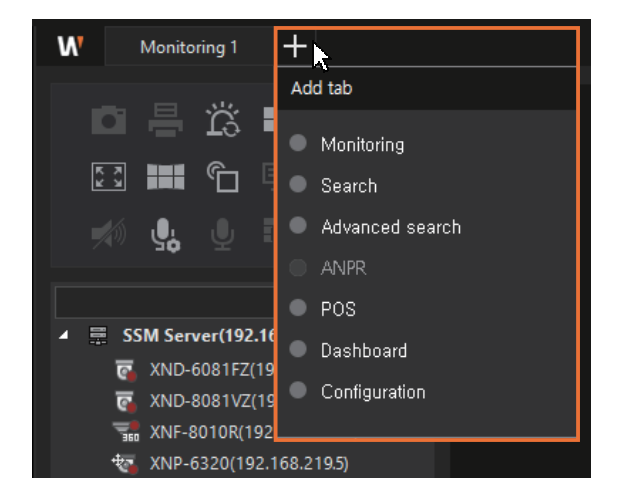

#### **Close a Menu Page** ı

To close a menu page, click  $\times$  that appears when you hover the mouse cursor over the menu tab.

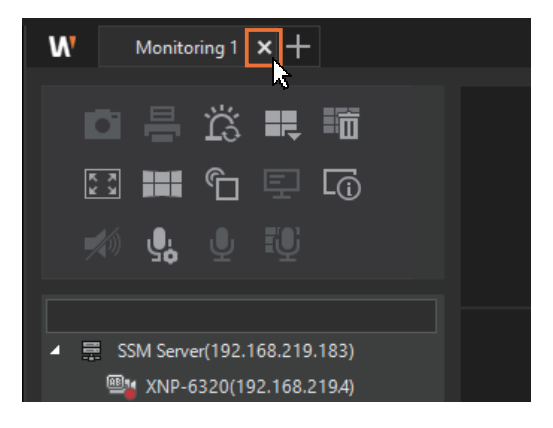

#### <span id="page-13-0"></span>**Separate a Menu Page** ı

Drag and drop the menu tab to separate a menu page.

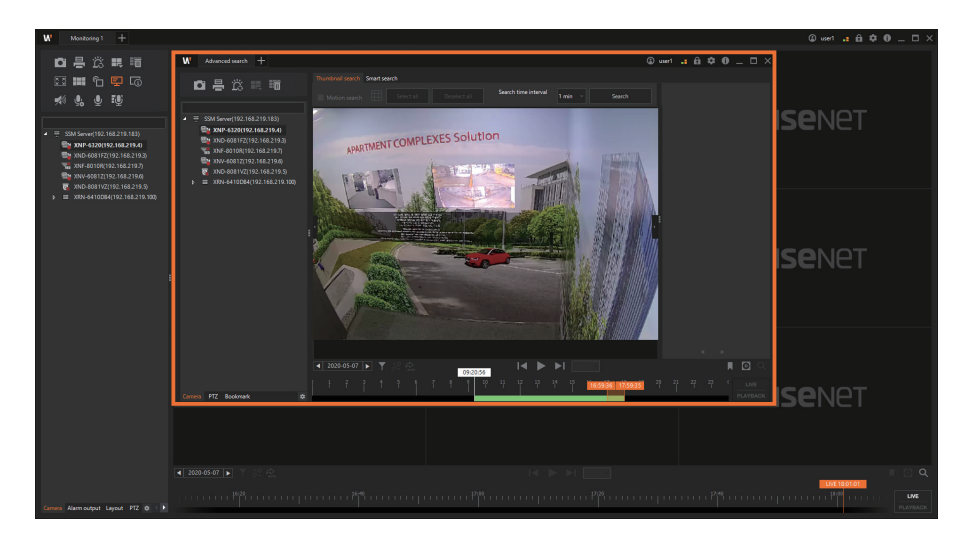

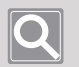

### **NOTE**

- You can freely move and insert the separated menu pages between different menus.
- The separated menu pages can be used as if they were separate programs.

## <span id="page-14-0"></span>Learn about Function Buttons

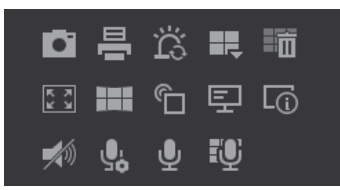

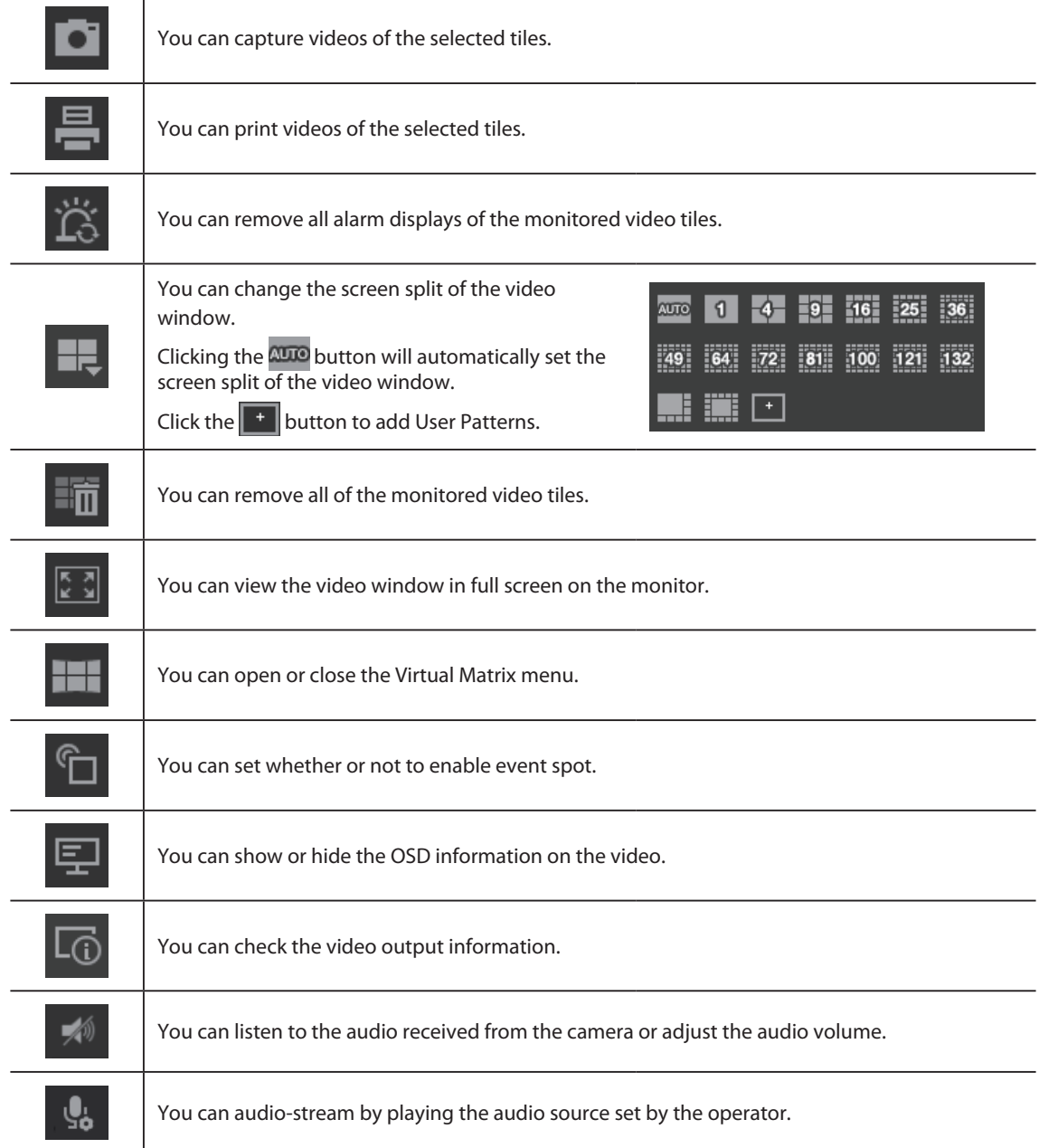

<span id="page-15-0"></span>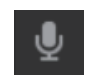

訪

You can speak into the microphone on the camera of the selected tile. However, "Speak into the microphone" is only available for cameras that support microphones.

You can speak using the microphone to all cameras (max 16 cameras).

## Learn about Tree Tab

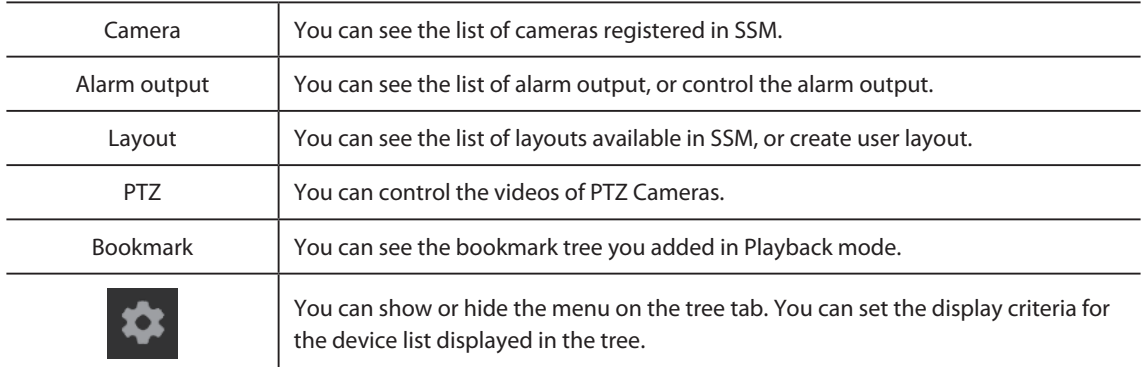

# <span id="page-16-1"></span><span id="page-16-0"></span>Learn about Timeline

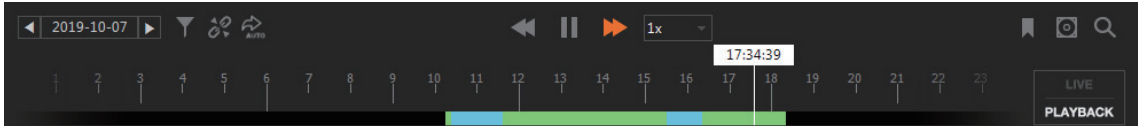

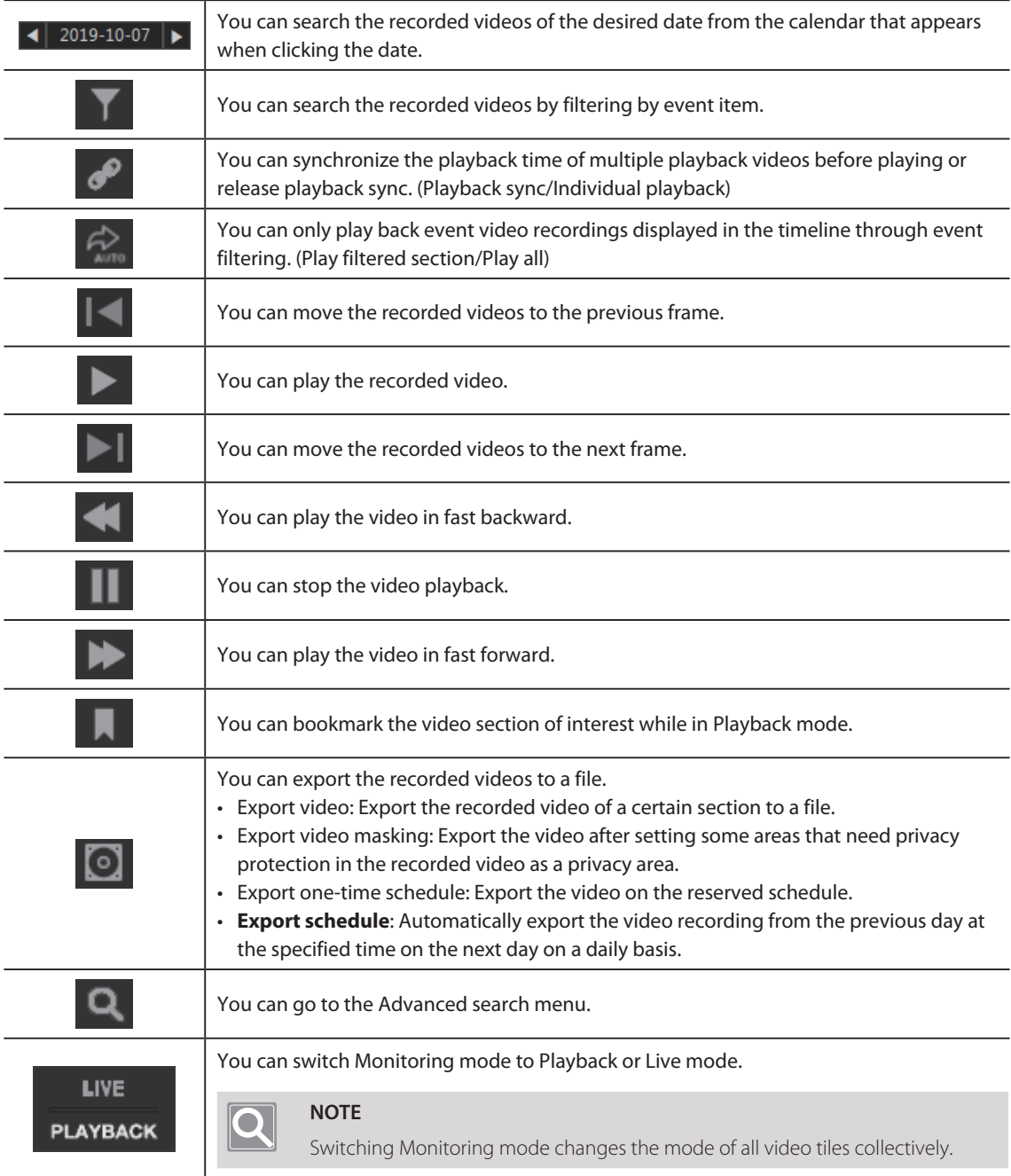

## <span id="page-17-0"></span>Learn about Menu Window

The screen configuration of the menu window may differ from menu to menu. For more information, please refer to the screen configuration by menu.

## Learn about Add-ons

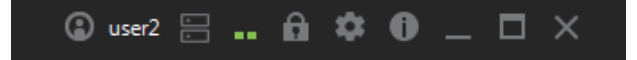

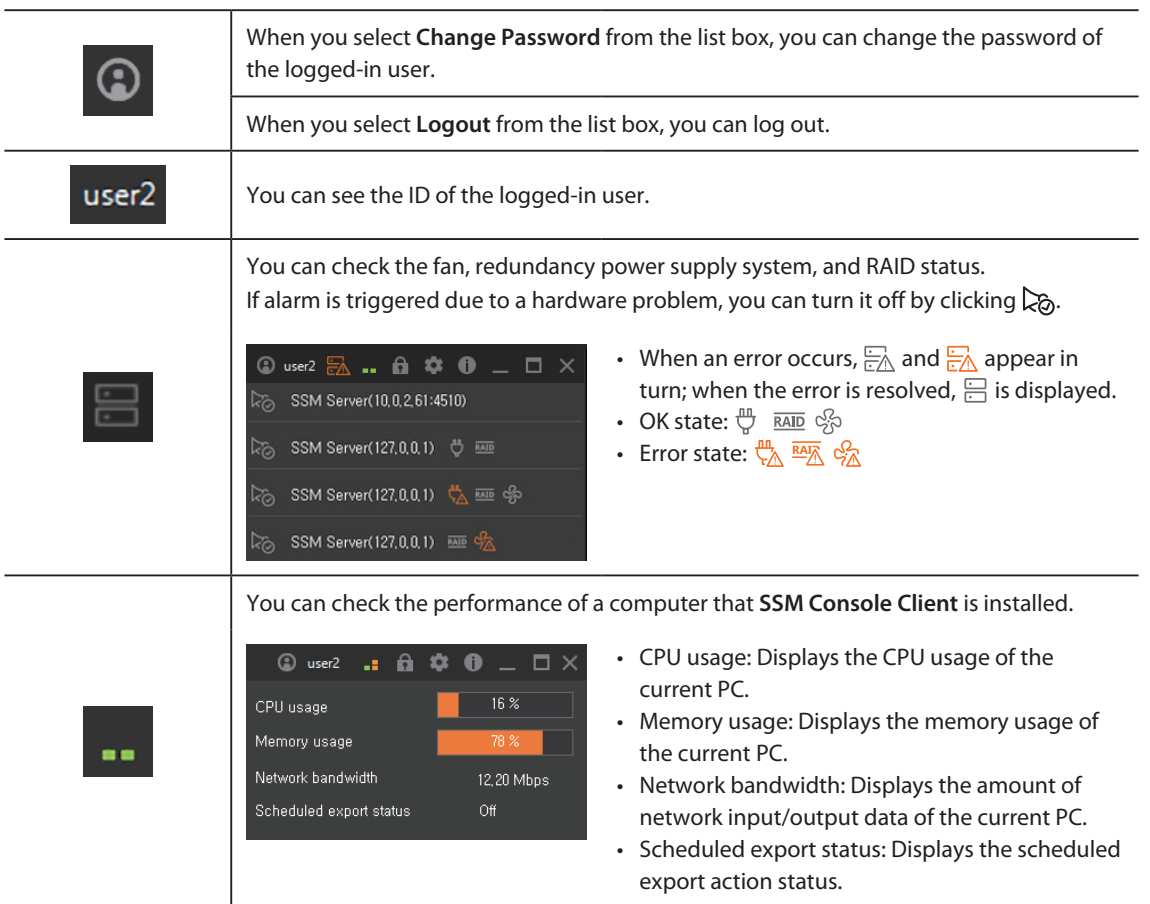

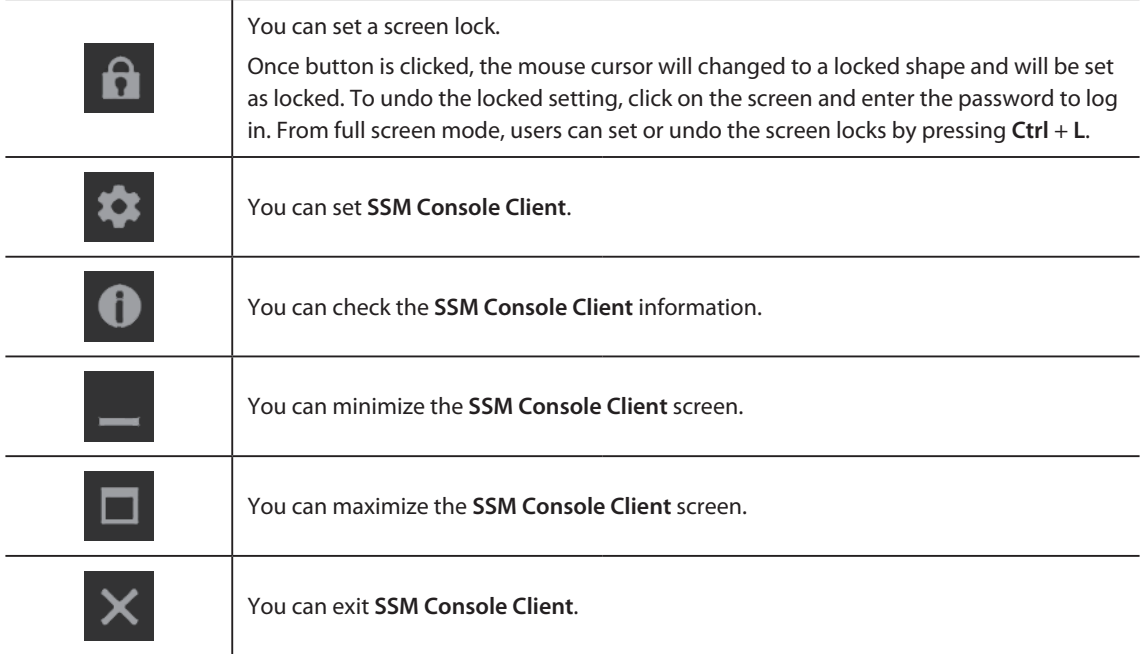

# <span id="page-19-0"></span>Get Started

Learn how to run and log in to **SSM Console Client** program.

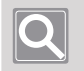

**NOTE**

To start **SSM Console Client** program, **SSM Core Server** must be operating normally.

## <span id="page-19-1"></span>Run the Program

To run **SSM Console Client** program:

- Double-click the **SSM Console Client** program icon  $\frac{1}{W}$  on the desktop.
- y You may also select > **Wisenet** > **SSM Console**.

## Log in to the Program

When you run the **SSM Console Client** program, it displays the login screen as below.

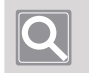

#### **NOTE**

- y To log in to the **SSM Console Client** program, the status of all services of **SSM Core Server** must be displayed as **Started**.
- y The service status of **SSM Core Server** can be checked in **SSM Service Manager**'s **Service Status** tab.

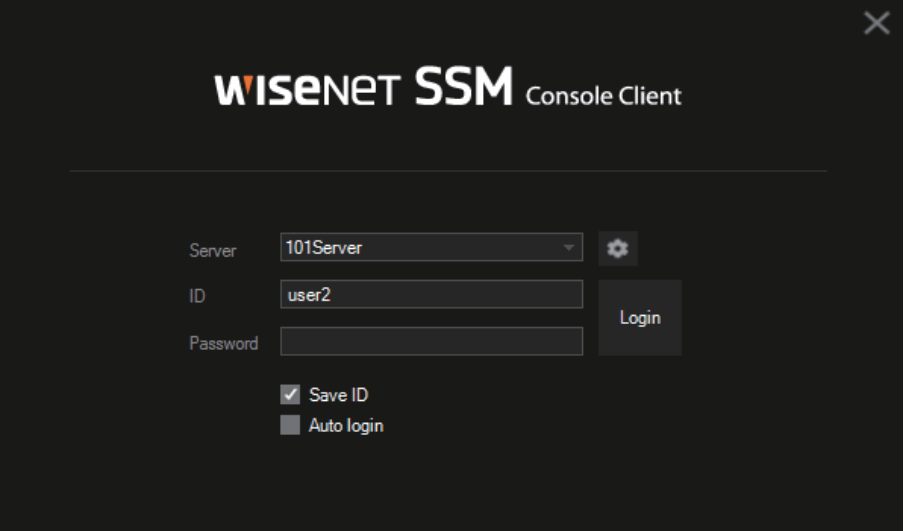

**1.** From the **Server** drop-down list, select **SSM Core Server** to connect to the **SSM Console Client** program.

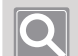

#### **NOTE**

- If you can't find the server to connect in the drop-down list, click the **Button to the right of the** drop-down list, select of the server to connect, and click **OK**.
- y For more details about setup, please refer to the **Administrator Manual** or product homepage **(http:// www.hanwha-security.com)**.
- **2.** Enter your ID and password to log in.

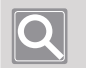

### **NOTE**

- **•** If **Save ID** is selected, the **ID** entered in the login window will appear in the next access.
- **•** If **Auto login** is selected, it is automatically logged in to the program in the next access.

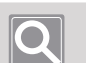

### **NOTE**

**3.** Click the **Login** button.

- y If you fail to log in, please check if the service status of the server is displayed as **Started**.
- When you fail to log in 3 times or more, Login restrictions status is set to block login for 30 seconds.
- y The **Login restrictions** setting can be changed in the menu under the **Configuration** as below: **Configuration** > **System** > **Maintenance** > **Domain** > **Login restrictions**
- **•** Please change your **Password** periodically for security.

# <span id="page-21-0"></span>Monitor

You can monitor the multiple camera videos registered in **SSM Core Server** in real time.

In addition, you can search and play the recorded videos stored in **SSM Core Server** and network storage devices.

# Open the Monitoring Menu Page

- **1.** Run SSM Console Client. For more information, please refer to **Run the Program**.
- **2.** Enter your ID and password in the Login dialog box, and click the **Login** button.

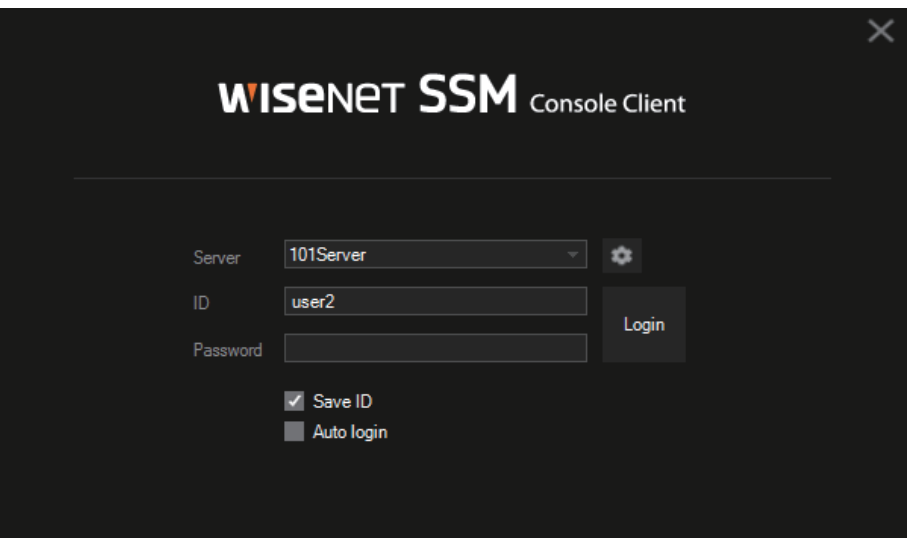

• When you log in normally, the following initial screen appears.

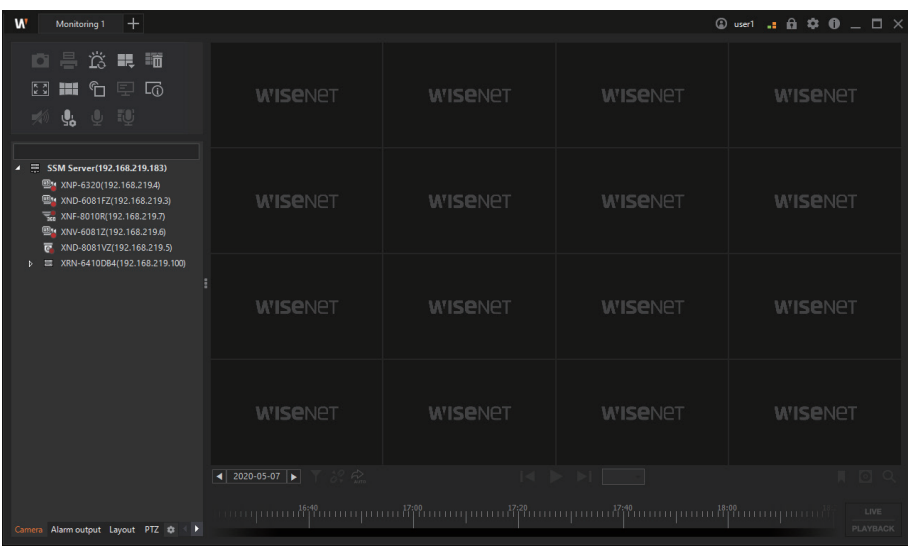

 $\bigcirc$ 

**NOTE**

**SSM Console Client** screens may vary in configuration, depending on the menu you select.

**3.** If you can't find **Monitoring** tab at the start of the program, click the **[+]** button at the top left of the program, and select **Monitoring** from the **Add tab** dialog box.

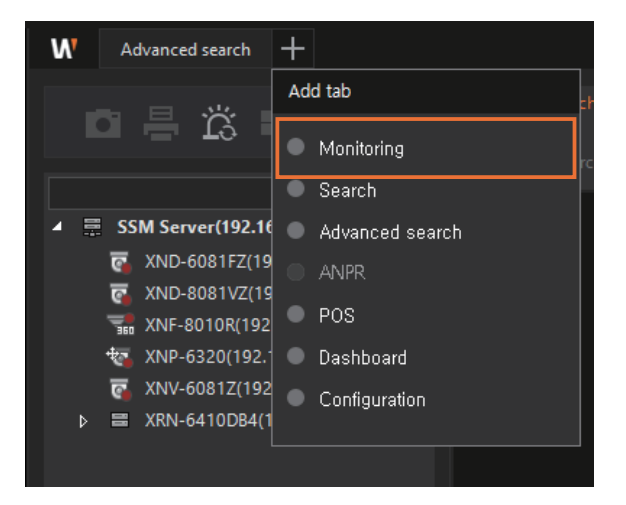

## <span id="page-23-0"></span>**Learn about Tree Tab**

Learn about the screen configuration and key functions of the **Tree tabs** you mostly use on the program's menu page.

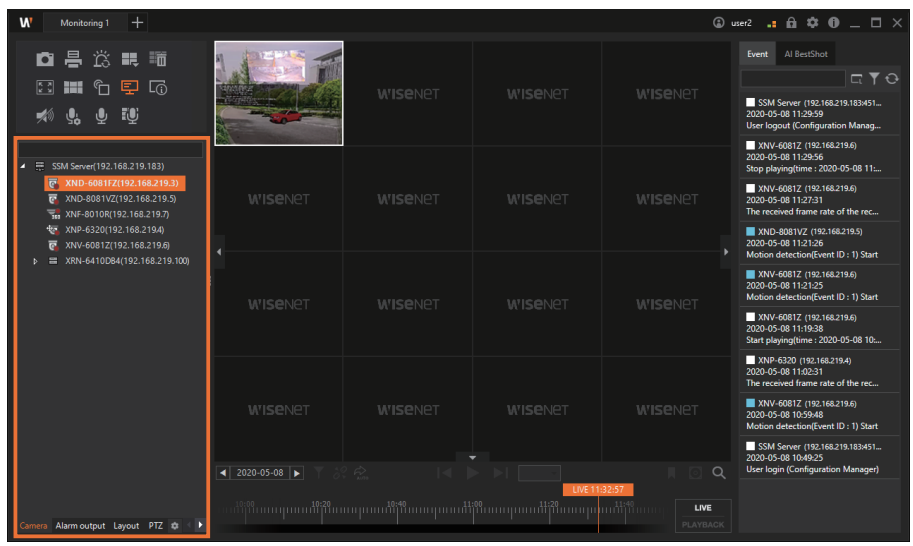

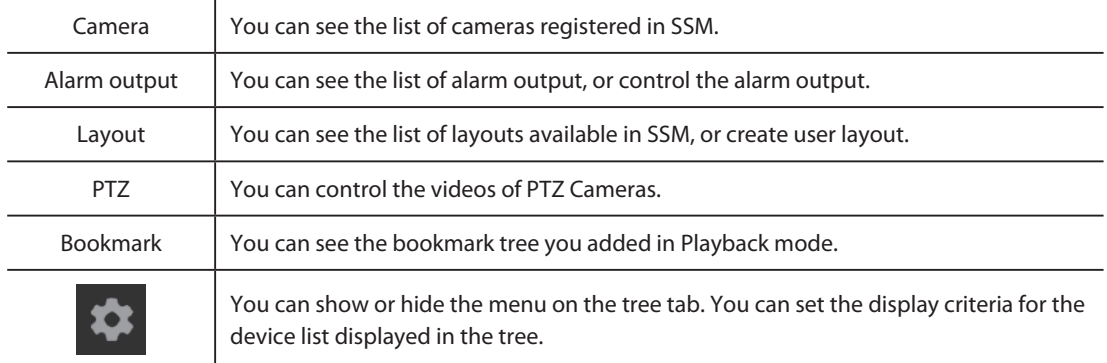

## <span id="page-24-0"></span>**Learn about Camera Tab**

You can see the list of devices registered in SSM. You can preview the video on the camera, change the device's connection status, or check the properties of the device. In addition, you can access the device web viewer to change device settings remotely.

## **Preview Camera Video**

- **1.** Click the **Camera** tab.
- **2.** Hover the mouse pointer over the desired camera from the camera tree.
- **3.** Check the thumbnails of the camera.

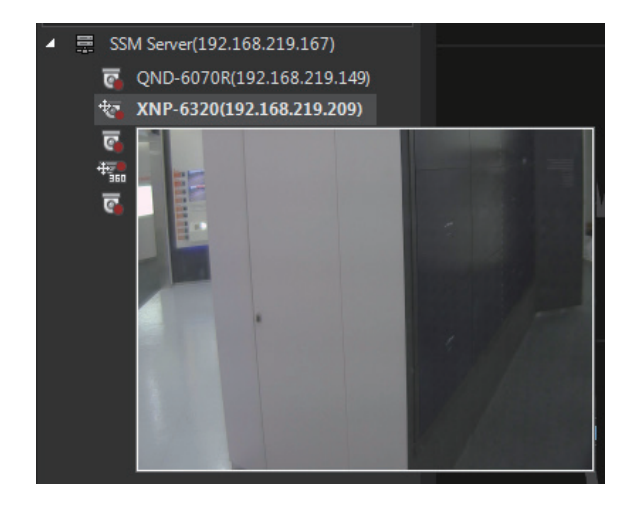

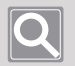

#### **NOTE**

If the device does not support preview, then the **No preview support** tooltip appears when you hover the mouse pointer over it.

### ■ Connect or Disconnect the Device

- **1.** Click the **Camera** tab.
- **2.** Select the desired device from the camera tree.
- **3.** Right-click and select **Connect** or **Disconnect**.

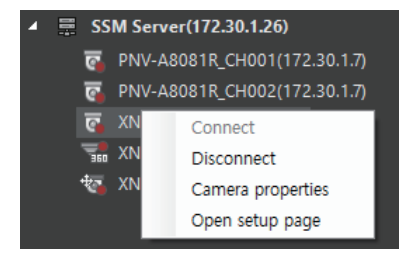

### ■ See the Device or Camera Properties

- **1.** Click the **Camera** tab.
- **2.** Select the desired device from the camera tree.
- **3.** Right-click and select **Device properties** or **Camera properties**.

### **Open the Device or Camera Setup Page**

- **1.** Click the **Camera** tab.
- **2.** Select the desired device from the camera tree.
- **3.** Right-click and select **Open setup page**. The device's web viewer appears in the browser.

## ■ Learn about Camera Icon

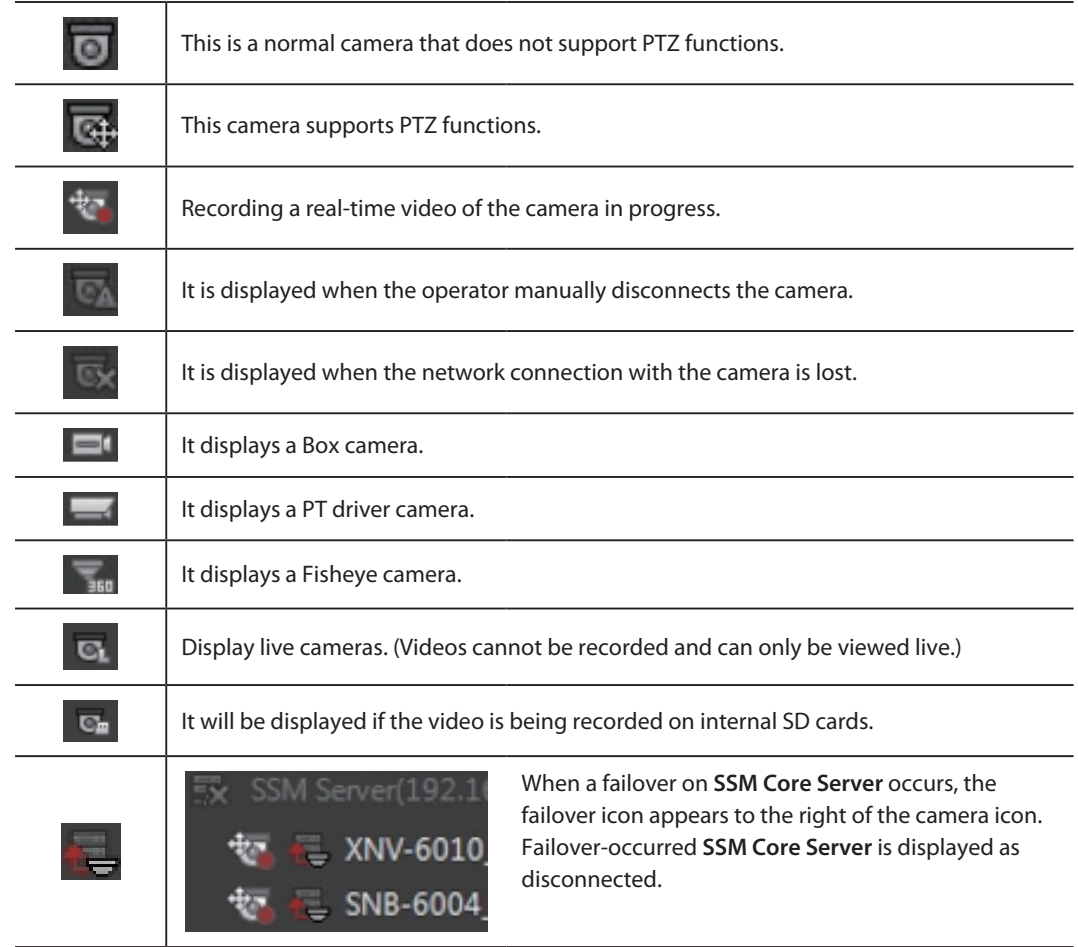

## <span id="page-26-0"></span>**Learn about Alarm Output Tab**

You can display and control the lists of alarm output for the devices registered in **SSM Core Server**. Only the alarm output of devices that support alarm output is displayed.

## **Enable/Disable Alarm Output**

- **1.** Click the **Alarm output** tab.
- **2.** Select the desired alarm output in the alarm output tree.
- **3.** Right-click and then click **Alarm output on** or **Alarm output off**.

## **Learn about Layout Tab**

You can monitor the camera video by splitting the video screen in various ways. You can set the camera video array in **Shared layout**, **Map layout**, and **User layout**. In addition, when you use sequence function, you can monitor multiple layouts in order.

## **Learn about Shared Layout**

You can monitor the camera video with a layout set in Configuration. You can change shared layout settings in **Configuration > Design > Layout**.

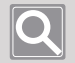

#### **NOTE**

Shared layout is available for the entire users registered in the same domain.

## **Learn about Map Layout**

You can monitor the camera video on the map or the plan. You can change map layout settings in **Configuration** > **Design** > **Map**.

## **Learn about User Layout**

You can monitor the camera video with a layout you created.

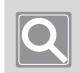

### **NOTE**

User layout is only available for logged-in user and cannot be shared with other users.

## **Learn about Sequence**

You can monitor the camera video after placing multiple camera videos on two or more shared layouts, then switch the layouts in order.

## <span id="page-27-0"></span>**Learn about PTZ Tab**

You can control the camera video registered in SSM. You can control the PTZ functions of the PTZ camera and adjust the digital zoom, DIS, and focus of the normal camera.

## $\boldsymbol{\mathsf{Q}}$

**NOTE**

### • Supported PTZ specifications may vary, depending on the camera model.

- Even if you have a box camera that does not have PTZ functions, you can use some functions when **Fish Eye** is set.
- PTZ functions may not be supported, depending on the camera model. For more information, please refer to the User Manual of the camera.
- For Fisheye or SUNAPI cameras, Set home position function is available.
- You can select the PTZ cameras and press the arrow keys to control the PTZ cameras in the selected direction.

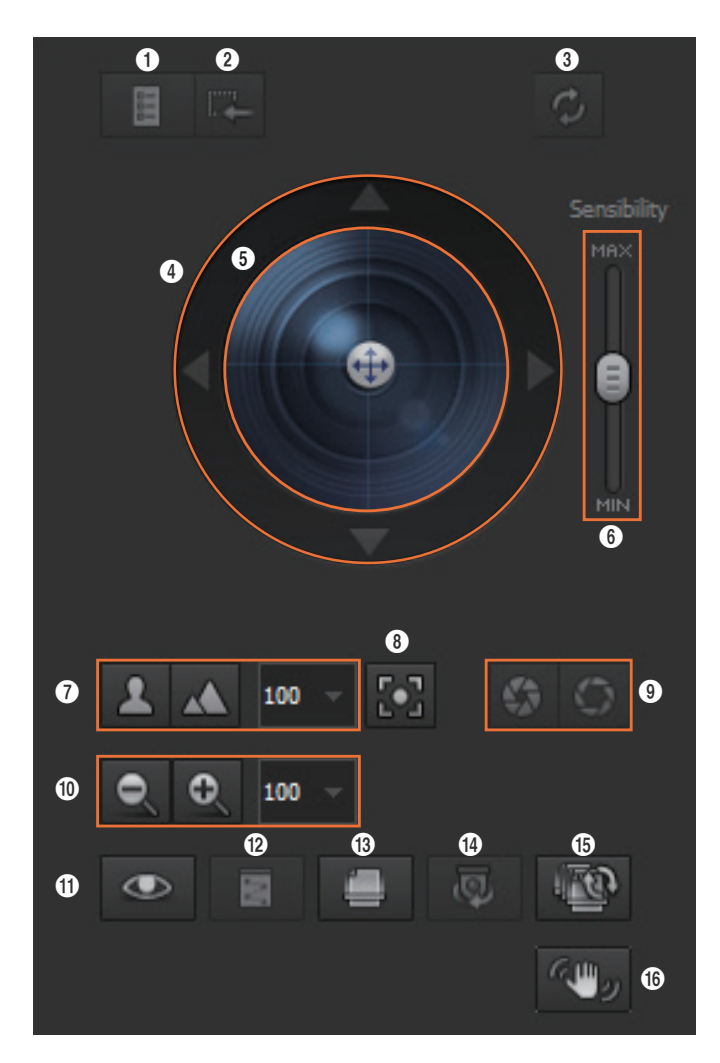

### ■ Learn about PTZ Control Buttons and Functions

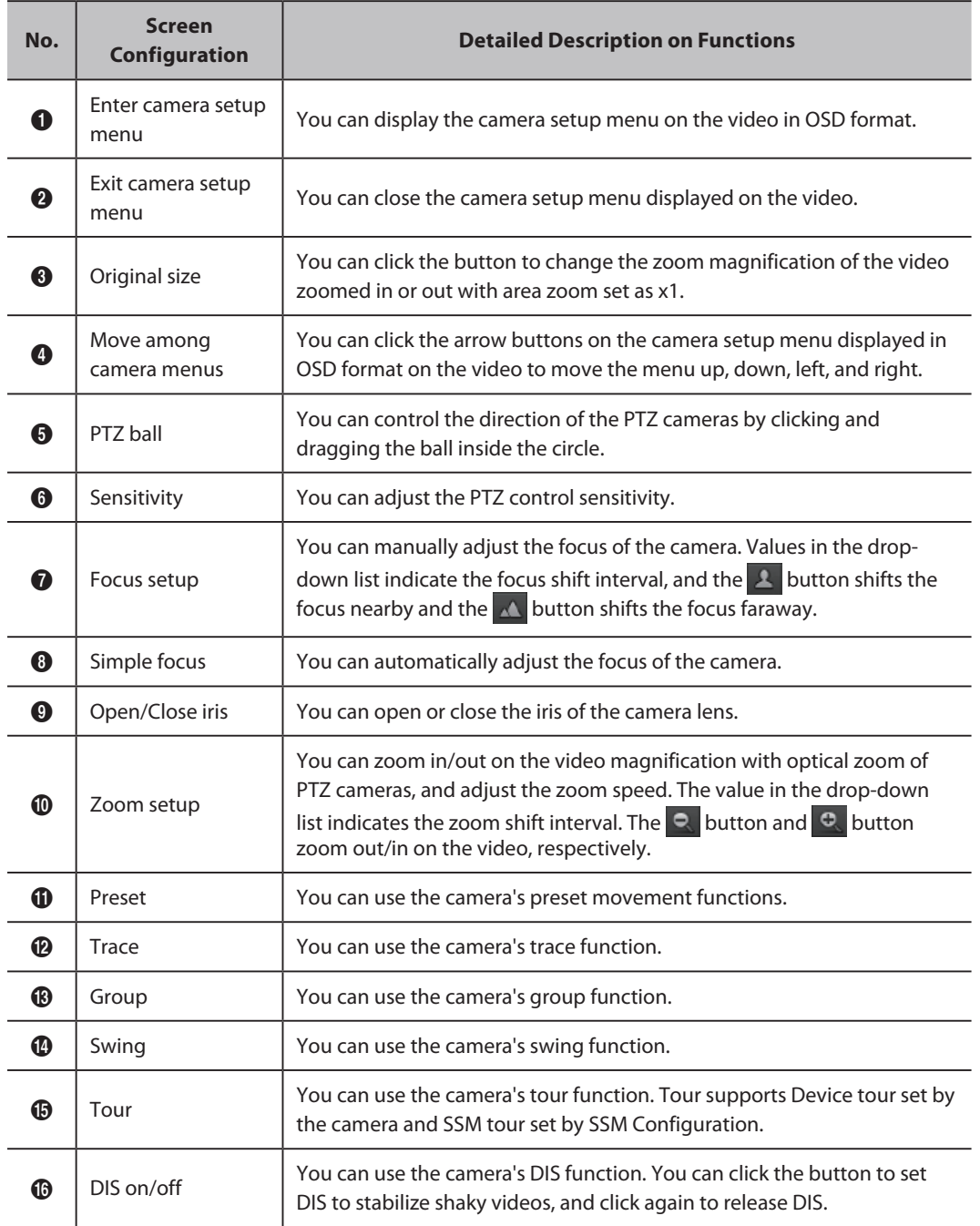

#### <span id="page-29-0"></span>**NOTE**

Refer to the following description for terms related to camera functions.

- Simple focus: Function to automatically adjust the focus based on the user-specified position on the screen or the entire screen
- Preset: Function to call the specific positions of specified PTZ cameras
- Trace: Function to call the travel path of the specified PTZ cameras to move them
- Group: Function to call the specified multiple presets in sequence
- Swing: Function to move two preset sections repeatedly with the camera moving back and forth
- Tour: Function to call multiple groups of the specified presets in order
- Auto tracking: Function of PTZ cameras to automatically track moving objects
- DIS: Function to automatically stabilize shaky videos when shaking is detected for more stable camera video

## **Learn about Bookmark Tab**

You can display the added bookmark tree in the Playback mode or play the recorded video when setting a bookmark. You can also change the bookmark name or delete the bookmark.

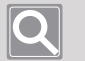

### **NOTE**

- You can add up to 10,000 bookmarks.
- When the maximum number of bookmarks is exceeded, the oldest bookmark currently stored will be deleted.

## **Check Bookmark Tree**

- A bookmark is displayed with a triangle at the bottom of the timeline.
- y You can double-click the bookmark in the bookmark tree to move directly to that video.
- y You can select the desired bookmark in the bookmark tree to play, rename, and delete bookmarks you have added.

## <span id="page-30-0"></span>**Learn about Setup Tab**

You can click the **button to the right of the tree tab to change the device list display based on** the **Device** or **Site**.

- **•** Device: **SSM Core Server**-registered devices are displayed.
- Site: The site-registered device list is displayed.

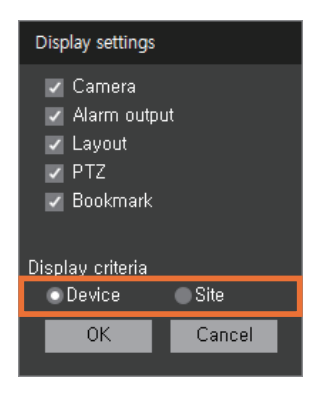

## **Learn about Shortcut Menu**

You can sort the devices in the tree tab or control the tree. When you right-click the tree tab, the shortcut menu appears.

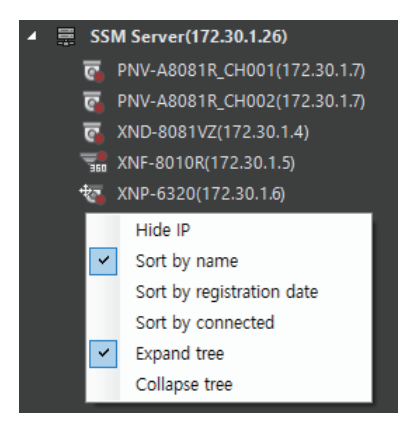

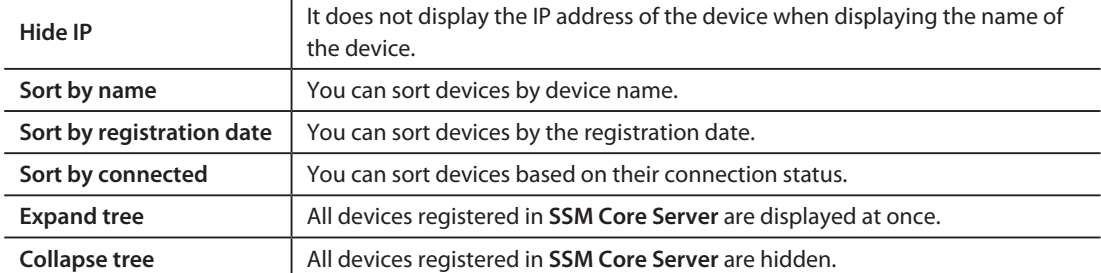

# <span id="page-31-0"></span>Monitor Live Videos

You can monitor camera videos of the network devices registered in **SSM Core Server** in real time.

- **1.** Open the **Monitoring** menu page.
- **2.** Double-click the desired camera from **Camera** tab. Or select the desired camera from Camera tab and drag it on a tile of the video window.

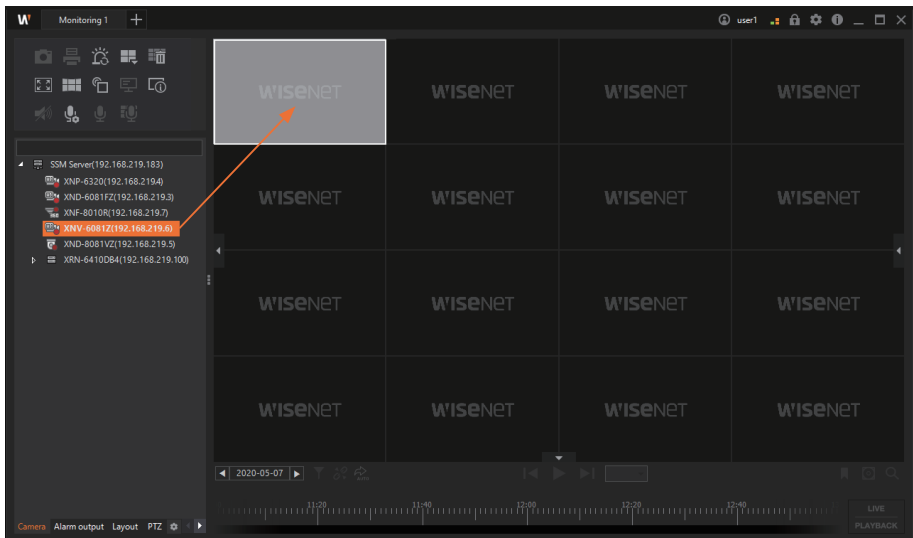

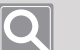

#### **NOTE**

- When you double-click the camera, the camera videos will be placed from the tile at the top left of the video window in order.
- y If you double-click the same camera repeatedly, video feed from the same camera will be place multiple times on top of another.
- Double-click a DVR or NVR registered on the 'SSM Server' to view all videos registered to said device.
- You can double-click 'SSM Server' at the top of the tree to place all cameras registered in the server on the tiles at once.
- When you click a video tile and drag it on another tile in a different location, you can switch the locations of the tiles.
- Double-click the desired video from a video split-screen to monitor it on one large screen. While doing so, you can click on the **<** or **>** button at the bottom right of the video to view the previous or next video.

#### <span id="page-32-0"></span>**Learn about the Video Window Configuration** I

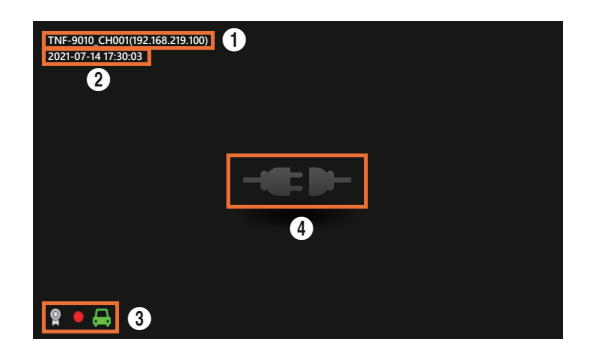

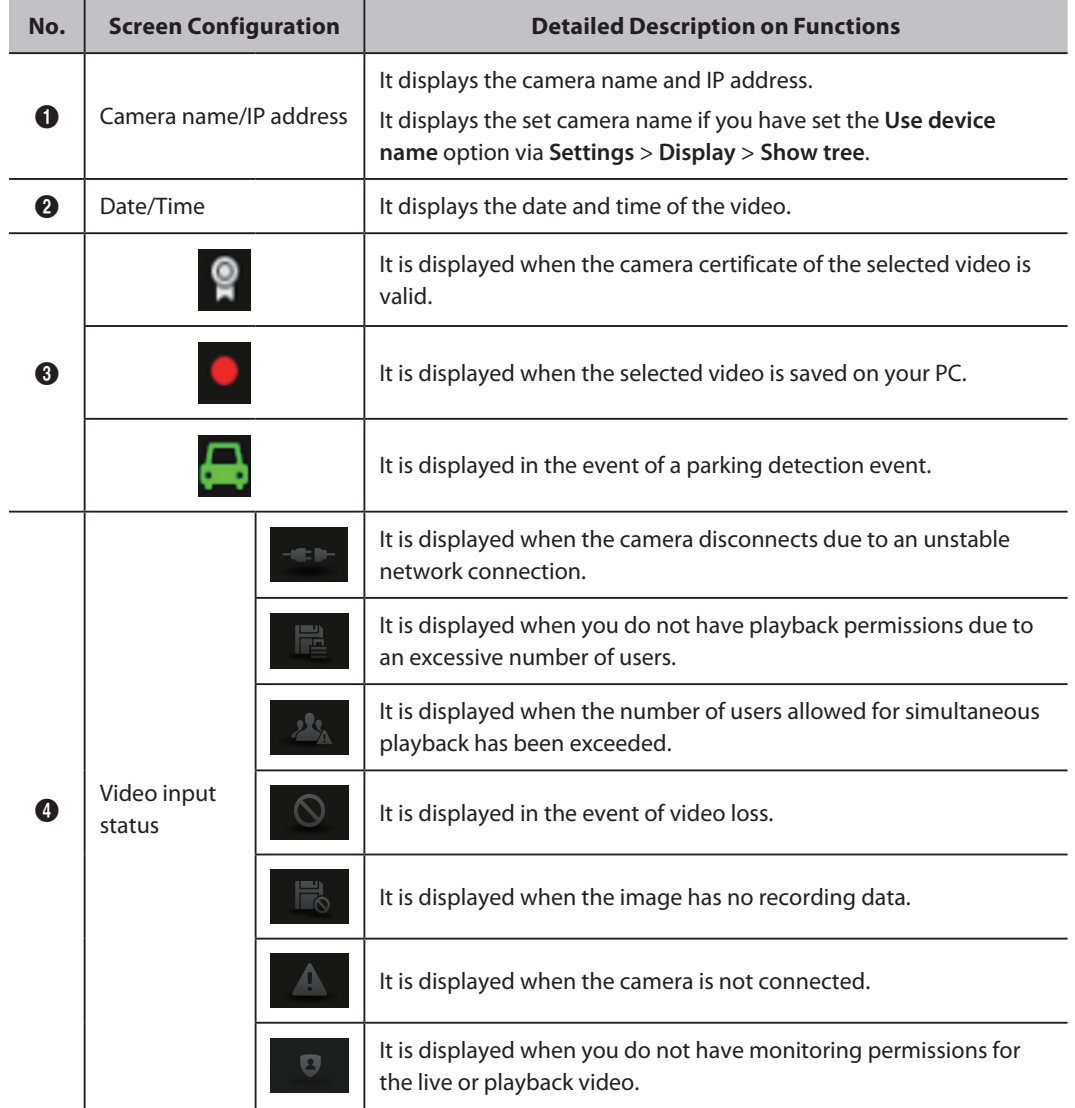

# <span id="page-33-0"></span>Monitor Real-time Events

You can check the real-time events of the network devices registered in **SSM Core Server** in the **Realtime events window**.

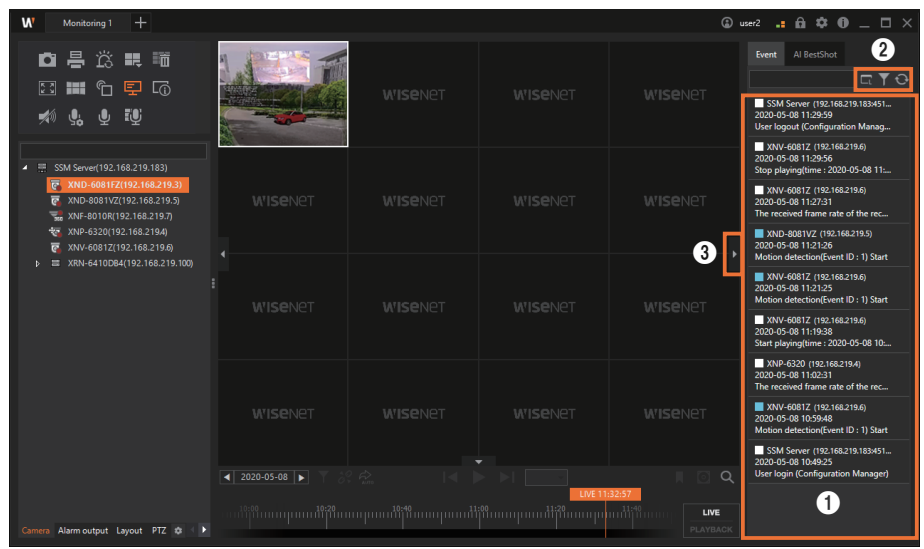

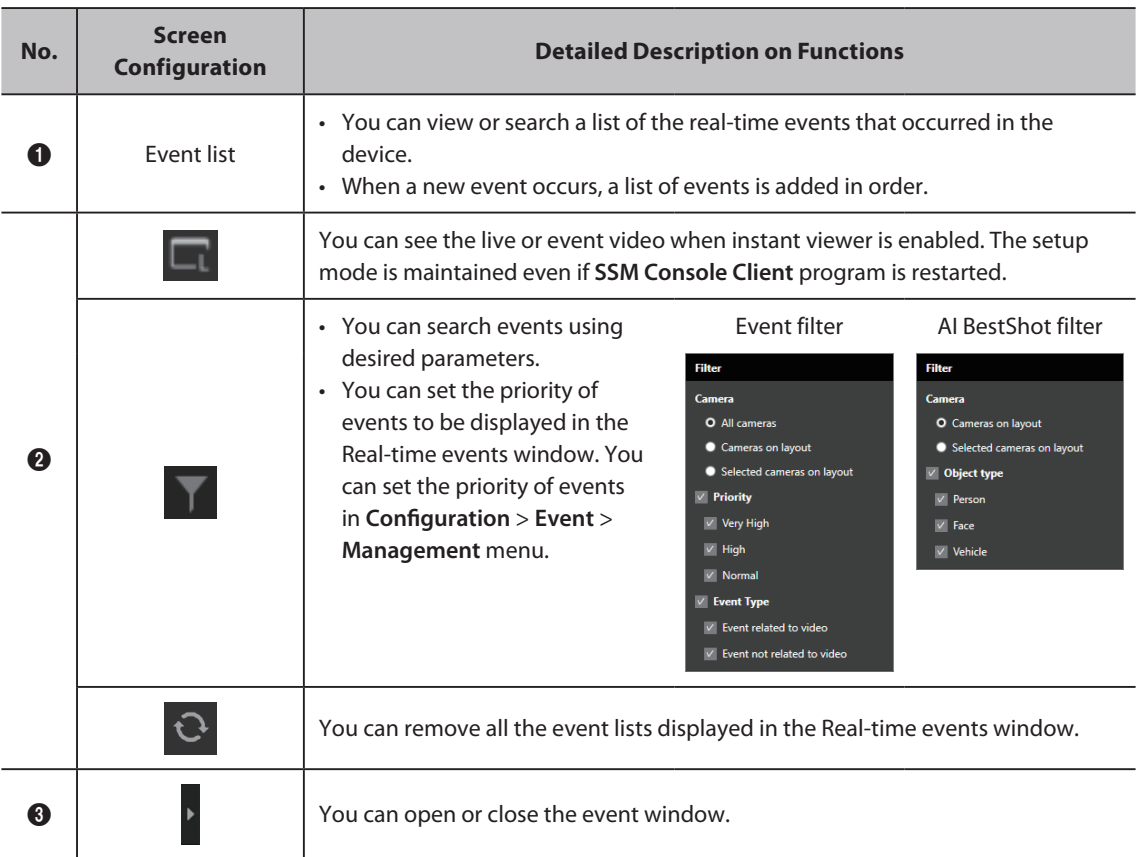

## <span id="page-34-0"></span>**Preview Event Information**

When an event occurs, you can preview the information of the event in the Real-time events window.

If you want to see the detailed information about the event, double-click the event. Instant viewer runs.

## Event tab

It displays the name of device where the event occurred, occurred time, colors by event type and event name.

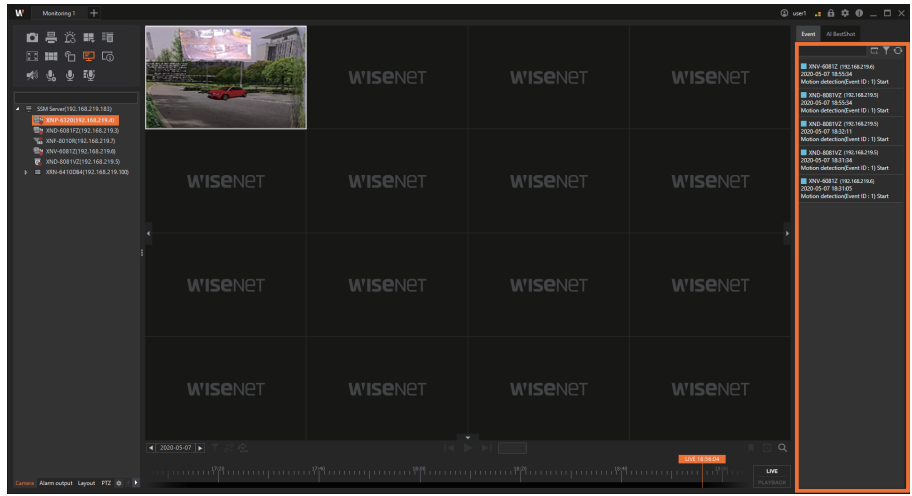

## AI BestShot tab

It displays the name of device where the event occurred, occurred time, colors by event type and bestshot.

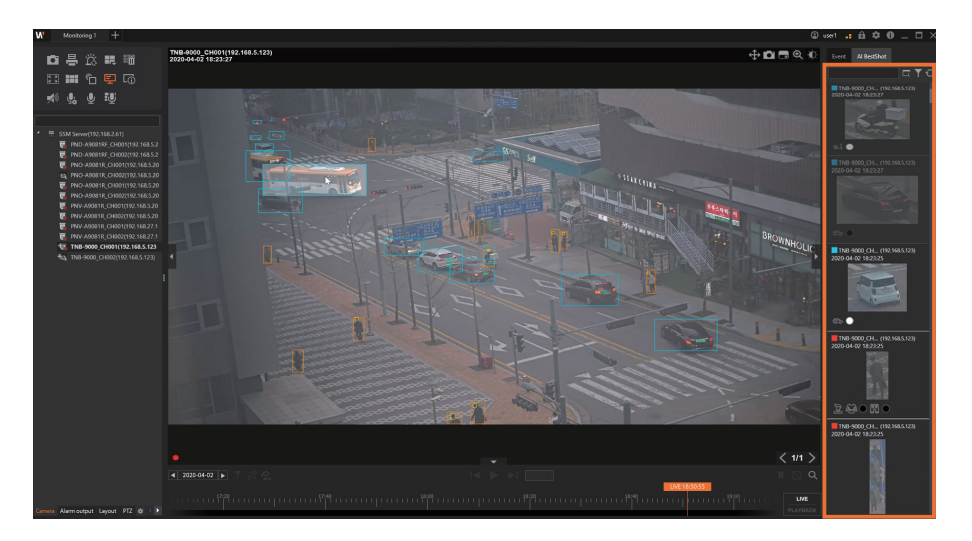

## <span id="page-35-0"></span>**Use Instant Viewer**

Double-clicking the event executes the instant viewer, and the video at the time of the event is played back. You can find the detailed information regarding events such as camera name, event type, occurred time, etc. in the Instant viewer.

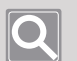

**NOTE**

For details about the Instant viewer's functions, please refer to the pages linked by the links below.

- [Learn about Timeline](#page-16-1)
- [Control Playback Speed](#page-57-1)
- **[Confirm Events](#page-100-1)**

### **Exent Instant Viewer**

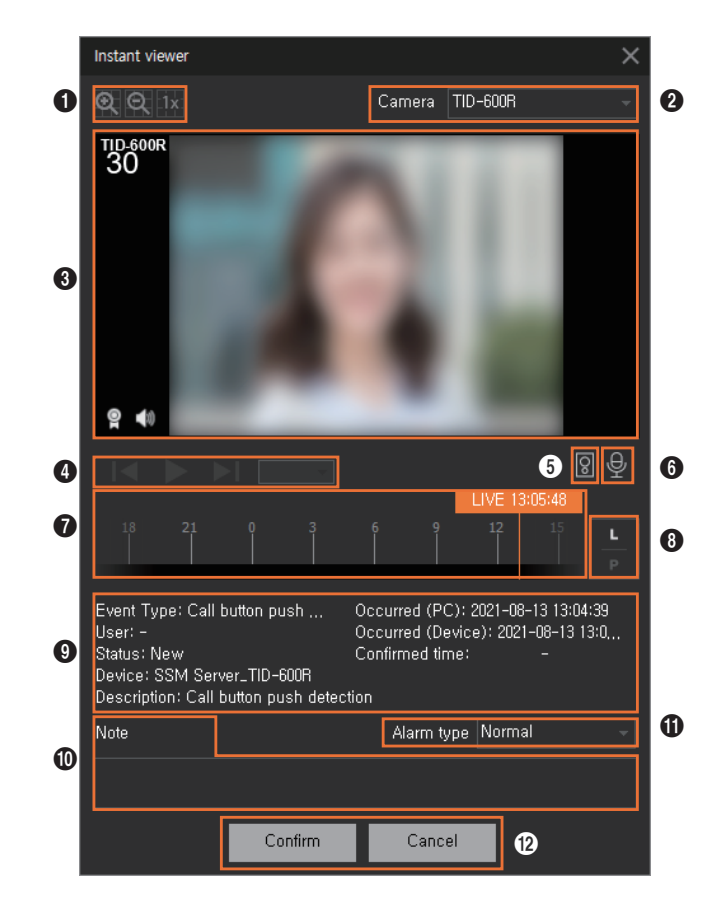
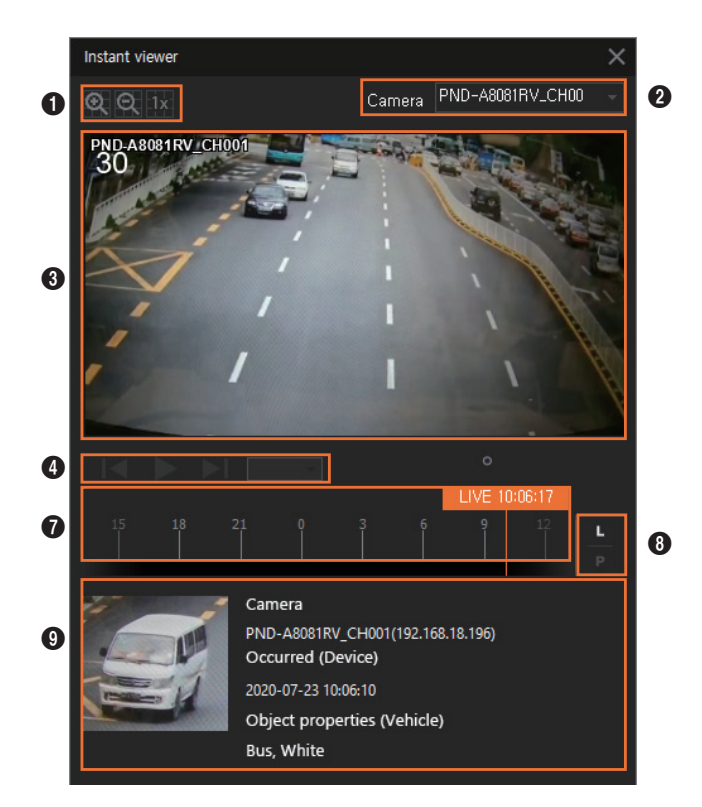

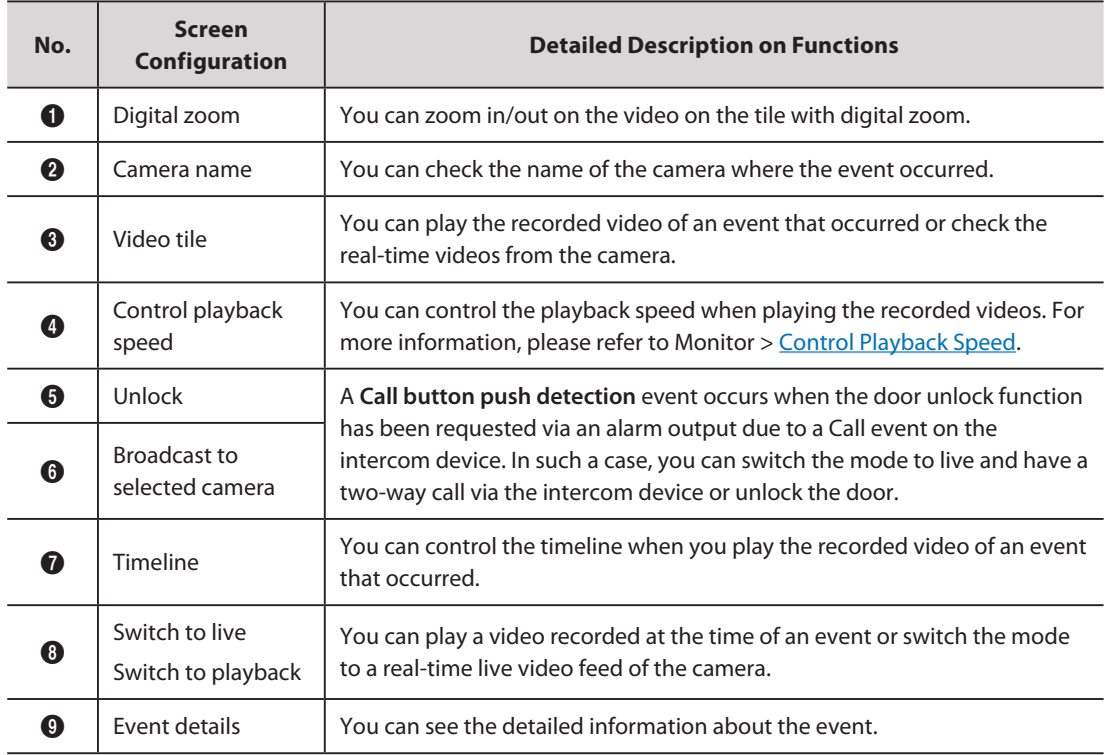

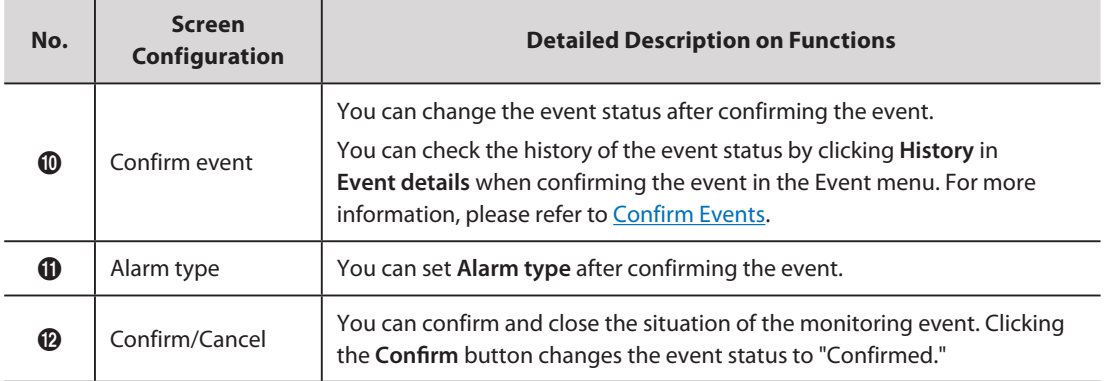

# **Event Terminology**

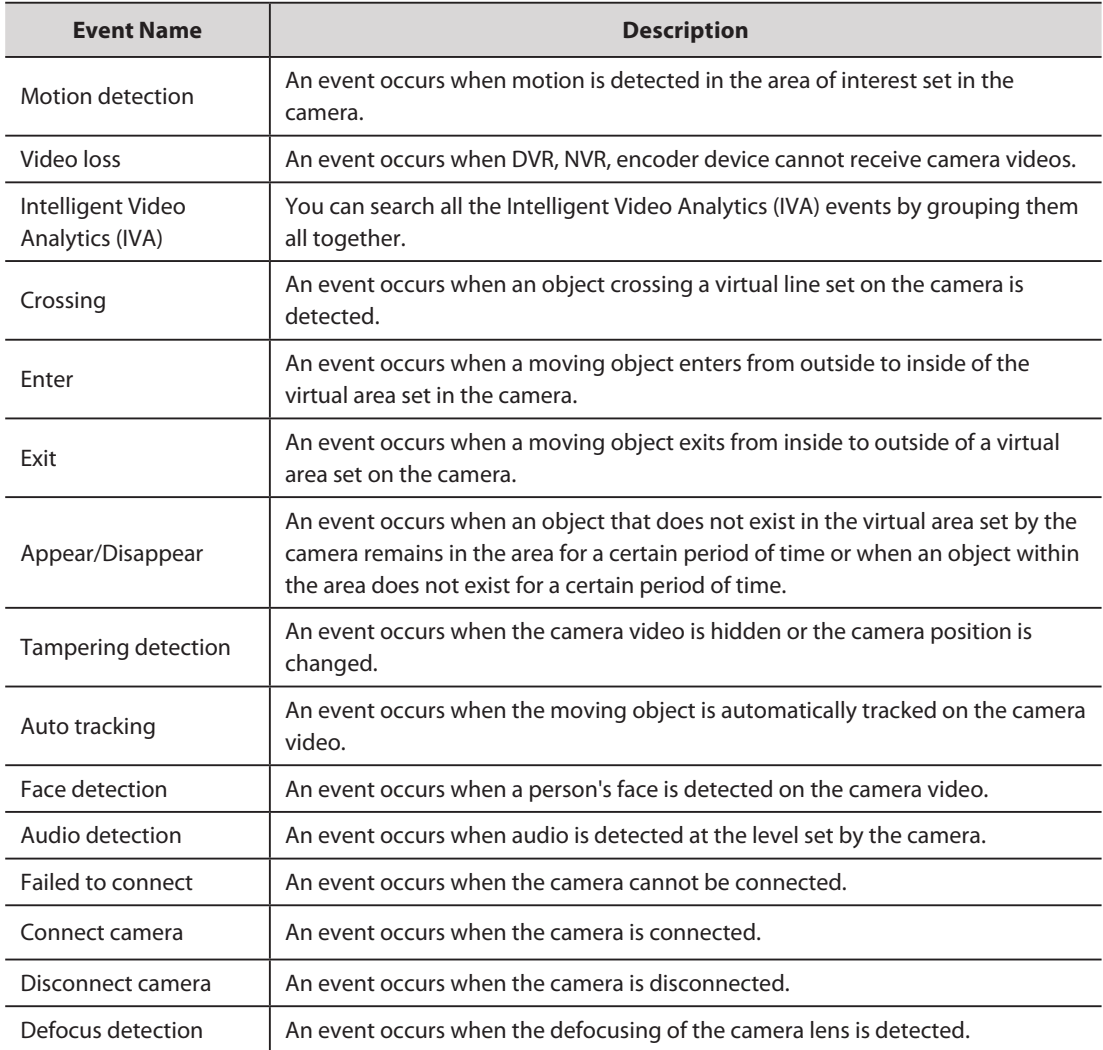

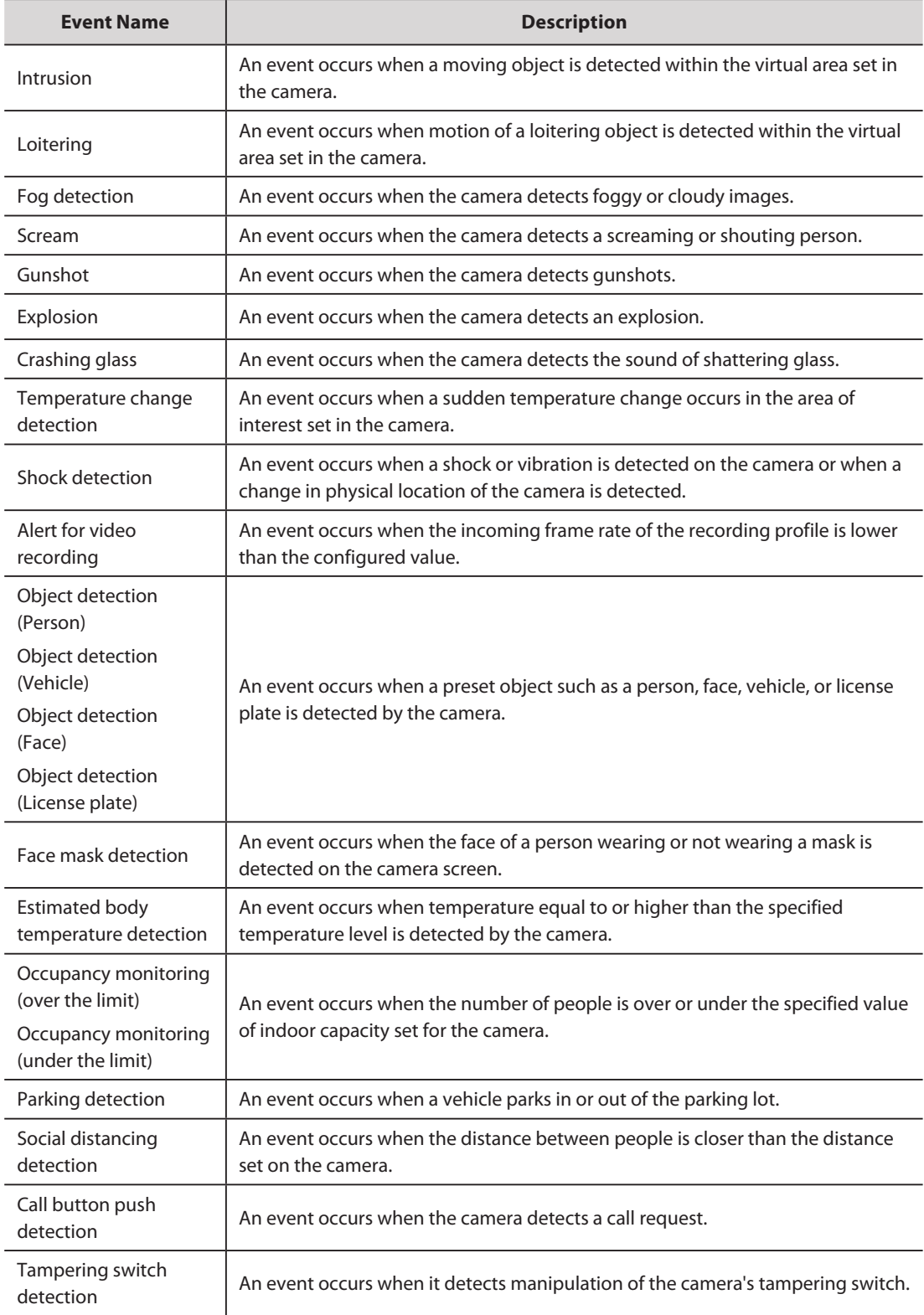

# Control Tile Videos

You can monitor camera videos and control the videos on tiles.

### **Control Tiles**

A variety of features listed below are readily accessible by using the feature icons on top of the video tile.

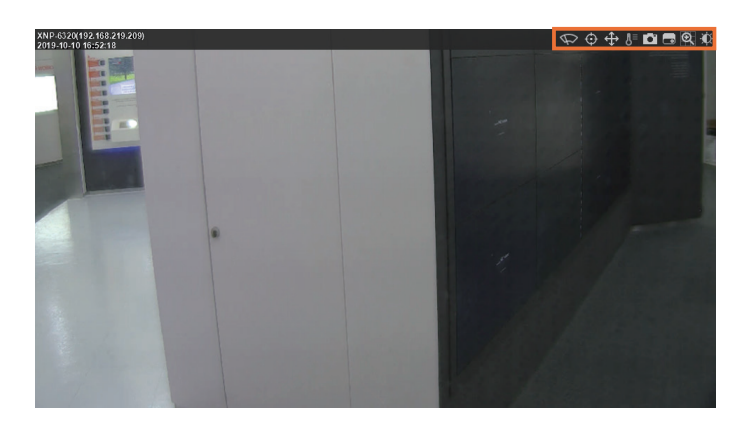

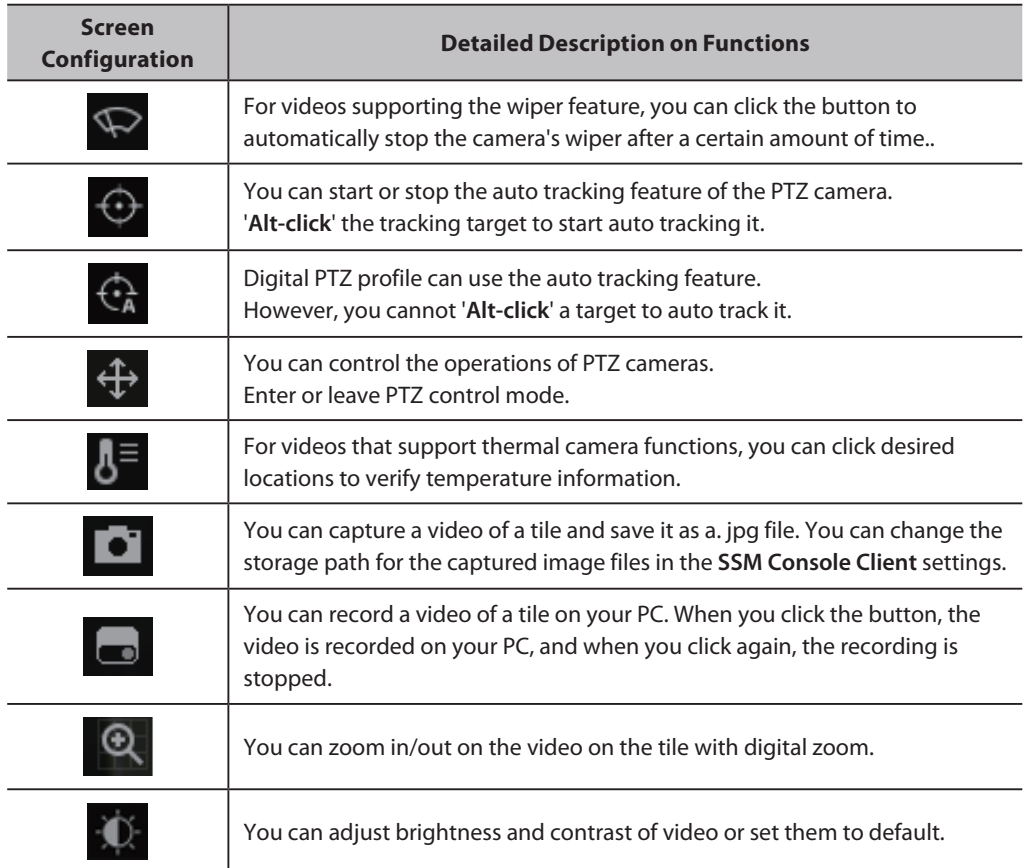

## **Controlling the PTZ Camera**

Clicking  $\bigoplus$  will display  $+$  in the center of the screen, and move to PTZ Control Mode.

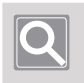

### **NOTE**

• Depending on the camera, there may be discrepancies in PTZ control functions and speeds.

### **Fine adjustment of camera direction**

Moving the cursor on to  $\frac{1}{2}$  will bring up 8 direction arrow keys, which disappear when the cursor moves away from the arrow key area. Click on the arrow keys to make fine adjustments to the camera directions. Keep clicking on the arrows to move the cameras in the desired direction.

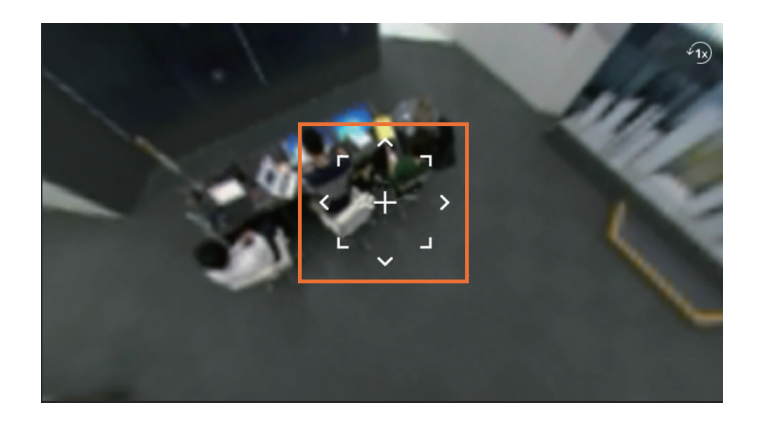

#### **Rapid adjustment of camera direction**

Click on  $+$  and drag to move the screen in the desired direction.

The distance of the drag will determine the speed of the movement of the screen.

#### ■ Move to center screen

Clicking on a specific location on the screen will cause the video in that location to move to the center of the screen.

#### **Expand selected area**

Dragging a specific area of the screen will expand the selected area and move it to the center of the screen.

### **Expand and Shrink videos**

Use the mouse wheel to increase or decrease the size of the videos, and drag the desired area to increase the video size. To return the video to the original size, click  $\sqrt{v}$ .

### **Learn about Shortcut Menu**

T

When you right-click the tile, **Shortcut menu** appears. **Shortcut menu** may appear differently depending on the monitoring mode.

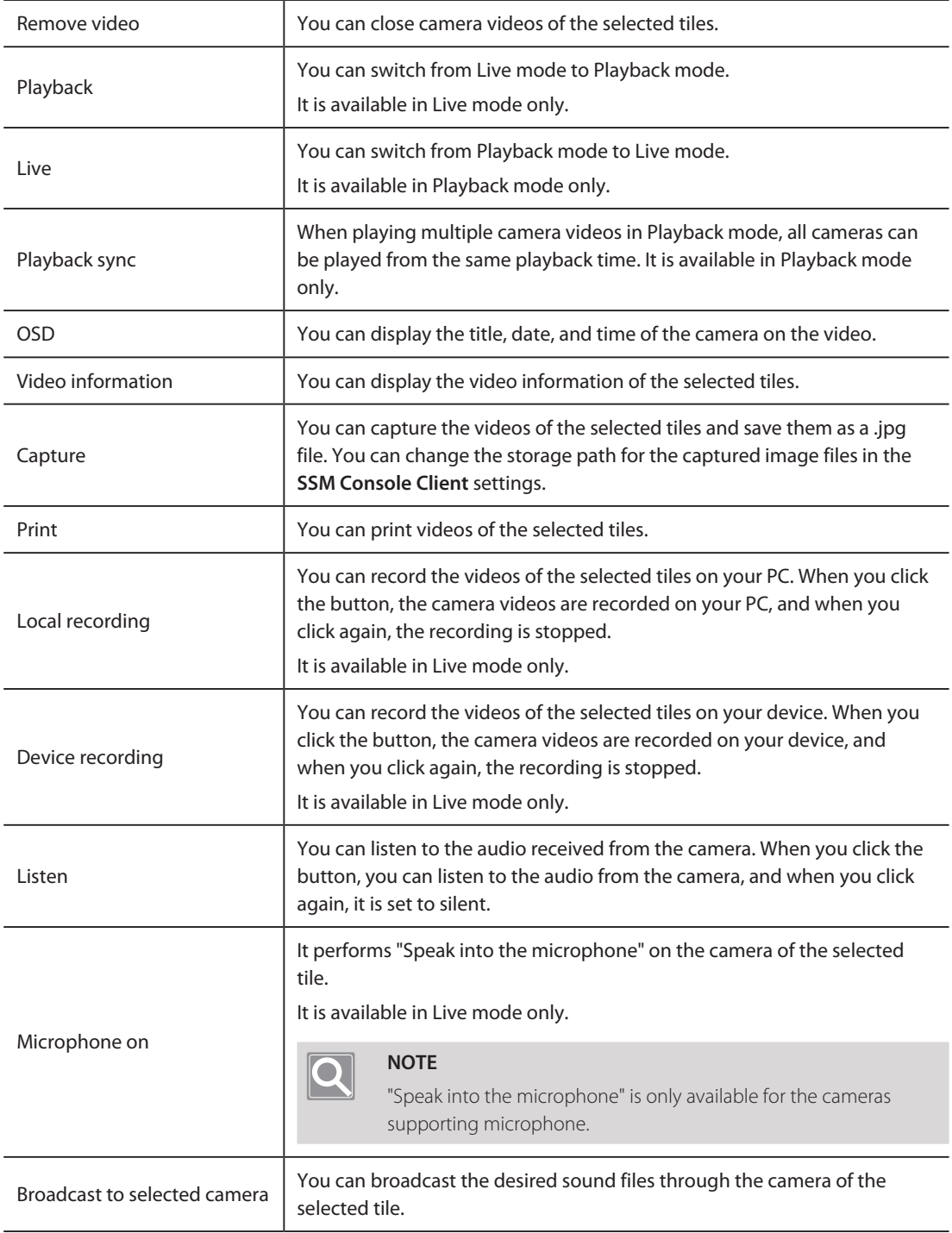

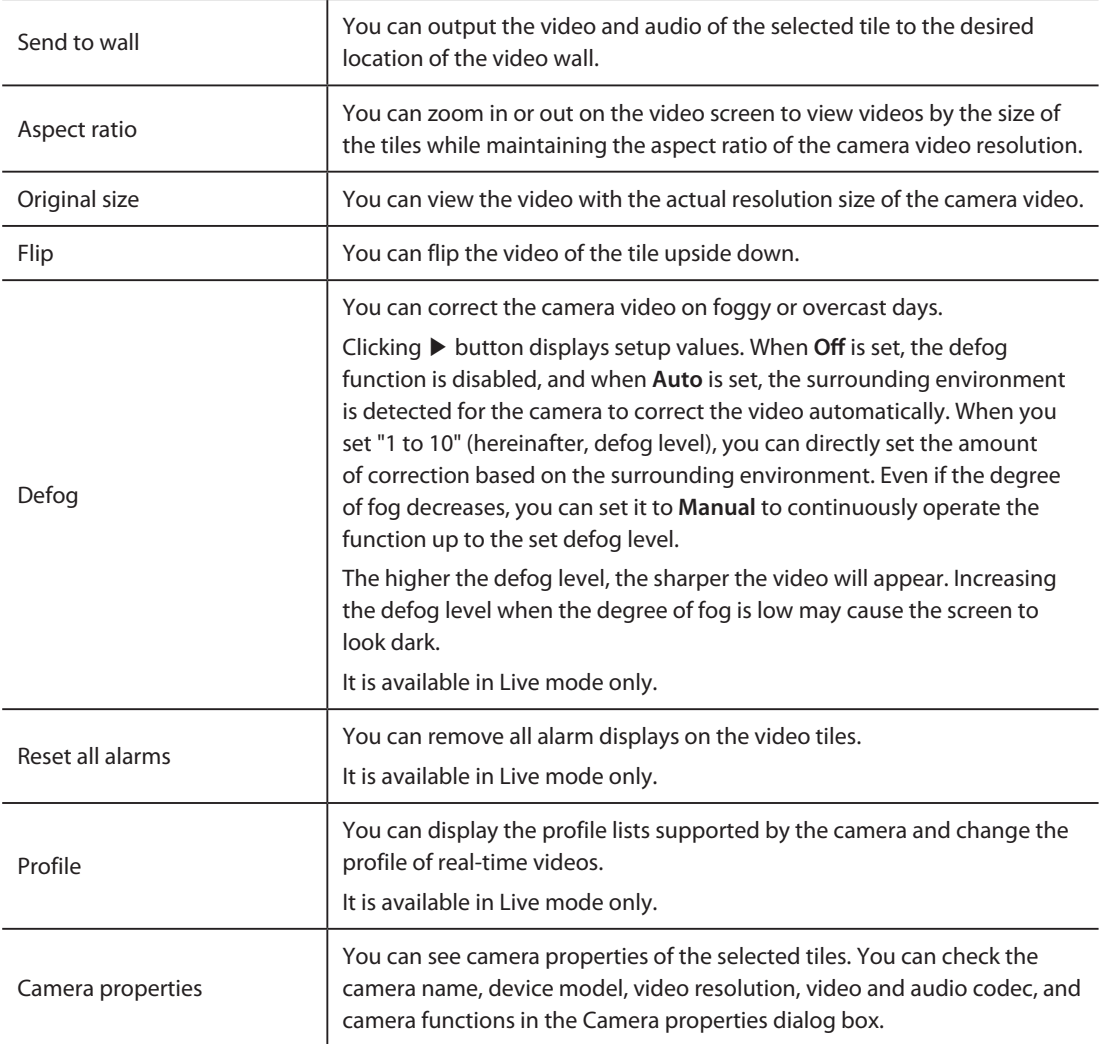

# Use Video Layout

You can monitor multiple camera videos at once by splitting the video screen in various ways. You can set the camera video array in **Shared layout**, **Map layout**, and **User layout**. In addition, when you use sequence function, you can switch among multiple layouts sequentially to monitor camera videos.

### **Learn about Shared Layout**

You can easily monitor the camera video using the layout specified in Configuration. You can set shared layout in **Configuration** > **Design** > **Layout**.

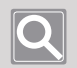

#### **NOTE**

Shared layout is available for the entire users registered in the same domain.

### **Learn about Map Layout**

You can monitor the camera video on the map or the plan, rather than the split video tile. You can set map layout in **Configuration** > **Design** > **Map**.

### **Control Map Layout Screen**

The set map is displayed when the desired map layout is double-clicked. A Control button appears when the cursor is in the top-right corner of the maps, and the map layout can be moved or zoomed in/out.

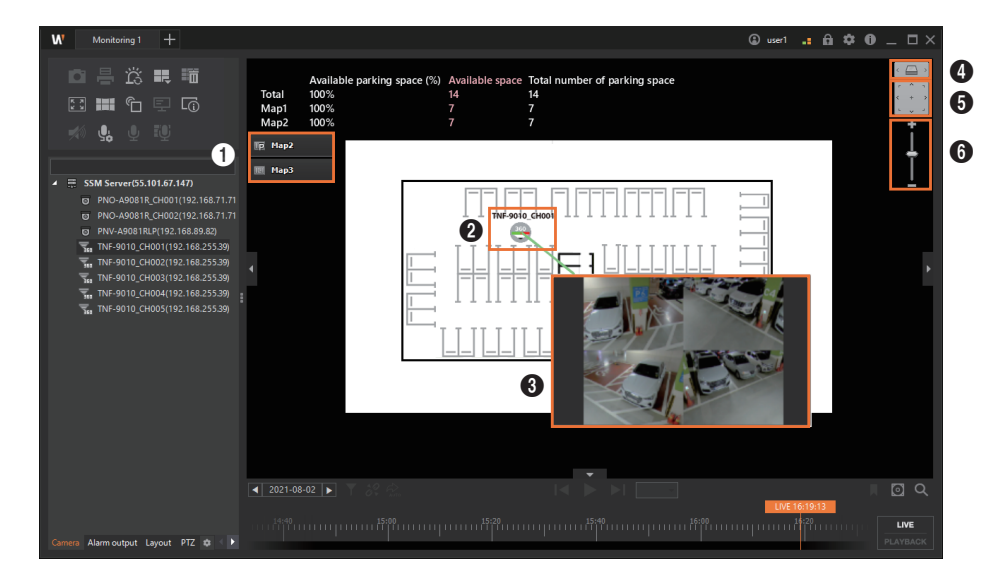

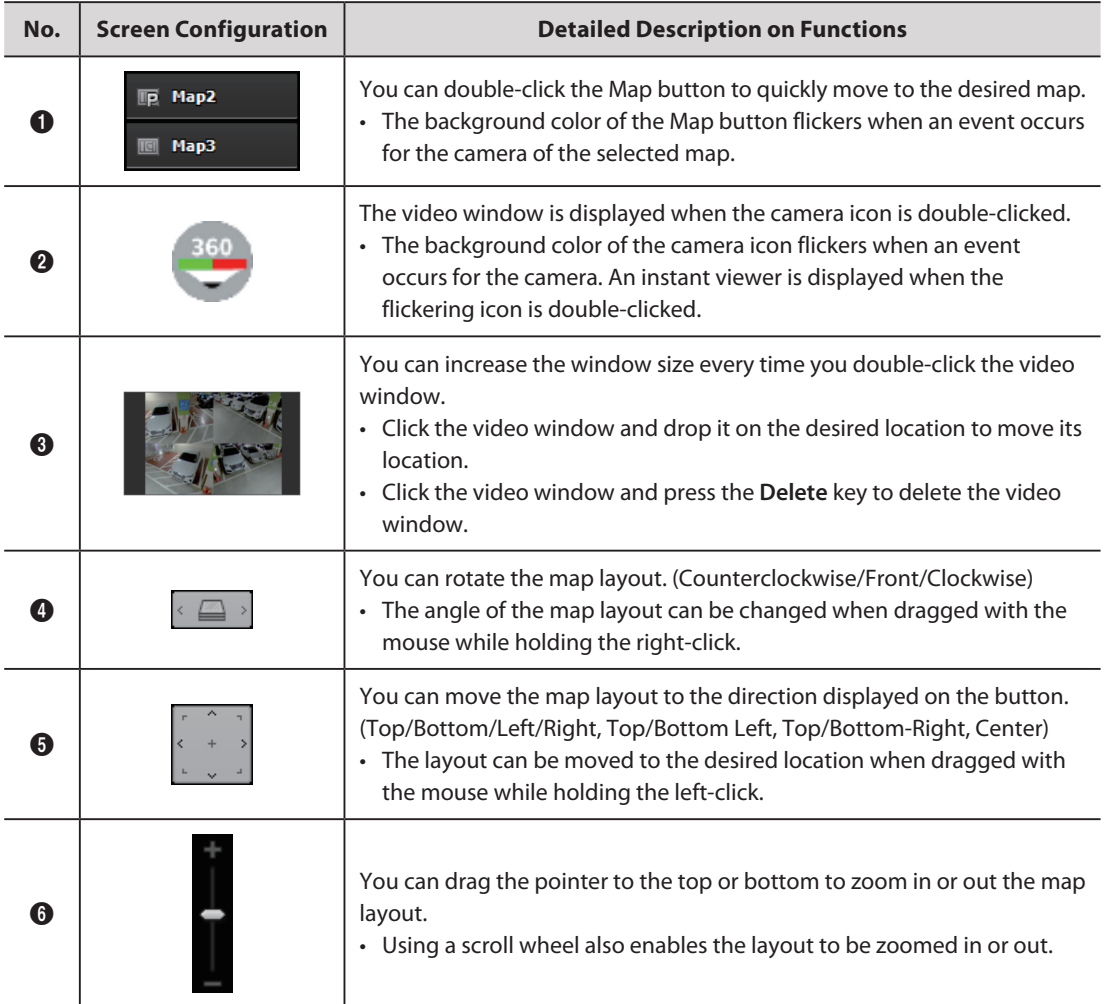

#### ı **Learn about User Layout**

You can monitor the camera video freely with a layout you added.

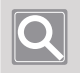

#### **NOTE**

User layout is available for the applicable user only.

- **Add User Layout**
	- **1.** Click the **Layout** tab.
	- **2.** Click the **[+]** button to the right of **User layout**.

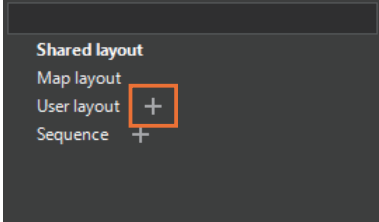

**3.** Select the added layout.

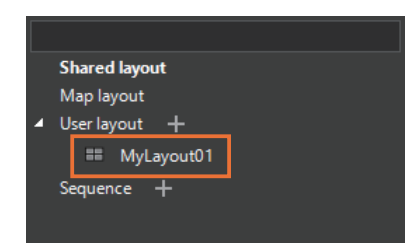

**4.** Select the **Tools** tab at the top left of the **Monitoring** menu page. Click the  $\blacksquare$  button to select the desired screen split.

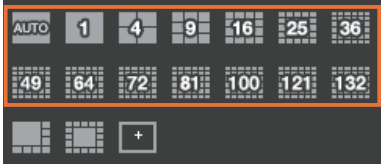

• Click the  $\overline{b}$  button to add the desired screen split.

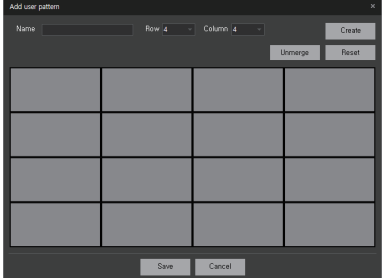

**5.** Click the **i** button to save the layout settings.

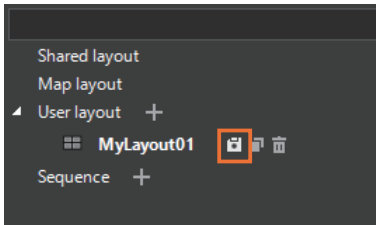

### **Edit User Layout**

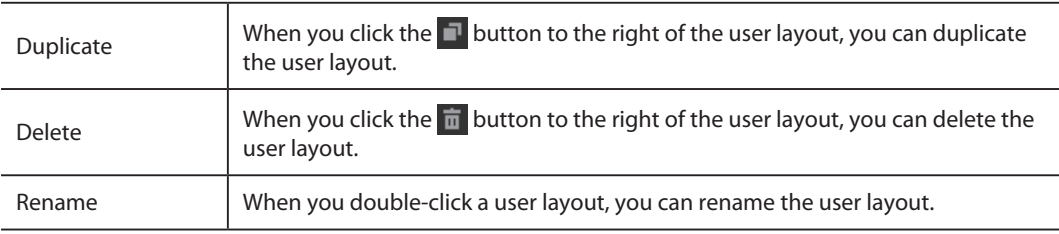

#### ı **Change Layout**

You can change the layout of the video window to the various layouts you have already specified.

- **1.** Click the **Layout** tab.
- **2.** Double-click the layout you want to change among **Shared layout**, **Map layout**, and **User layout**.

### **Learn about Sequence**

You can monitor the camera video after placing multiple camera videos on more than one shared layout or user layout, then switch the layouts in order.

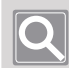

ı

#### **NOTE**

You can only run the sequence when you set 2 layouts or more.

### ■ Add Sequence

- **1.** Click the **Layout** tab.
- **2.** Click the **[+]** button to the right of **Sequence**.

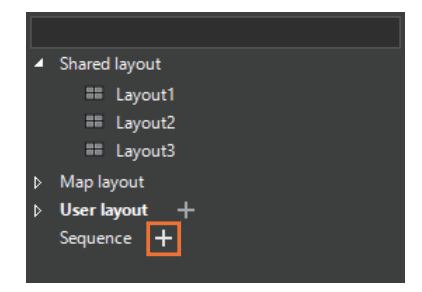

**3.** Enter the sequence **Name** in the **Sequence** dialog box.

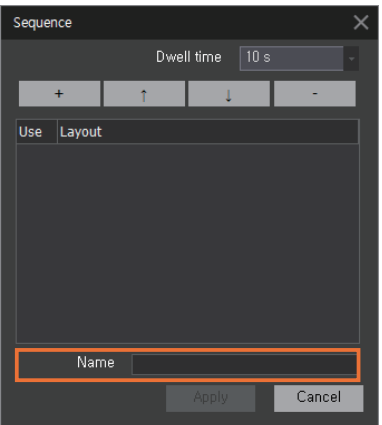

**4.** Click the **[+]** button in the **Sequence** dialog box.

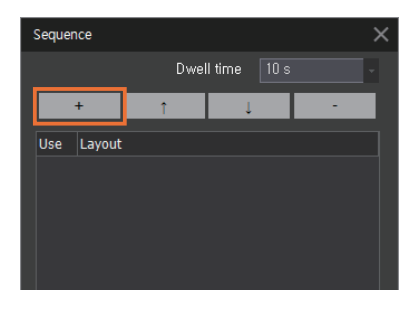

**5.** From the **Layout** drop-down list, select the shared layout to be added.

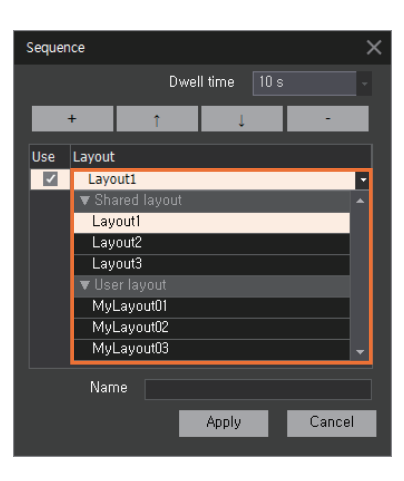

- **6.** Repeat Steps **[2]** to **[4]** more than once to add multiple layouts in Sequence.
- **7.** Set **Dwell time**, and then click the **Apply** button.

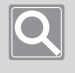

### **NOTE**

Dwell time refers to the time spent for switching from the current layout to the next layout.

### **Play Sequence**

When you play a sequence, you can switch among multiple layouts sequentially to monitor videos of multiple cameras at once.

- **1.** Click the **Layout** tab.
- **2.** Select the desired sequence in the sequence list.

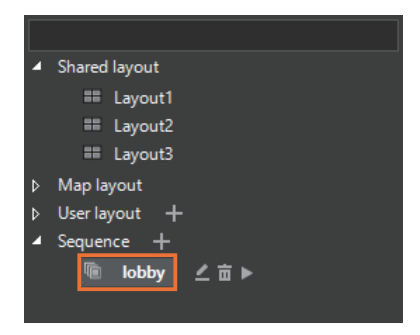

**3.** Click the **button to the right of the sequence name.** 

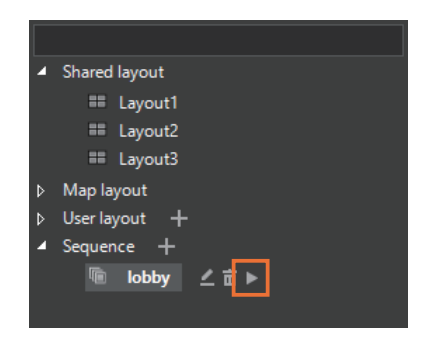

### **Edit Sequence**

You can change the setting value of the sequence already specified.

- **1.** Click the **Layout** tab.
- **2.** Select the sequence to edit in the sequence list.

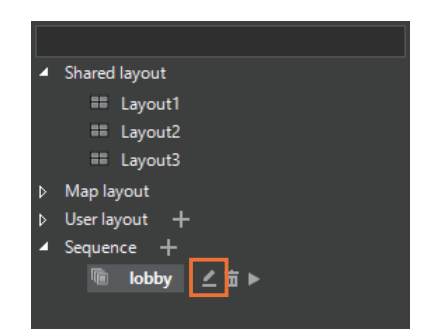

- **3.** Click the  $\leq$  button to the right of the sequence name.
- **4.** Modify the desired items in the **Sequence** dialog box.

You can edit Dwell time, Conversion wait time, and Shared layout. In addition, you can change the playback order of the shared layouts or change the sequence name.

**5.** Click the **Apply** button.

### ■ Delete Sequence

- **1.** Click the **Layout** tab.
- **2.** Select the sequence to delete in the sequence list.
- **3.** Click the  $\frac{1}{\ln}$  button to the right of the sequence name.

# Monitor Recorded Video

You can search or play the recorded videos stored in **SSM Core Server** or network device. You can search the recorded videos of the camera by date or event. You can play and monitor the recorded video that you searched.

### **Switch to Playback Mode**

You can switch to Playback mode while monitoring the real-time video of the camera.

- **1.** Select the desired video tile in the video window.
- **2.** Click the **button** at the bottom right of the Monitoring menu page. A video recording taken five minutes before the live hour is played back.

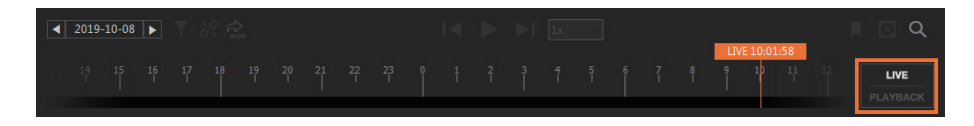

y You can right-click on the video tile to select **Playback**, or you can click the timeline to switch to Playback mode. To play back a video recorded at a specific time, click the time on the timeline.

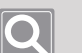

### **NOTE**

- Switching to Playback mode switches the mode of all video tiles to play.
- Switching to Playback mode displays the timeline at the bottom as the timeline of the selected tile.
- When you click the **buyers of any club**ution in Playback mode, you can switch to Live mode.

## **Learn about Timeline**

Switching to Playback mode displays a split marker bar on the timeline below the page. The split marker bar is only displayed in the section with recorded videos.

Timeline is displayed on a daily basis (24 hours), and when you click the time, the recorded video at that time is played. When you start playback, the search date and playback time are displayed. You can then monitor while controlling the playback speed.

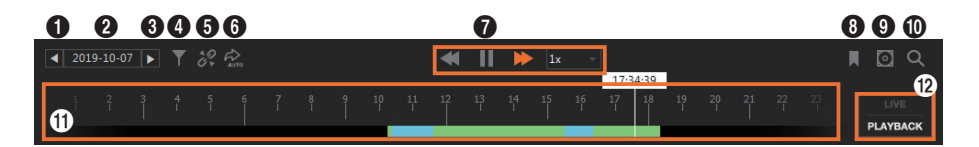

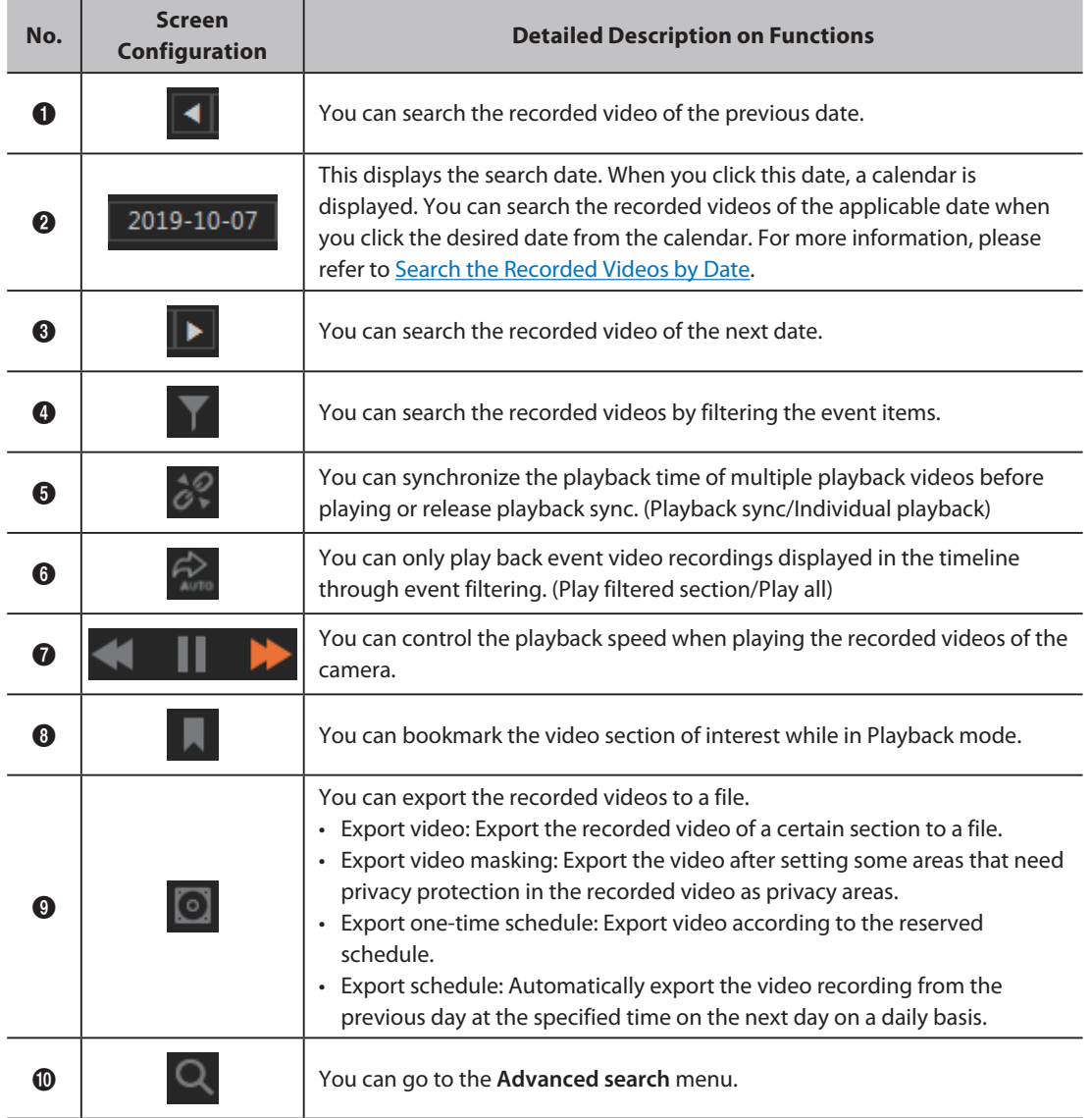

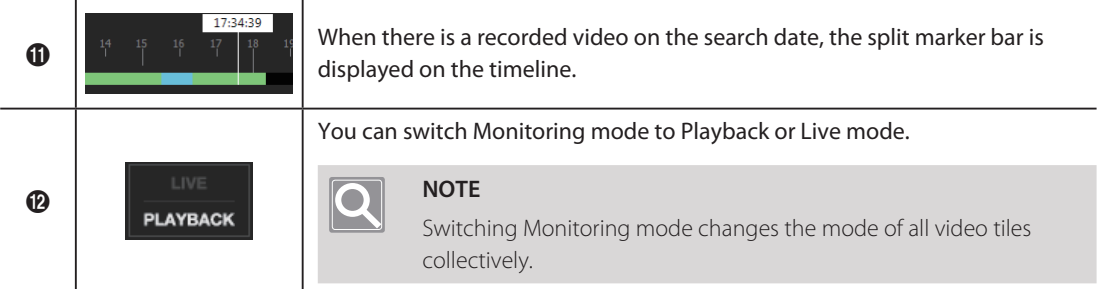

### **Use Shortcut Menu**

You can set the time interval when you refresh, back up, or search the real-time recording status on the timeline.

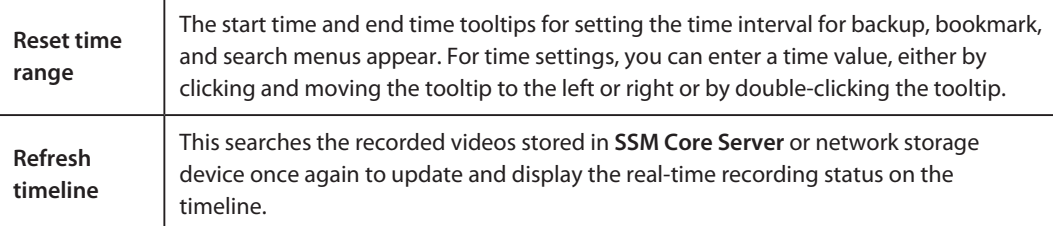

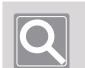

### **NOTE**

- The split marker bars on the timeline are displayed in different colors depending on the event type of the recorded videos. For more information, please refer to [Search the Recorded Videos by Event](#page-55-0).
- You can zoom in or out on the timeline by scrolling a mouse wheel over the timeline.
- When you click the timeline and drag it to the left or right, you can move the time on the timeline.

#### <span id="page-54-0"></span>**Search the Recorded Videos by Date** ı

You can search the recorded videos stored in **SSM Core Server** or network storage device with the date on the calendar.

- **1.** Switch to Playback mode.
- **2.** Select the video tile to search.
- **3.** Click the date on the timeline below.

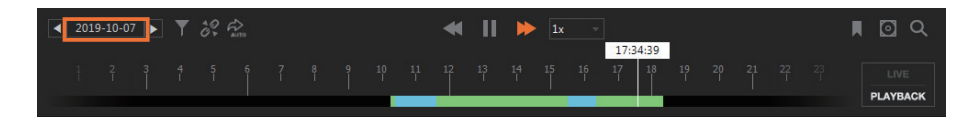

**4.** Select the desired date when the calendar appears. The dates with the recorded videos are indicated with an orange block.

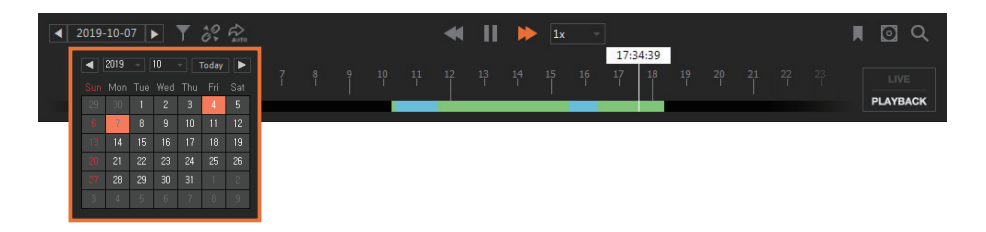

**5.** The time line of the selected date is displayed on the screen. Clicking on the desired time on the time line will play the video from the designated time.

### <span id="page-55-0"></span>**Search the Recorded Videos by Event**

You can search the recorded videos of cameras, filtering by event.

**1.** Switch to Playback mode.

ı

- **2.** Select the video tile to search.
- **3.** Click the **button** at the top left of the timeline.

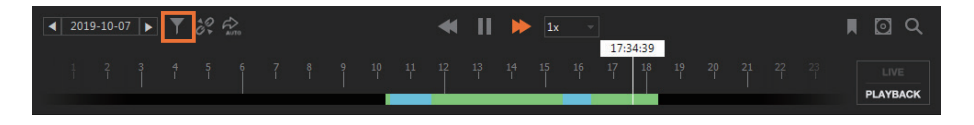

**4.** Select the desired event in the **Filter** dialog box.

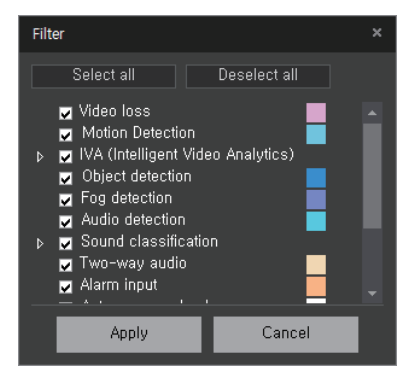

- **5.** Click the **Apply** button. The recorded video of the filtered event is displayed on the timeline.
- **6.** To play back a filtered event video recording displayed in the timeline, click the **Play filtered section** button.

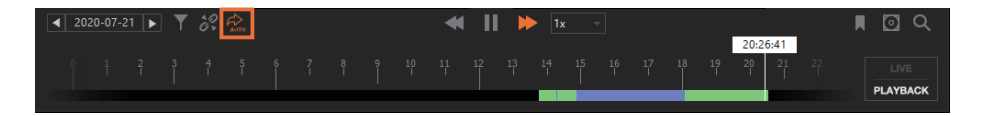

# **Recording Event Terminology**

T

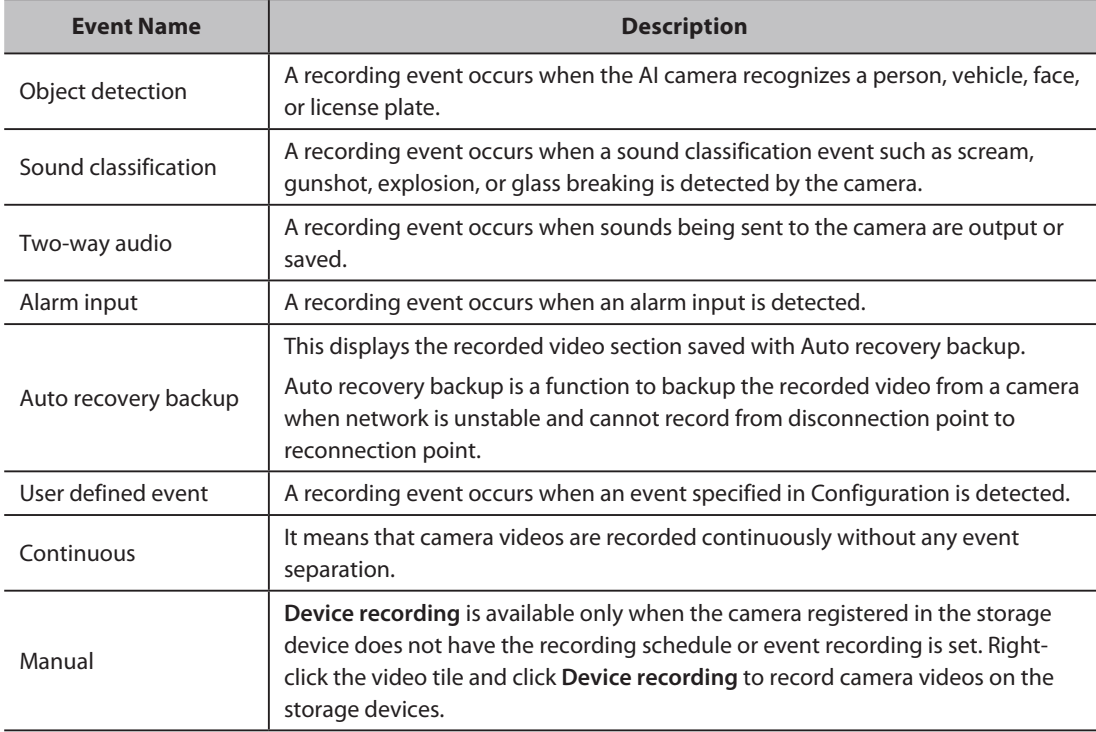

## **Synchronize Playback**

When playing multiple recorded videos, all the video tiles can be played from the same date and time. When you click the button, the playback times of all the video tiles are synchronized. When you click the button again, playback sync is released, and you can play the videos individually per tile.

- **1.** Switch to Playback mode.
- **2.** Select the tile that is the basis of the playback time.
- **3.** Click the  $\partial^2$  button at the top left of the timeline. The videos of all the tiles are played, matching the date and time of the selected tile.

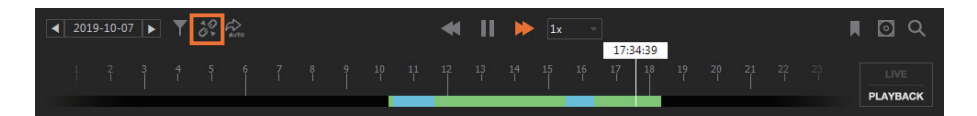

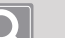

#### **NOTE**

- Playback sync is only available in devices supporting playback sync.
- If playback sync is set, you cannot search the recorded videos by tile.
- $\bullet$  You can click the  $\mathscr P$  button to release playback sync and enable individual playback by video tile.

### <span id="page-57-0"></span>**Control Playback Speed**

You can control the playback speed when playing the recorded videos.

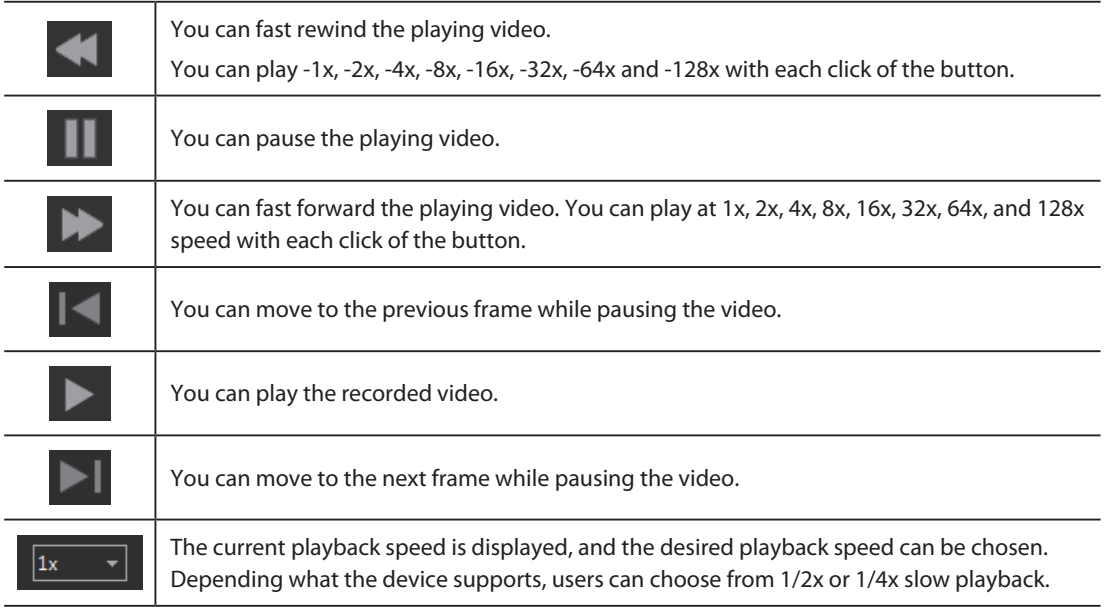

## **Add Bookmark**

You can bookmark the video section of interest while in Playback mode. You can check the bookmarks you added in **Bookmark** tab. For more information, please refer to Use Bookmark > [Add Bookmark](#page-77-0).

### **Switch to Live Mode**

You can switch to Live mode while playing the recorded video of the camera.

- **1.** Select the desired video tile in the video window.
- **2.** Click the **button at the bottom right of the Monitoring menu page. You may also right**click the video tile and click **Live**.

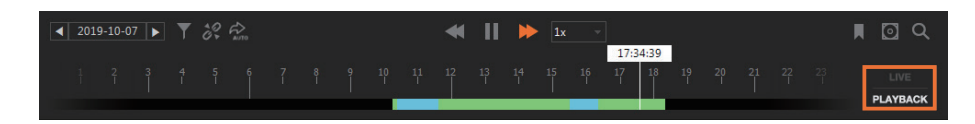

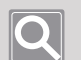

#### **NOTE**

- Switching to Live mode switches the mode of all video tiles to Live.
- Switching to Live mode resets the timeline at the bottom to an empty timeline.
- $\bullet$  When you click the  $\frac{uw}{dx}$  button while in Live mode, you can switch to Playback mode. Live cameras will not switch to playback mode.

# Export Recorded Videos to a File

You can export the recorded videos stored in **SSM Core Server** or network storage device to a file. You can immediately export the recorded videos to a file or export them to a file according to a schedule after setting the schedule. In addition, you can hide some areas of the recorded video in privacy areas and export them to a file.

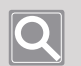

### **NOTE**

- y Export is also available in the **Advanced search** menu.
- If you export the recorded video in AVI file format, then a new file is created in the following cases:
	- When the video resolution of the recorded video is changed
	- When the audio or video codec of the recorded video is changed
	- When file size of the exported video is 2GB or more
- If you export the recorded video in SEC file format, two files are created in the recording path.
	- The SEC extension file is the exported video.
	- The EXE extension file is a viewer program.
- The exported video file can be played as follows:
	- When you run an EXE file with the same name as the SEC file, you can play it in **Backup viewer**, which is a video playback program for SEC file only.
	- AVI files can be played in normal video playback programs.

### **Export Video**

You can export some sections of the recorded video to a file.

- **1.** Switch to Playback mode.
- **2.** Select the video tile to export.
- **3.** Click the  $\boxed{\odot}$  button at the top right of the timeline.

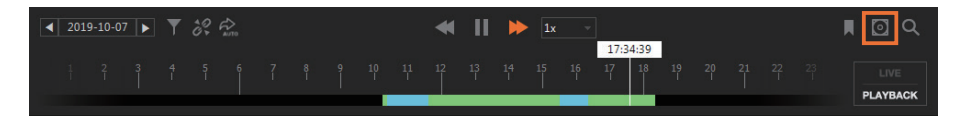

**4.** Click **Export video**.

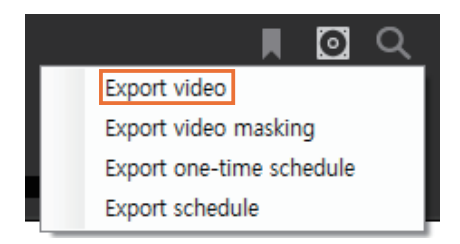

**5.** Select one or more cameras in the **Export video** dialog box. You can export multiple camera videos at the same time.

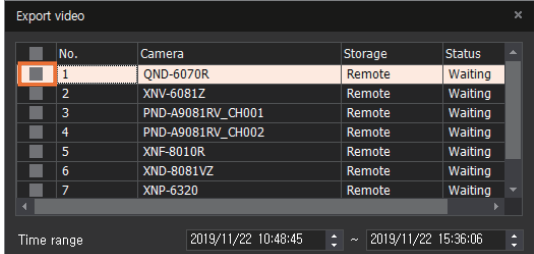

**6.** Set the time range of the recorded video to be exported from the timeline. Use the time tooltip on the timeline to change time settings. For more information, please refer to [Set Time Interval.](#page-81-0) **7.** Set the **Path** to store the export files.

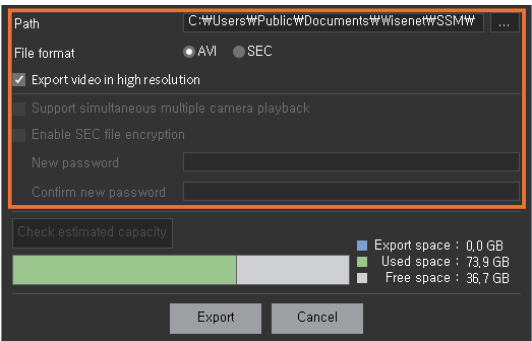

- **8.** To export videos in high definition, check the **Export video in high resolution** box.
	- Videos will be exported at low resolution if this option is not used.
	- This setting will only work when low resolution and high resolution videos are being recorded simultaneously.
- **9.** Set **File format**.

When you select SEC file, the following options are available.

- **Support simultaneous multiple camera playback**: When playing multiple recorded videos in Backup viewer after exporting them, you can play the recorded videos from multiple cameras at the same time.
- y **Enable SEC file encryption**: When using a SEC file format, you can set a password in the export file.

#### **NOTE**

- y When you play the exported file in **Backup viewer**, you must enter the password before playing.
- If you lose your password, then you will not be able to play the exported file.

#### **10.** To check the estimated size of the exported file, click the **Check estimated capacity** button.

- Only the size of video recordings stored in the **SSM Core Server** can be checked.
- This function cannot be used when multiple cameras have been selected including cameras from network storage devices other than the **SSM Core Server**.

#### **11.** Click the **Export** button.

Click the **Cancel** button to cancel the export.

#### **Export Video Masking** ı

You can export the video after setting some areas of the video as privacy areas. Privacy areas can be set in areas where privacy is required or in areas where monitoring is not required.

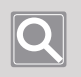

### **NOTE**

It supports the SEC file format only.

- Selecting a masking mode
	- **1.** Select the video tile to export.
	- **2.** Click the **o** button at the top right of the timeline.

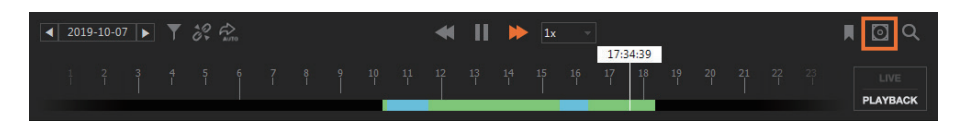

**3.** Click **Export video masking**.

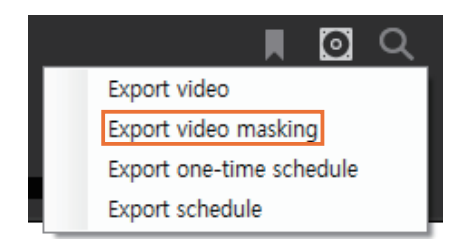

**4.** Select a masking mode from the **Export video masking** dialog to set your privacy area.

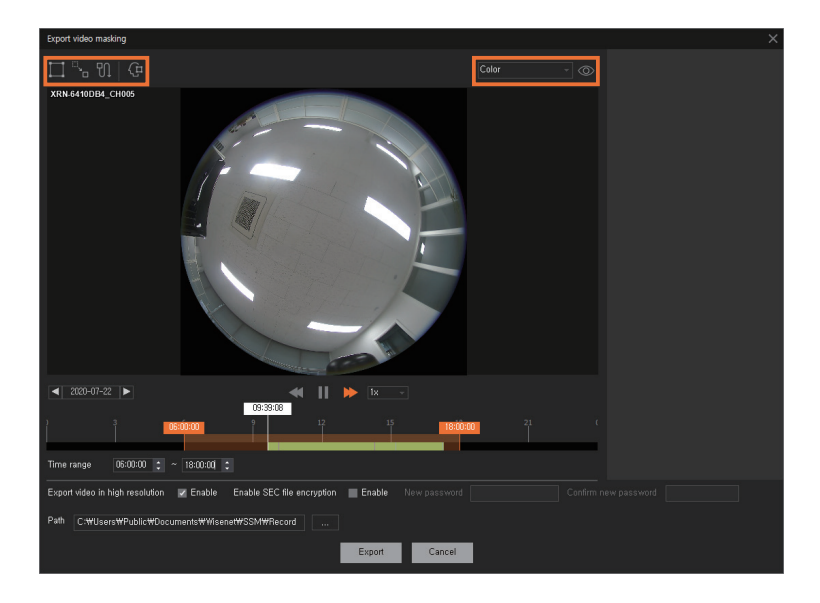

- **Static masking:** Masks privacy areas set up for a specific location for a set period of time. Up to 16 privacy areas can be set, and a different application time can be set for each area.
- **Exercise Linear path masking:** Sets specific locations as privacy areas, and mask the areas along the linear path that connects all of them.
- **M** Mouse track masking: Masks along the path of the freely moved mouse by clicking privacy areas playing the video.
- $\bigoplus$  **AI auto masking**: AI camera masks all objects selected based on the search conditions (people, face, vehicle, and vehicle number).
- By clicking  $\boxed{\frac{\text{Color}}{}}$ , you can select the masking type you want. By clicking  $\oslash$ , you can preview it.

**5.** The privacy area you set is added to the list of masked areas. Set the time range to apply the privacy area, and then click the **Apply** button.

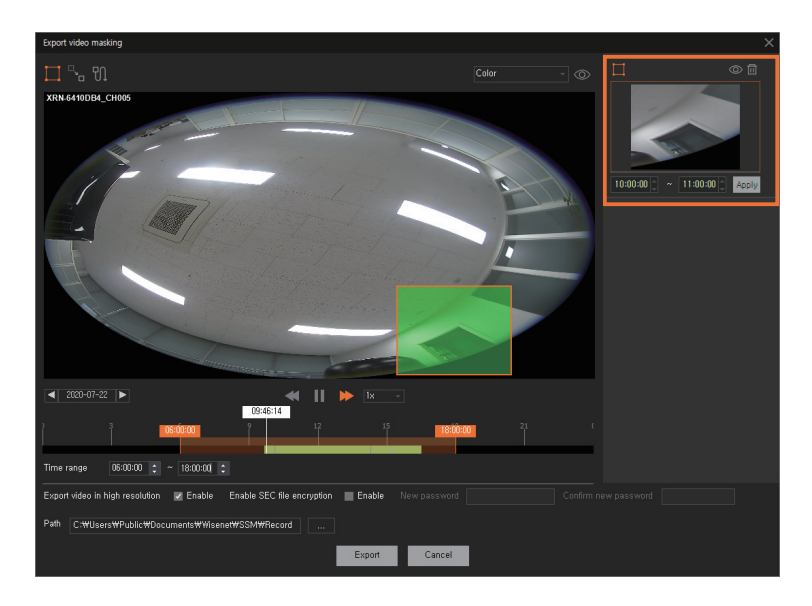

- Click  $\Box$  to delete a privacy area you set.
- Click  $\circledcirc$  to show or hide a privacy area.
- **6.** Set the time range of the recorded video to be exported.

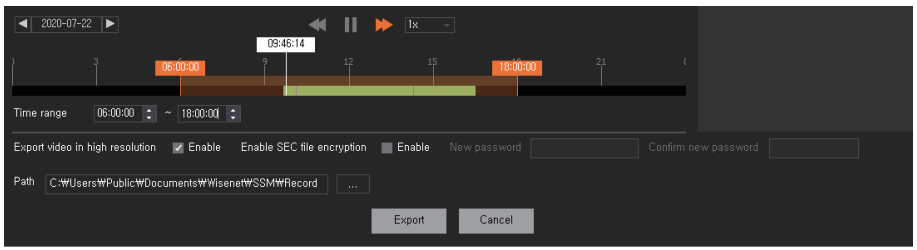

- **7.** To export videos in high definition, check **Enable** of **Export video in high resolution**.
	- Videos will be exported at low resolution if this option is not used.
	- This setting will only work when low resolution and high resolution videos are being recorded simultaneously.
- **8.** If you want to use the encryption to a SEC file, check **Enable** of **Enable SEC file encryption** and set a password.
- **9.** Set the Path to store the export files.
- **10.** Click the **Export** button.

### **Setting the Linear path masking**

- **1.** Select the video tile to export.
- **2.** Click the  $\boxed{\odot}$  button at the top right of the timeline.
- **3.** Click **Export video masking**.
- **4.** Select ...
- **5.** Play the video, and pause it when the object to mask appears on the screen.
- **6.** Set a rectangular area by dragging the mouse so that the object to mask is hidden. If the rectangular area is set for the first time, it is added to the list of masked areas.

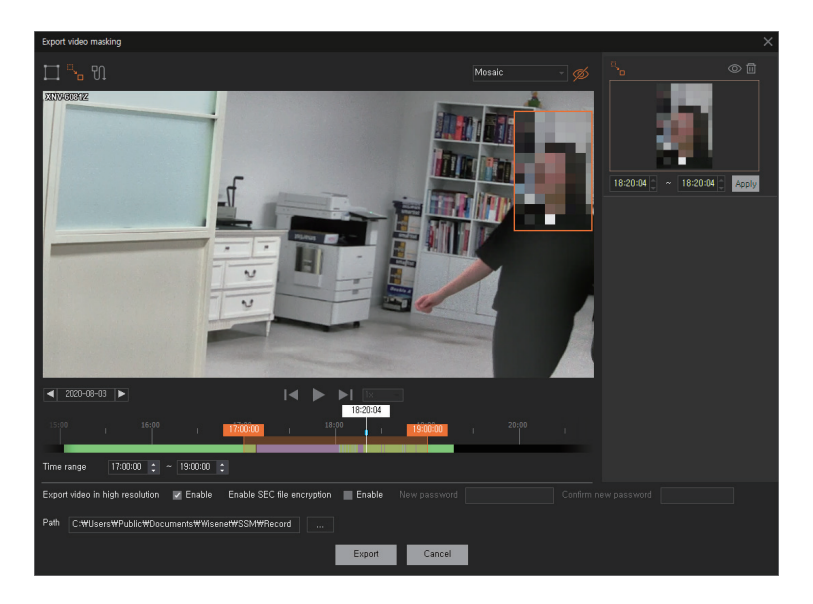

**7.** Play the video again, and pause it where it is needed to modify the location or size of the masked area along the path of the moving object.

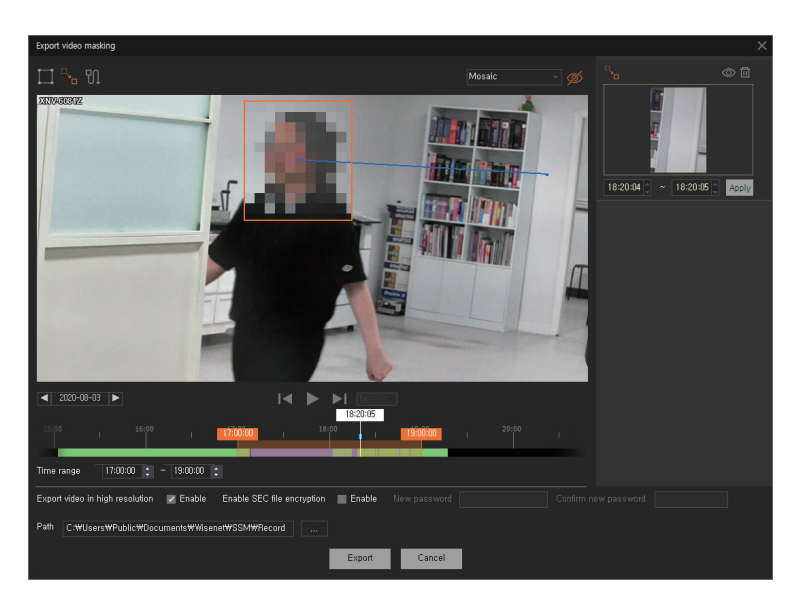

- **8.** Click the rectangular area set for the first time and drop it in a location where modification is needed to modify the location or size of the masked area. Repeat this step as many time as necessary to set the masked area.
- **9.** When the setup is complete, play the video of the masked area to check or change the setup.

### **Setting the Mouse track masking**

- **1.** Select the video tile to export.
- **2.** Click the **o** button at the top right of the timeline.
- **3.** Click **Export video masking**.
- **4.** Select  $\mathbb{\overline{U}}$ .
- **5.** Play the video, and pause it when the object to mask appears on the screen.
- **6.** Set a rectangular area by dragging the mouse so that the object to mask is hidden. If the rectangular area is set for the first time, it is added to the list of masked areas.

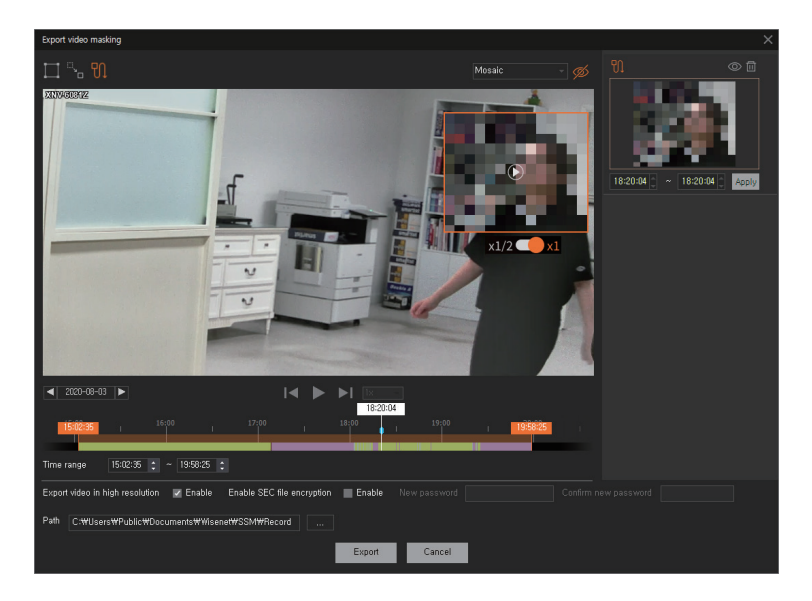

**7.** Click the  $x1/2$   $\bigcirc$   $x1$  button to select the playback speed. Click the  $\bigcirc$  button in the rectangular area to play the video.

- **8.** When the video plays, click the rectangular area and drag the mouse along the moving object.
- **9.** Drop it in a location where you want to end the masking, and click the  $\overline{w}$  button inside the rectangular area.

The video will stop and the masking will be terminated.

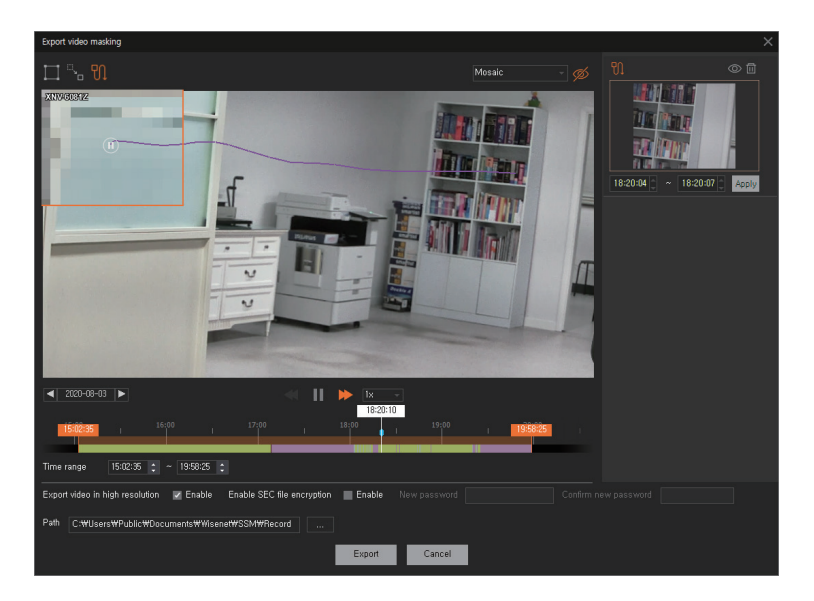

**10.** When the setup is complete, play the video of the masked area to check or change the setup.

### **Export One-Time Schedule**

You can export the recorded videos to a file on a schedule after setting the export schedule. Export one-time schedule is performed only once.

### **Use Add Schedule Mode**

You can set Export one-time schedule.

- **1.** Switch to Playback mode.
- **2.** Select the video tile to export.
- **3.** Click the  $\bigcirc$  button at the top right of the timeline.

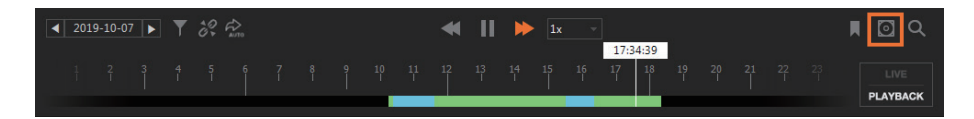

**4.** Click **Export one-time schedule**.

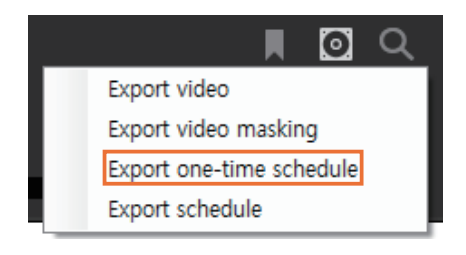

**5.** Select **Add schedule mode** in the **Export one-time schedule** dialog box.

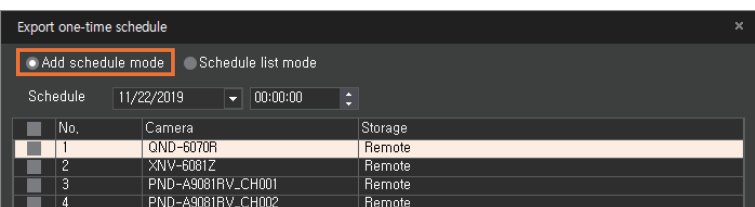

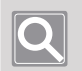

### **NOTE**

In Live mode, camera list is not displayed.

- Monitor
- **6.** Set **Schedule** to export. You can set it by clicking the arrow or manually inputting the date & time in the scroll box.

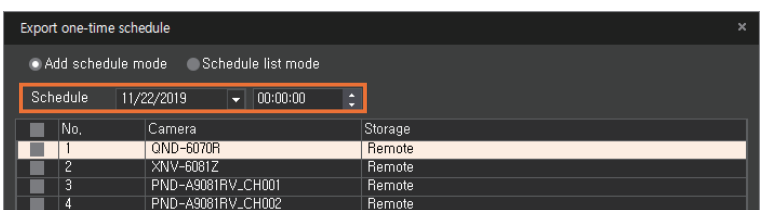

**7.** Select one or more desired cameras. You can schedule for simultaneous export for multiple camera videos.

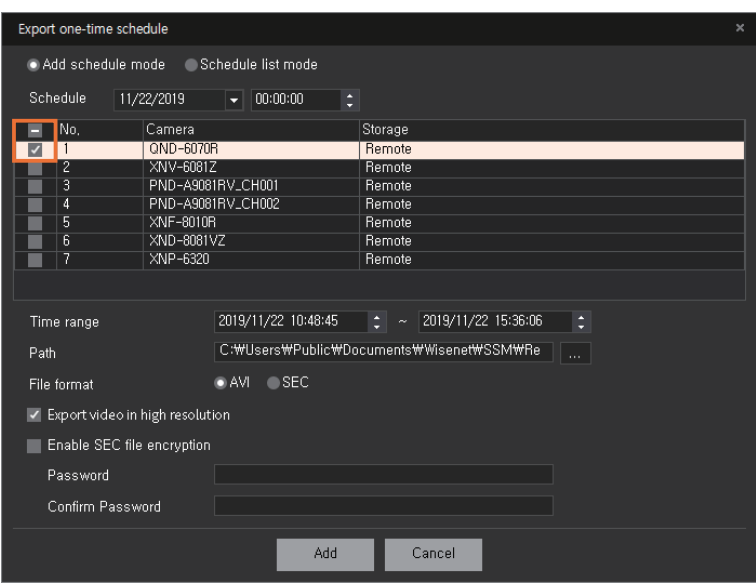

- **8.** Set the time range of the recorded video to be exported. Use the time tooltip on the timeline to change time settings. For more information, please refer to [Set Time Interval.](#page-81-0)
- **9.** Set the path to store the export files.
- **10.** Set File format.

**11.** To export videos in high definition, check the **Export video in high resolution** box.

- Videos will be exported at low resolution if this option is not used.
- This setting will only work when low resolution and high resolution videos are being recorded simultaneously.

**12.** If you want to use the encryption to a SEC file, select **Enable SEC file encryption**.

**13.** Click the **Add** button. **Schedule list mode** is enabled and you can check the schedule added.

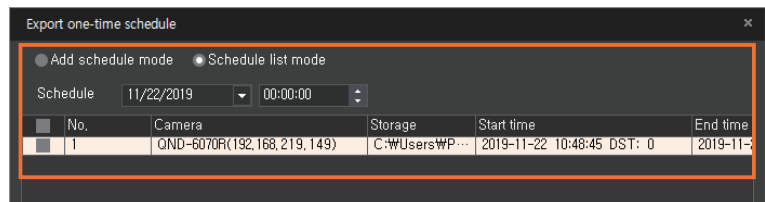

### **Use Schedule List Mode**

When you select **Schedule list mode** in the **Export one-time schedule** dialog box, you can check the all schedule lists. You can check whether the scheduled export is completed in **Status** column of the schedule table, and you can also modify or delete the schedule.

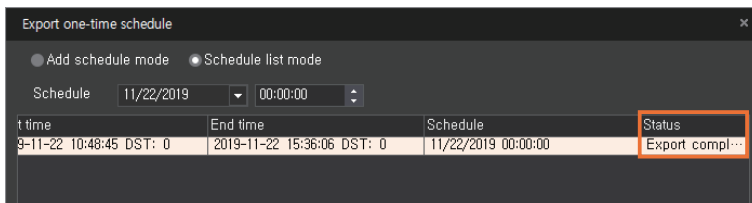
## **Export Schedule**

You can automatically export the recorded videos of previous date stored in **SSM Core Server** every day at a specified time on the next date. You can also check the status of the scheduled export that you have already set.

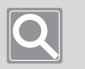

#### **NOTE**

For **Export video**, **Export video masking**, and **Export one-time schedule** in the Monitoring menu, you can export the recorded videos of the camera to files just once.

#### **Set up Schedule**

You can schedule to automatically export the recorded videos from the previous date that its device is registered in **SSM Core Server** every day at a specified time on the next date.

- **1.** Click the  $\textcircled{1}$  button at the top right of the timeline.
- **2.** Click **Export schedule**.

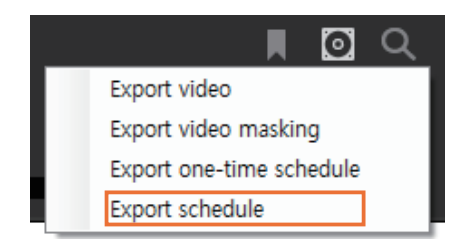

**3.** Select the desired device from the **Device list**.

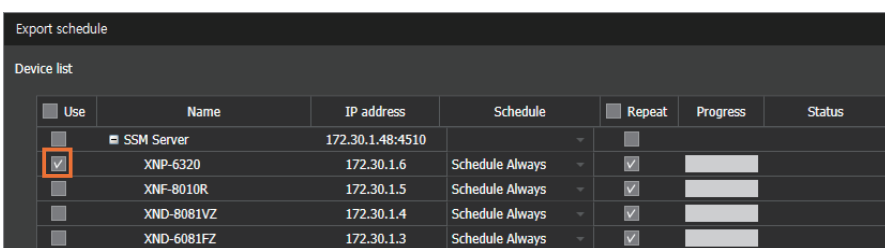

**4.** Select a schedule in the drop-down list.

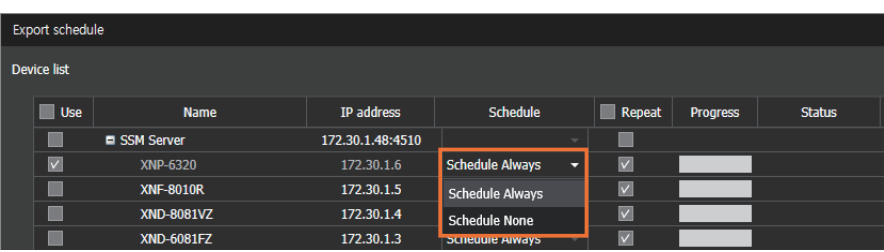

**5.** Configure the repeat feature of export. If **Repeat** is unchecked, export is executed only once and the feature will be disabled.

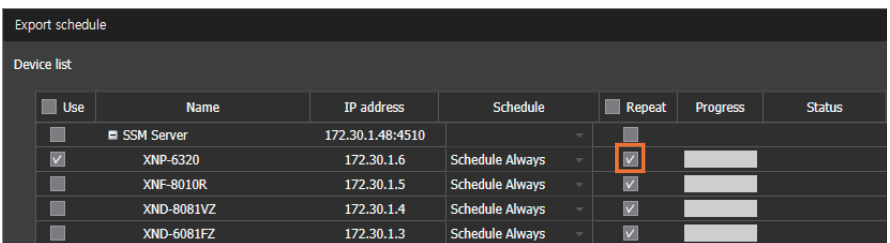

**6.** Check the **Enable** box for **Scheduled export**.

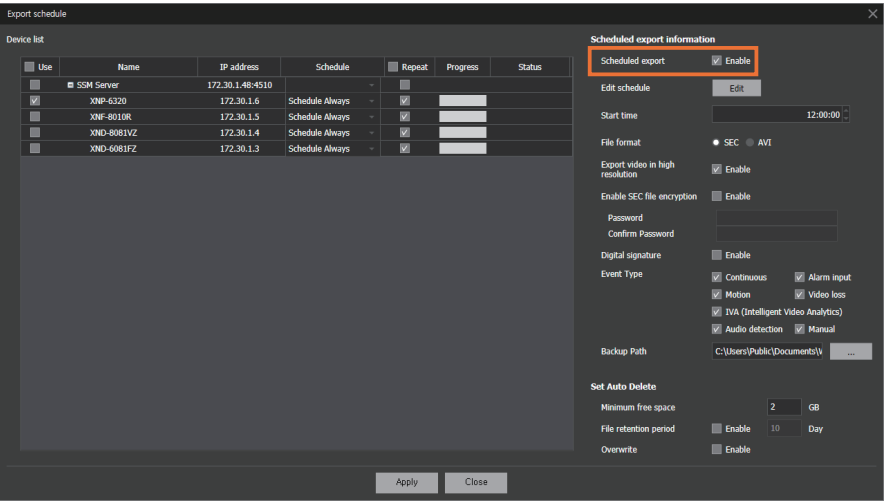

- **7.** Set the **Start time** for **Scheduled export**. You can either click the button on the scroll box or input the time in the cell.
- **8.** Set the **File format** for export.
	- **SEC**: This is a file format for Hanwha Techwin videos. When you run an EXE file with the same name as the SEC file, you can play the exported video in **Backup viewer**, which is a video playback program for SEC files only.
	- AVI: You can play the exported video in normal video playback programs.
- **9.** To encrypt an SEC file, check the **Enable** box for **Enable SEC file encryption**.

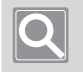

### **NOTE**

- When you play the exported file in **Backup viewer**, you must enter the password before playing.
- If you lose your password, then you will not be able to play the exported file.
- **10.** Select the **Event type** of the video for the scheduled export.
- **11.** Set the path to store the files for scheduled export.
- **12.** If you want to automatically delete the videos after the scheduled export, specify the **Set Auto Delete**.
	- **Minimum free space**: You can set the minimum free space on the disk where the exported videos are saved. Once the free space on the disk reaches the specified minimum free space, you can no longer export videos to the disk.
	- **File retention period**: You can set the exported video file to be automatically deleted after the set period.
	- **Overwrite**: When there is no space available on the disk, you can set it to overwrite the previously exported file.

**13.** Click the **Apply** button.

#### **Check Backup Status**

You can check the scheduled export status by device in the **Status** column in the **Device list**.

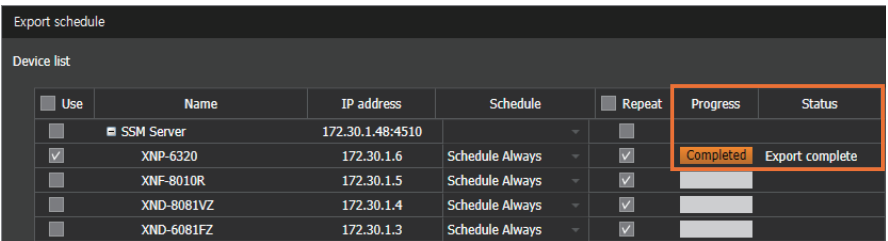

#### **Edit Schedule**

You can add, edit, or delete schedules to be exported.

- **1.** Click the **o** button at the top right of the timeline.
- **2.** Click **Export schedule**.

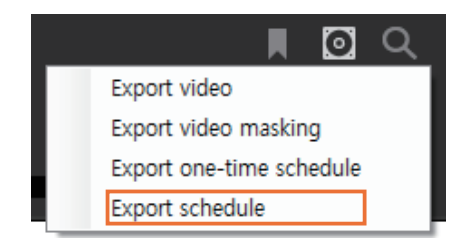

**3.** Click the **Edit** button of **Edit schedule** from the **Export schedule** dialog box.

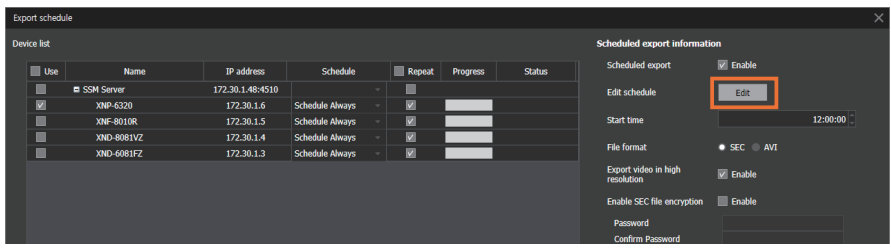

**4.** Click the **Add** button under **User schedule**.

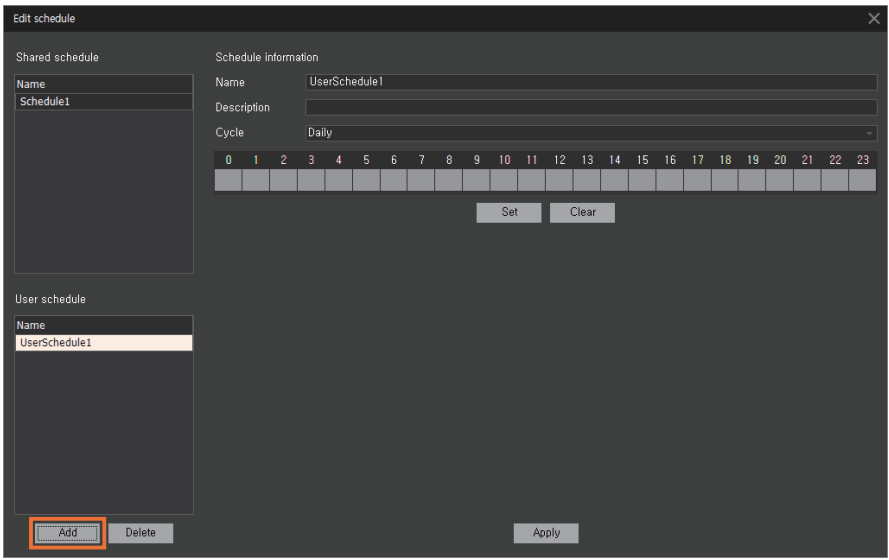

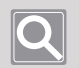

### **NOTE**

**Shared schedule** can be configured in **Configuration** > **System** > **Schedule**.

- **5.** Enter **Name** and **Description** in **Schedule information**.
- **6.** Select **Cycle** for the schedule.
	- **Daily:** Sets the schedule on a daily basis.
	- **•** Weekly: Sets the schedule on a weekly basis.
- **7.** Select a time to schedule from the time cell under cycle and click the **Set** button.
	- y To clear the schedule, select the area to clear and click the **Clear** button.
	- y Time cells in multiple sections can be selected by using the [**Ctrl**] key or dragging the mouse.
	- The Min setting dialog box appears when the selected time cell is double-clicked. Set the minutes of **Start time** and **End time** and click the **OK** button.

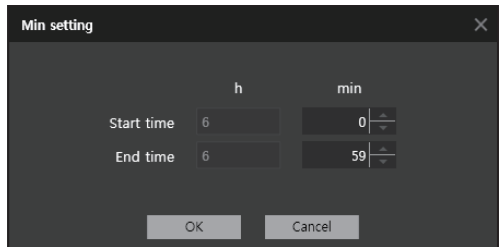

**8.** Click the **Apply** button.

## Use Bookmark

You can bookmark the video section of interest while in Playback mode. You can also play or edit the bookmark added.

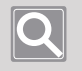

## **NOTE**

- y Bookmark is also available in the **Advanced search** menu.
- y You can bookmark only when you recorded the camera video in the **SSM Core Server**.

## **Add Bookmark**

- **1.** Switch to Playback mode.
- **2.** Select the video tile to add as a bookmark.
- **3.** Click the **button at the top right of the timeline.**
- **4.** Enter **Name** and **Description** in the **Bookmark** dialog box.

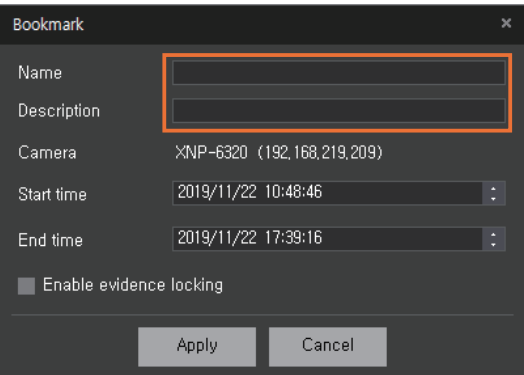

**5.** Set **Start time** and **End time** of the bookmark. For time settings, you can enter a time value either by clicking and moving the time tooltip on the timeline to the left or right or double-clicking the tooltip. For more information, please refer to [Set Time Interval.](#page-81-0)

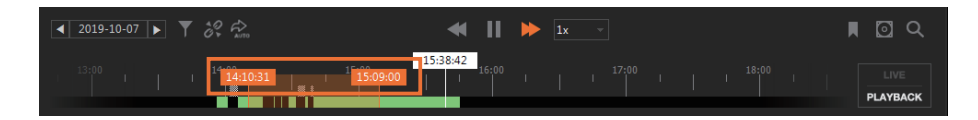

- **6.** To prevent the video recordings within the bookmarked section from being deleted when the video is overwritten, check the **Enable evidence locking** box.
- **7.** Click the **Apply** button. You can check the bookmarks you added in Bookmark tab.

### **Play Bookmark**

ı

**1.** Click the **Bookmark** tab at the bottom left of the menu page.

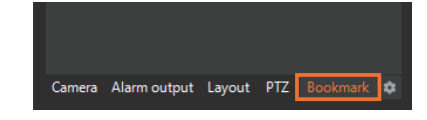

**2.** Select the desired bookmark.

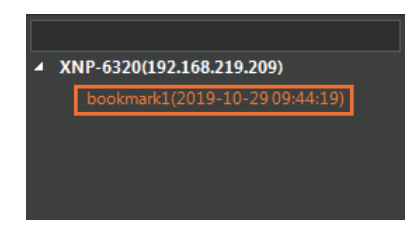

**3.** Click the **button to the right of the selected bookmark**. The bookmarked recorded video is played.

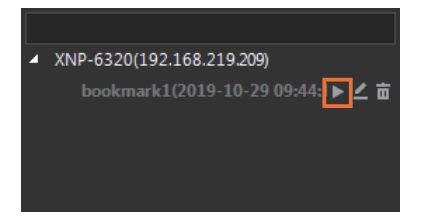

### **Modify Bookmark**

**1.** Click the **Bookmark** tab at the bottom left of the menu page.

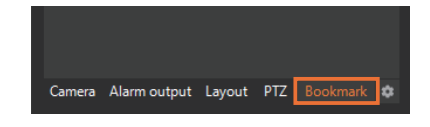

**2.** Select the desired bookmark.

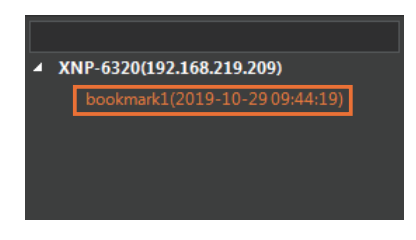

**3.** Click the **button to the right of the selected bookmark.** 

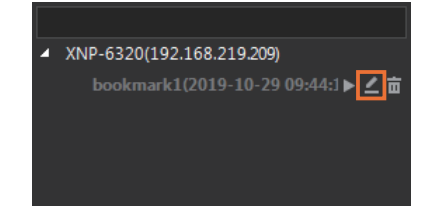

**4.** Modify the desired configurations in the Bookmark dialog box. Use the time tooltip on the timeline for bookmark time settings. For more information, please refer to [Set Time Interval.](#page-81-0)

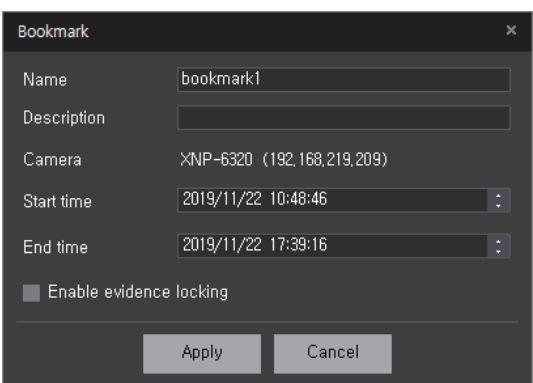

**5.** Click the **Apply** button. You can check the information of the bookmark you modified in the bookmark tree.

### **Delete Bookmark**

ı

**1.** Click the **Bookmark** tab at the bottom left of the menu page.

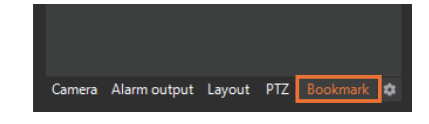

**2.** Select the desired bookmark.

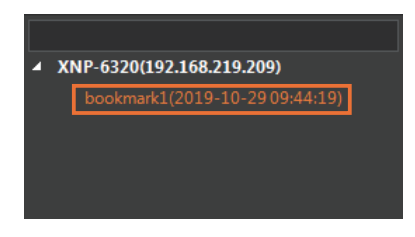

**3.** Click the  $\overline{m}$  button to the right of the selected bookmark.

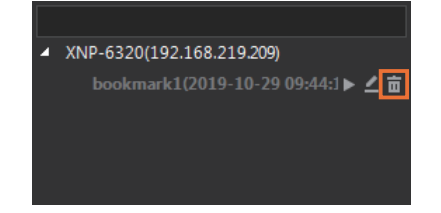

**4.** Click the **Apply** button.

## Move to Advanced Search Menu

When you click the Q button on the time line, you can easily move to the Advanced search menu page without adding an **Advanced search** menu tab in the menu tab.

In the Monitoring menu playback mode, the recorded images of the camera are searched and played back, but in the **Advanced search** menu, various advanced search functions such as motion search or Intelligent Video Analytics (IVA) are available. For more information, please refer to Search the [Recorded Videos.](#page-95-0)

## <span id="page-81-0"></span>Set Time Interval

You can set the start time and end time when exporting bookmarks or recorded videos to a file or using the search menu.

- You can modify time values by clicking and moving the time tooltip on the timeline to the left or right or double-clicking the tooltip.
- **•** When you can't find the time tooltip, right-click on the timeline and click **Reset time range**. Then, the time tooltip appears on the timeline.

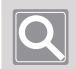

#### **NOTE**

You can set the desired time interval when using bookmarks or search menu.

# Control Video Wall

**SSM** can be linked with **SSM-VM** to monitor high-quality videos from the network devices in Video wall. You can also control the settings of Video wall set by **SSM-VM** (Virtual Matrix) in **SSM Console Client** easily.

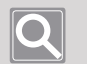

### **NOTE**

- **•** To control the Video wall in **SSM Console Client**, **SSM-VM** must be installed.
- y You can edit the information of the Video wall set by **SSM-VM** in **SSM Console Client**, but you can't save the edited information in **SSM-VM** automatically. To save the changed setting information, change the Video wall settings in **SSM-VM**.

## Open the VM Menu

Click the **button from the Function Buttons at the top right of the Monitoring menu page.** The VM menu appears in the Monitoring menu.

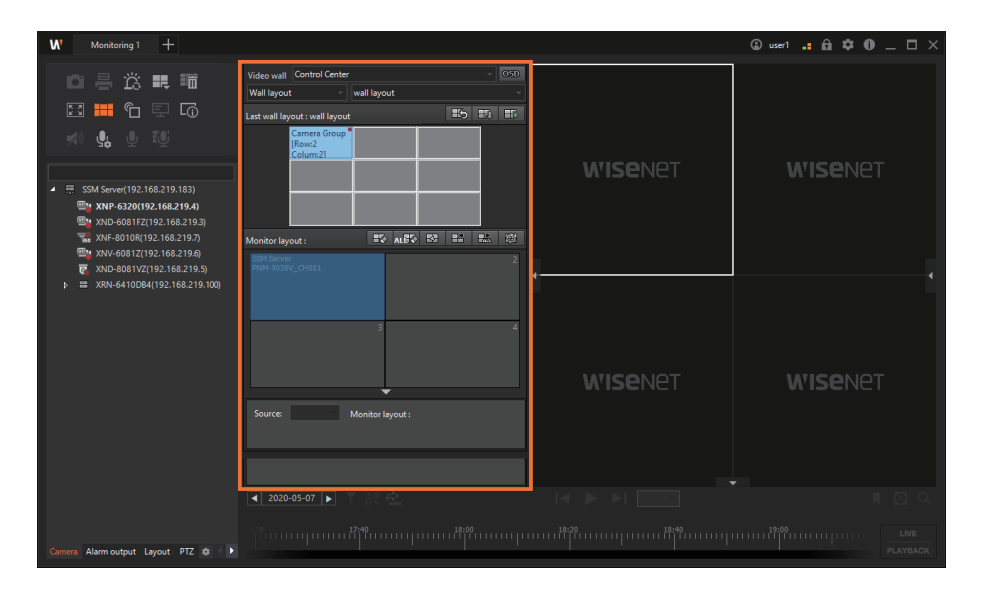

## Learn about Screen Configuration

VM menu screen is configured as follows:

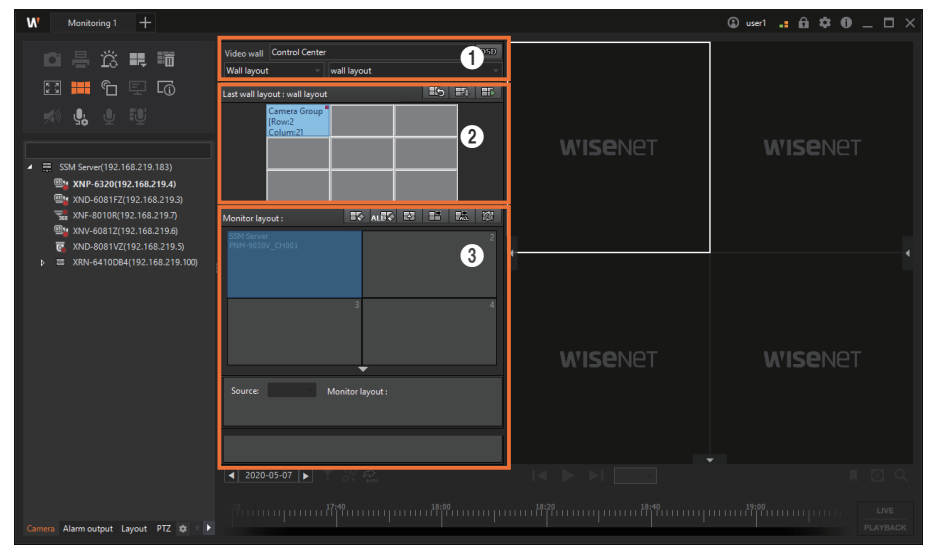

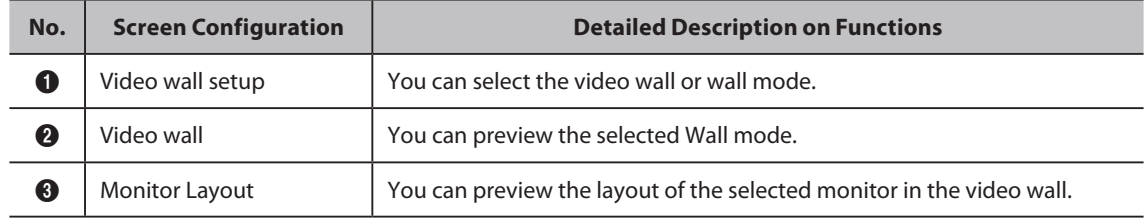

## **Learn about Video Wall Setup**

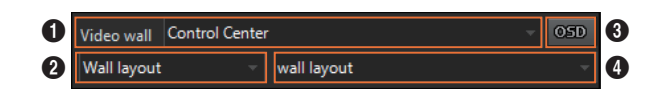

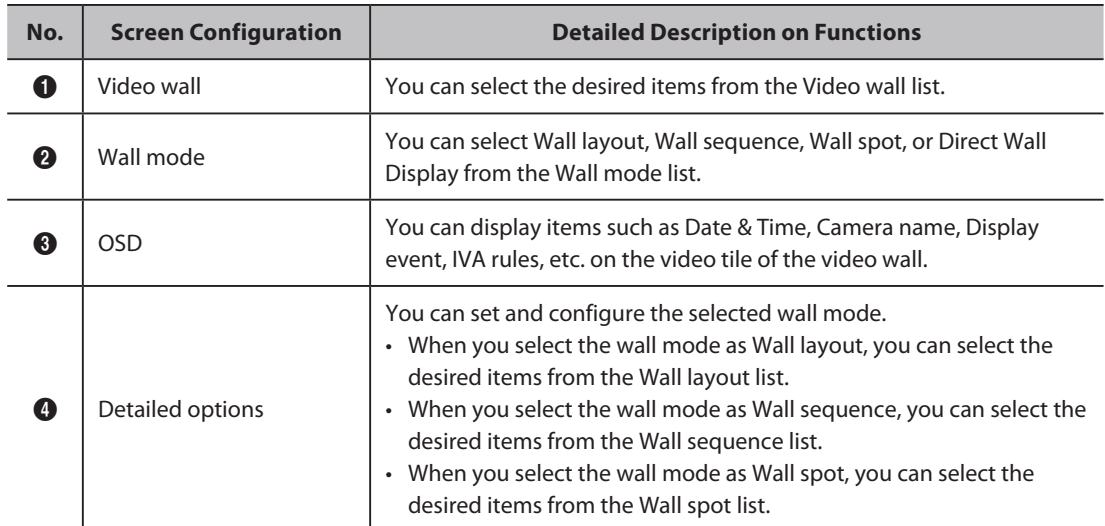

## **Learn about Video Wall**

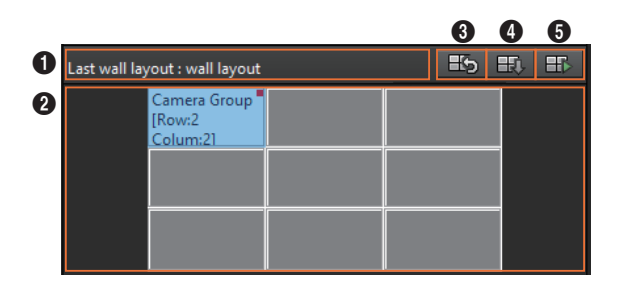

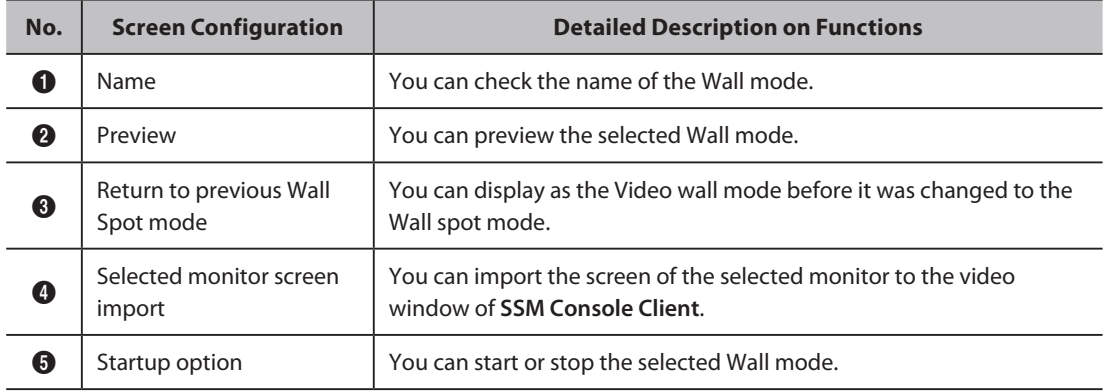

## **Learn about Monitor Layout**

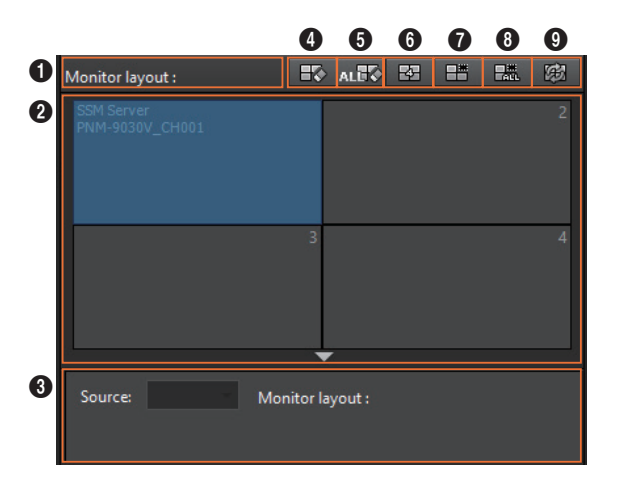

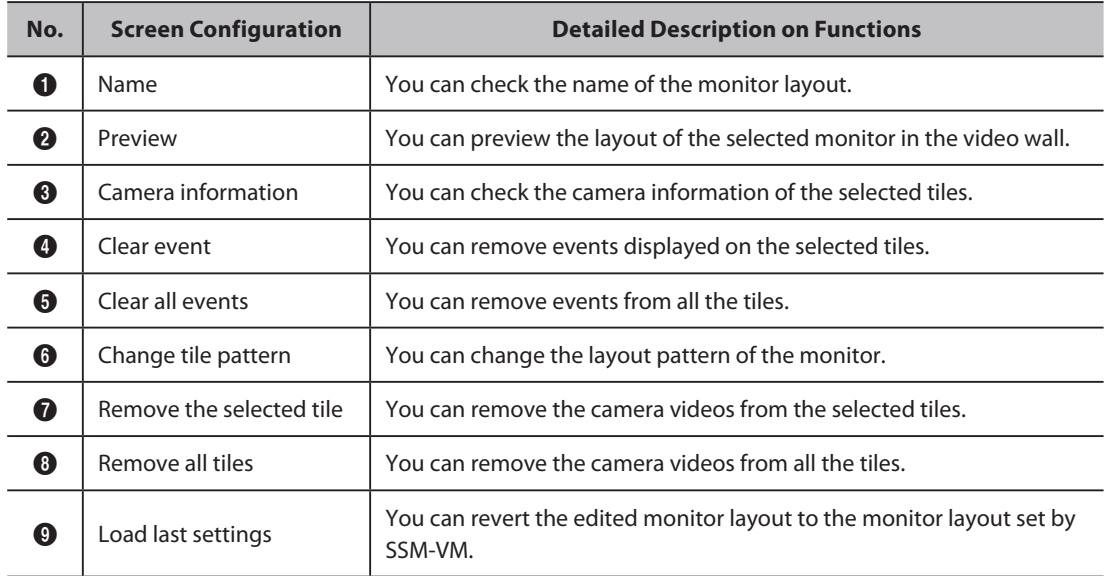

## Set as Wall Layout

You can set the Video wall for the Wall layout mode.

**1.** Select the desired **Video wall** from the **Video wall** list.

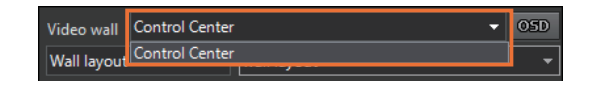

**2.** Select the **Wall layout** from the **Wall mode** list.

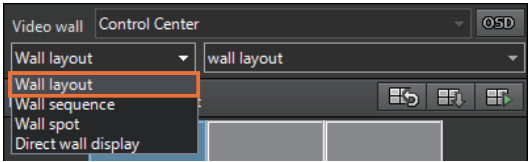

**3.** Select the desired **Wall layout** from the **Detailed options** of the wall layout.

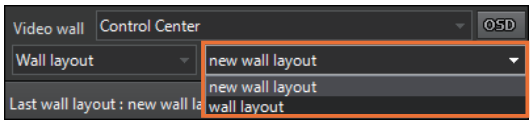

**4.** The selected wall layout is displayed in the **Video wall,** and the changed wall layout is also displayed on the monitor of the video wall (VMD VIEWER).

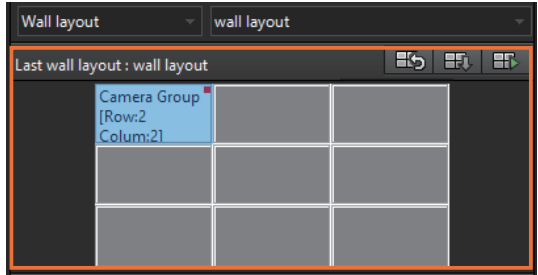

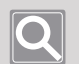

#### **NOTE**

You can set various wall layouts in **SSM Console Client**. For more information, please refer to the Set [Edit](#page-92-0)  [Monitor Layout.](#page-92-0)

## Set as Wall Sequence

You can set the video wall for the Wall sequence mode. When you set the wall sequence, you can switch among multiple wall layouts sequentially in the Video wall to monitor videos from cameras. For more information, please refer to the SSM-VM Product Instruction Manual.

**1.** Select the desired **Video wall** from the **Video wall** list.

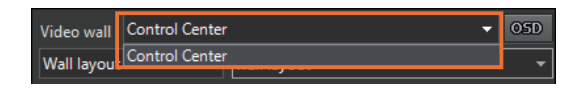

**2.** Select the **Wall sequence** from the **Wall mode** list.

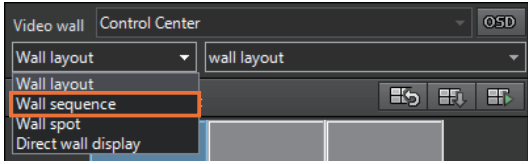

**3.** Select the desired **Wall sequence** from the **Detailed options** of the wall sequence.

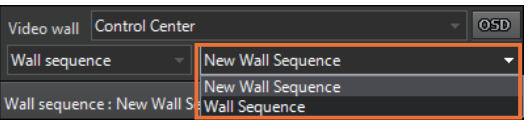

**4.** To run the wall sequence, click the **FL** button. The wall sequence is played on the monitor (VMD VIEWER) of the video wall.

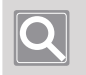

**NOTE**

To stop the wall sequence, click the  $\mathbb{F}_{\mathbb{D}}$  button.

## Set as Wall Spot

You can set the video wall for the Wall spot mode. When you set the Wall spot mode, you can set the video wall to change to the specified wall layout when an event occurs on a specific camera. For more information, please refer to the SSM-VM Product Instruction Manual.

**1.** Select the desired **Video wall** from the **Video wall** list.

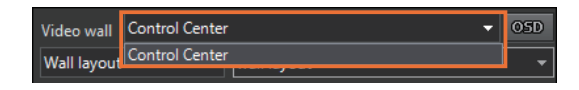

**2.** Select the **Wall spot** from the **Wall mode** list.

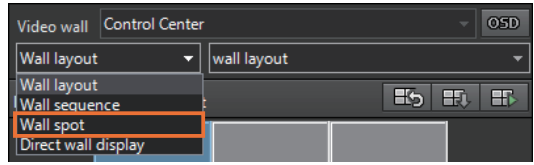

**3.** Select the desired **Wall spot** from the **Detailed options** of the wall spot.

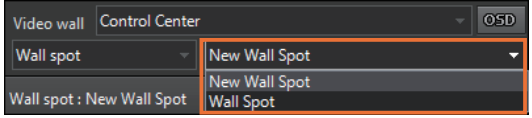

**4.** To run the wall spot, click the **F**<sub>p</sub> button. The changed wall spot is started on the monitor (VMD VIEWER) of the video wall. When an event occurs on a specific camera as set in **SSM-VM**, the video wall changes to the wall layout set for the wall spot.

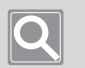

#### **NOTE**

- To stop the wall spot, click the  $\boxed{H}$  button.
- To return to the previous layout after the wall spot has run, click the  $\mathbb{F}_2$  button.

## Set Direct Wall Display

**Direct Wall Display** is a function that allows users to play video wall sequences simply by selecting multiple cameras and then clicking the  $\mathbb{F}$  button.

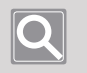

### **NOTE**

- **Direct Wall Display** is a one-time function, so the setting value is not saved in **SSM Console Client**.
- The wall layout is displayed based on the last layout set in the Video wall.
- **1.** Select the desired **Video wall** from the **Video wall** list.

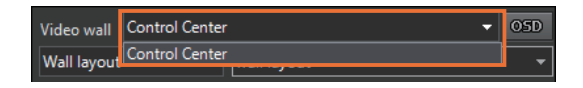

**2.** Select the **Direct Wall Display** from the **Wall mode** list.

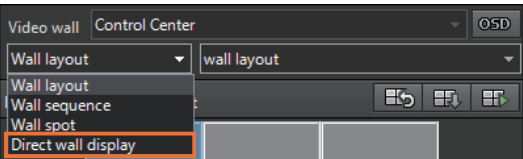

**3.** Select the desired camera from the **Camera** tab, and then drag and drop it into the **Direct Wall Display** window. Alternatively, you can select the tile videos in the video window, and then drag and drop them.

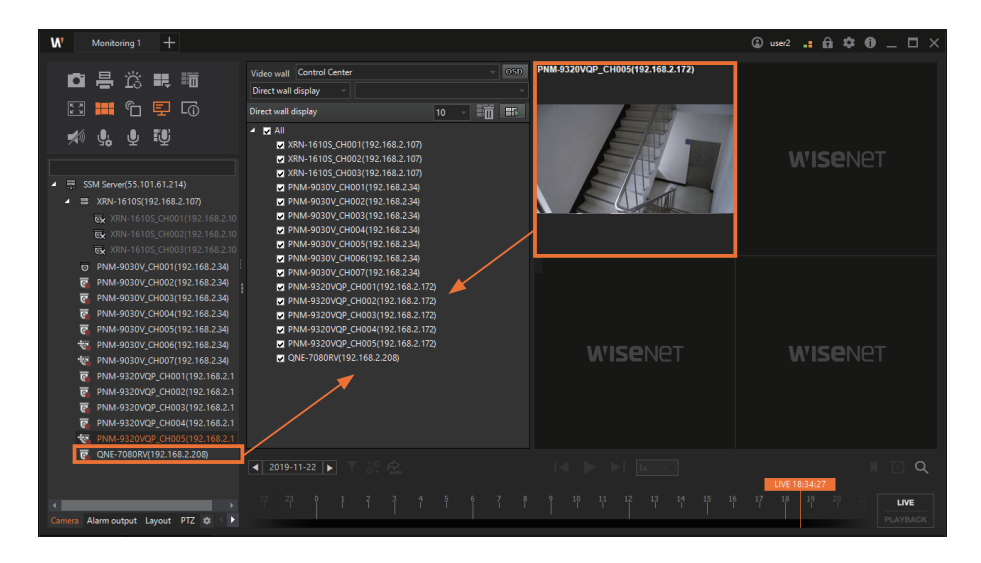

**4.** Set the dwell time of the video wall.

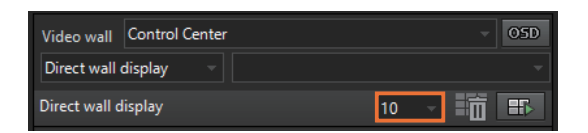

**5.** To start the Direct Wall Display, click the **H**b button. The camera list set in the Video wall layout will change by dwell time order.

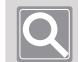

#### **NOTE**

- $\bullet$  To stop the Direct Wall Display, click the  $\boxed{H}$  button.
- To select multiple cameras from the Camera tab, you can select only the desired cameras by pressing the **Ctrl** or **Shift** key.
- You can click "SSM Server" at the top of the tree to set all cameras registered in the server at once.
- To change the camera order in the Camera list, select the desired camera and then drag and drop it to the new position to change the camera position.
- **•** To delete one camera from the **Direct Wall Display** window, you can press the **Delete** key to delete it.
- To delete all the cameras from the **Direct Wall Display** window, you can click the **Fin** button to delete all of them.

## <span id="page-92-0"></span>Edit Monitor Layout

You can easily edit the monitor layout of the video wall in **SSM Console Client**. When you edit the monitor layout, your edits are immediately reflected on the monitor (VMD VIEWER) of the Video wall. However, they are not immediately reflected when the Wall mode is running.

- Change to Shared Layout
- Monitor Camera Videos in the Camera Tab
- y Monitor Tile Videos in the Video Window
- **Monitor Map Layout Icons**

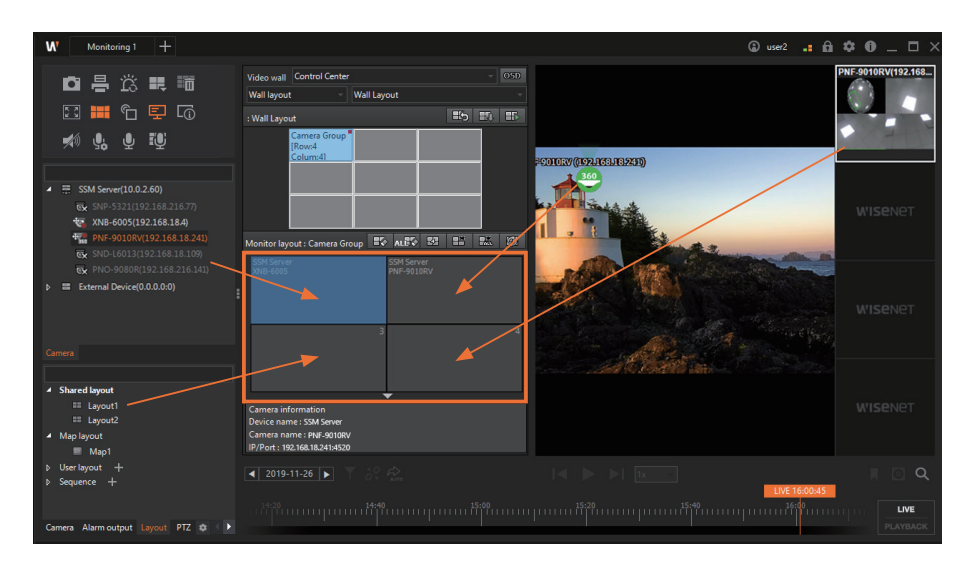

#### ı **Change to Shared Layout**

- **1.** Select the **Layout** tab from the tree tab on the **Monitoring** menu page.
- **2.** Select the desired layout from the Shared Layout list, and then drag and drop it into the **Monitor Layout** window. The monitor of the video wall changes to the selected layout.

### **Monitor Camera Videos in the Camera Tab**

- **1.** Select the **Camera** tab from the tree tab on the **Monitoring** menu page.
- **2.** Select the desired camera from the Camera list, and then drag and drop it into the **Monitor Layout** window. The videos of the selected camera appear on the monitor of the video wall.

### **Monitor Tile Videos in the Video Window**

- **1.** Select the videos of the desired tiles in the Video window on the **Monitoring** menu page.
- **2.** Drag and drop the selected tiles into the **Monitor Layout** window. The videos of the selected tiles appear on the monitor of the video wall.

### **Monitor Map Layout Icons**

- **1.** Select the **Layout** tab from the tree tab on the **Monitoring** menu page.
- **2.** Select the desired map layout and double-click it.
- **3.** Select the icon in the map layout.
- **4.** Drag and drop the selected icon into the **Monitor Layout** window. The videos of the selected icon appear on the monitor of the video wall.

## Show OSD in Video Wall

You can display items such as Date & Time, Camera name, Display event, IVA rules, etc. on the video tile of the Video wall. For more information, please refer to the [Set Console Client](#page-137-0) > [Set Display](#page-140-0) [>](file:///C:\Users\100213\AppData\Local\Temp\df) [OSD text](#page-141-0).

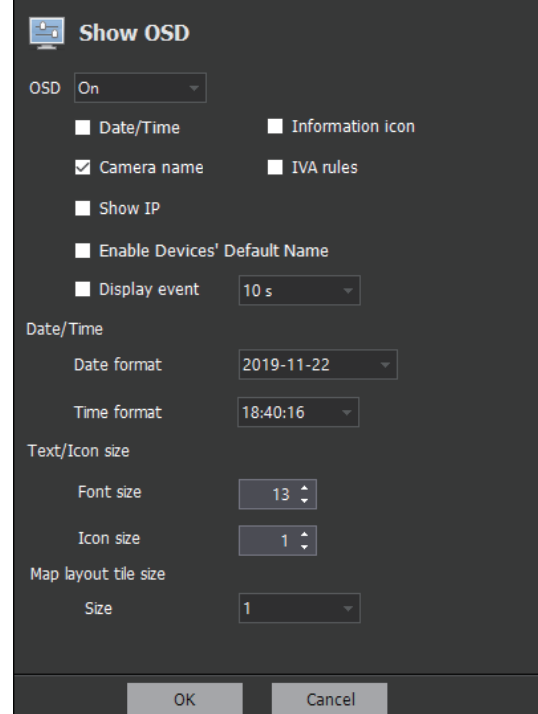

# <span id="page-95-0"></span>Search the Recorded Videos

You can search and play the event logs that occurred on your devices. Also, by connecting to an AI camera, you can play videos or search for images in various conditions such as people, face, vehicle, vehicle number.

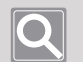

**NOTE**

To use AI search when AI cameras have been linked, you must configure the following settings in the camera web viewer.

- y **WEBVIEWER** > **Analytics** > **Object detection** > **Enable object detection**
- y **WEBVIEWER** > **Analytics** > **IVA** > **Enable IVA**

## Open the Search Menu Page

- **1.** Run **SSM Console Client**.
- **2.** Enter your ID and password in the **Login** dialog box, and click the **Login** button.
- **3.** Click the **[+]** button at the top left of the program, and then select **Search** in the **Add tab** dialog box.

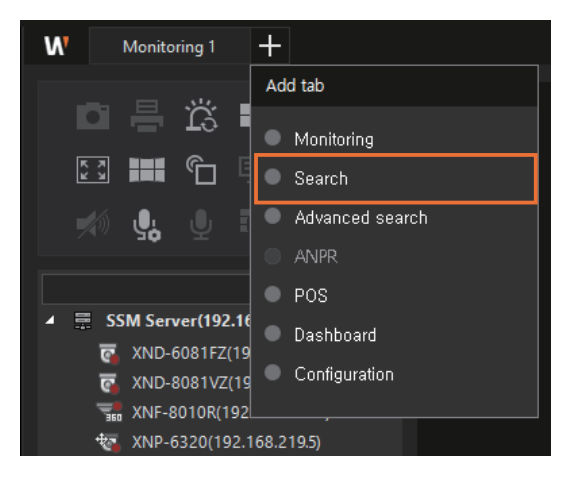

## Searching Events

ı

You can search and play the event logs that occurred on your devices. You can also export the searched event lists to a file.

#### $@{\hspace{5pt}}{\bullet} \text{ } @{\hspace{5pt}}{\bullet} \text{ } @{\hspace{5pt}}{\bullet} \text{ } @{\hspace{5pt}}{\bullet} \text{ } @{\hspace{5pt}}{\bullet} \text{ } @{\hspace{5pt}}{\bullet} \text{ } @{\hspace{5pt}}{\bullet} \text{ } @{\hspace{5pt}}{\bullet} \text{ } @{\hspace{5pt}}{\bullet} \text{ } @{\hspace{5pt}}{\bullet} \text{ } @{\hspace{5pt}}{\bullet} \text{ } @{\hspace{5pt}}{\bullet} \text{ } @{\hspace{5pt}}{\bullet} \text{ } @{\hspace{5pt}}{\bullet} \text{ } @{\hspace{5pt}}{\bullet$ **Search**  $\ddot{\mathbf{a}}$  $\overline{\bullet}$  $\overline{\phantom{1}}$  0  $\overline{\phantom{1}}$ **Event search** Check  $\overline{Y}$  No.  $\overline{Y}$  Status  $\overline{\mathbf{v}}$  Occurred ( $\triangle$  $\overline{v}$  Type  $\overline{v}$  Device **THE** Defocus detect... XNV-6081Z(192... 2020-08-1 XNF-8010R, XNP-6320, XNV-6081Z, п **WISENET** E New System Message SSM Server(192... SSM Server 2020-08-19 2020-08-19 16:13:31 New System Message SSM Server(192... SSM Server 2020-08-1  $\overline{\phantom{a}}$  6 New m Message SSM Server(192... SSM Server: Syst H New<br>New System Message SSM Server(192... SSM Server<br>System Message SSM Server(192... SSM Server 2020-08-1 All 8 2020-08-19 E Motion Detection XNF-8010R(192. i System Message SSM Server(192... SSM Server 2020-08-1  $\begin{array}{|c|c|c|c|c|}\hline \textbf{1} & 19 & \text{New} & \text{Ext} & \text{MFG 81008(122)} \\ \hline \textbf{1} & 20 & \text{New} & \text{Eolter} & \text{MFG 81008(122)} \\ \hline \textbf{1} & \textbf{21} & \text{New} & \text{Mofion} & \text{DFG 8108(122)} \\ \hline \textbf{1} & 22 & \text{New} & \text{Mofion} & \text{MFG 8108(122)} \\ \hline \end{array}$  $\bf{O}$  $2020-08-1$ **N** Total: 229

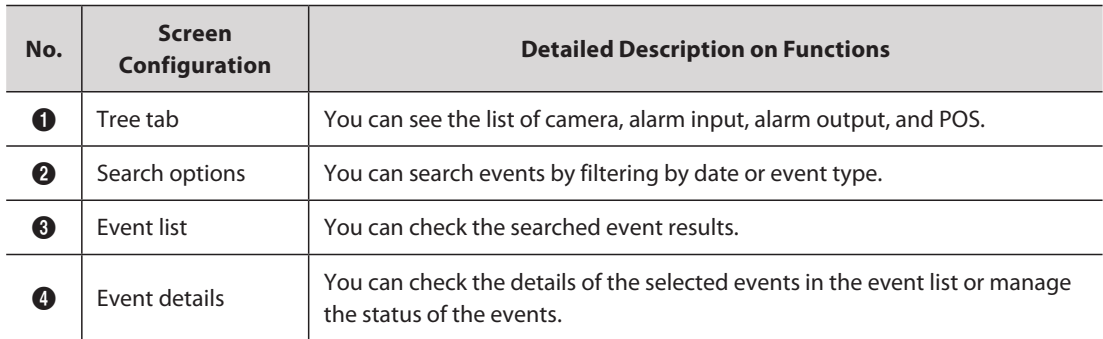

## **Learn about the Event Search Screen Configuration**

### <span id="page-97-0"></span>**Search Event Logs**

ı

You can search the event logs or play the video recorded at the time of event occurrence.

- **1.** Open the **Search** menu page.
- **2.** Click the **button to select Event search**.

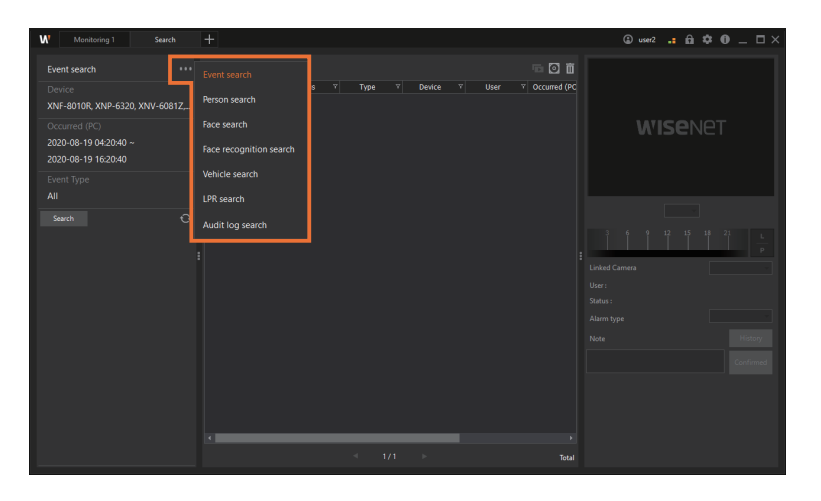

**3.** Click the **Device** to select the desired camera from the **Camera** tab.

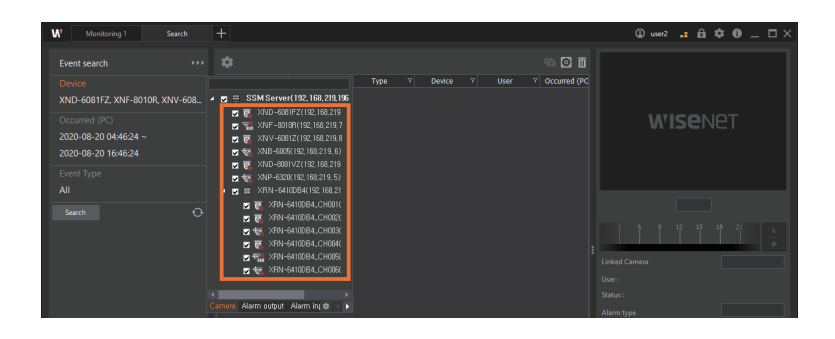

y You can also select the camera you want in the **Alarm output**, **Alarm input**, or **POS** tab.

**4.** Select the base time at the moment when an event occurred.

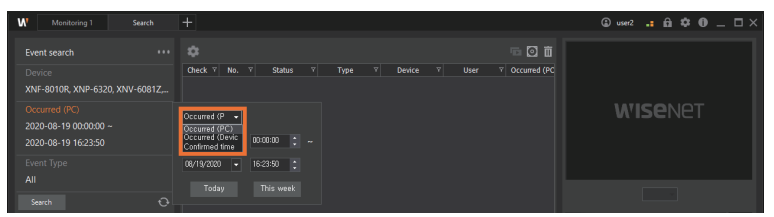

- **Occurred (PC)**: You can search for the time when an event occurred based on the PC time.
- y **Occurred (Device)**: You can search for the time when an event occurred based on the device time.
- **Confirmed time:** You can search for the search time based on the confirmed time of the event. Confirmed time refers to the time when you confirmed through [Confirm Events](#page-100-0).
- **5.** Set Start time and End time for search. Click the arrow in the date drop-down list to select the date in the calendar that appears, and click the up/down arrows in the time scroll box to set the time. You may also click the cell to enter the values directly.

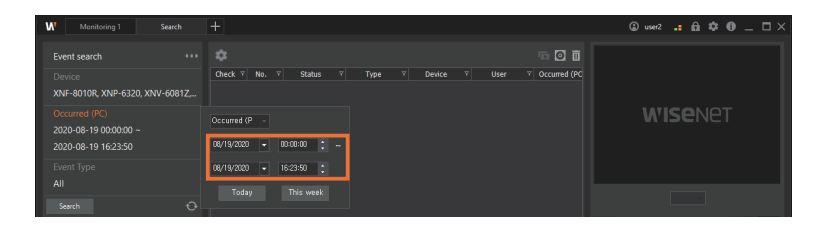

**6.** If you want to search for specific events only, click the **Event Type** to select the event items to filter. If you click the  $\mathbb D$  button to the left of some events, you can select the detailed events of that event.

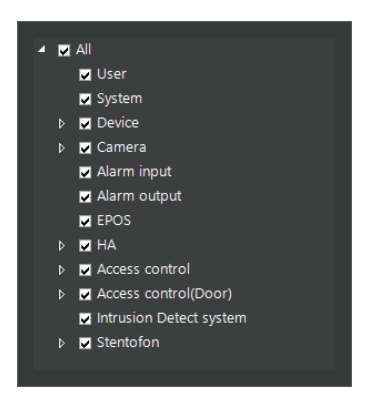

**7.** Click the **Search** button. The search results are displayed.

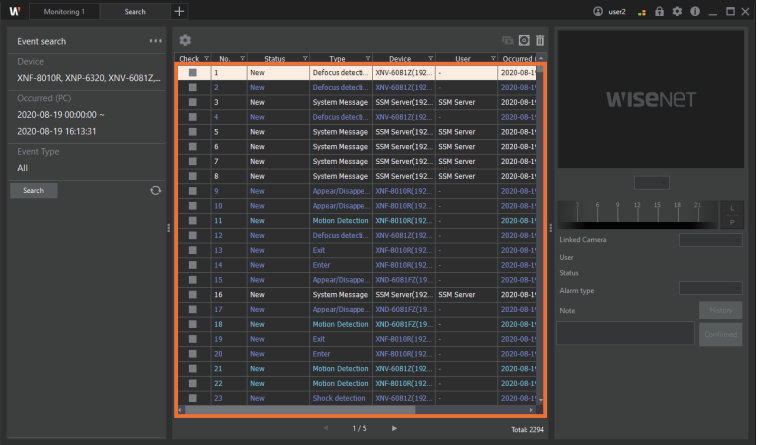

**8.** If you double-click the event you want to check in the Event list, then the video at the time of the event occurrence is played in the **Event details**.

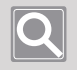

### **NOTE**

A recorded video is only played in the Event details when there is the recorded video at the time of event occurrence.

## <span id="page-100-0"></span>**Confirm Events**

When you select the event you want to confirm in the event search list, you can play the recorded video at the time of the event occurrence. You can manage the event status after monitoring the event video.

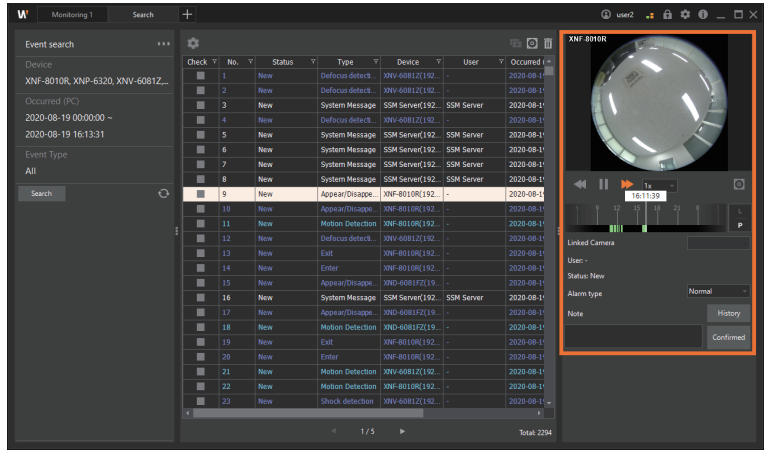

- **1.** Open the **Search** menu page.
- **2.** Click the **button to select Event search**.
- **3.** Select the desired camera, date and time range, and event type, and then search the event logs. The event list appears.
- **4.** Double-click the event you want to confirm in the event list. The video recorded at the time of the event occurrence is played in the **Event details** to the right of the page.
- **5.** Select the camera connected to the video of the occurred event.
- **6.** Set **Alarm type** after checking the event video.

**Alarm type**: Normal, Abnormal, Others

- **7.** Enter the event status values in **Note**.
- **8.** Click the **Confirmed** button.

#### **NOTE**

**•** When you click the History button, you can confirm the status and record of the event. In case you have entered different event actions for each user on the same event, you can confirm the event record through the event history.

**Example**: Suppose when the same event occurs, User A judges it as an intruder and writes the intrusion route in the action details. On the other hand, User B inputs an additional description and closes the situation. Details of this input process can be confirmed via History.

- The recorded video is played only when the camera video at the time of event occurrence is recorded.
- You cannot play the recorded videos from one camera on several menus at the same time.

**Example**: Recorded videos from Camera A cannot be played in the **Instant viewer** and **Search** menu pages at the same time.

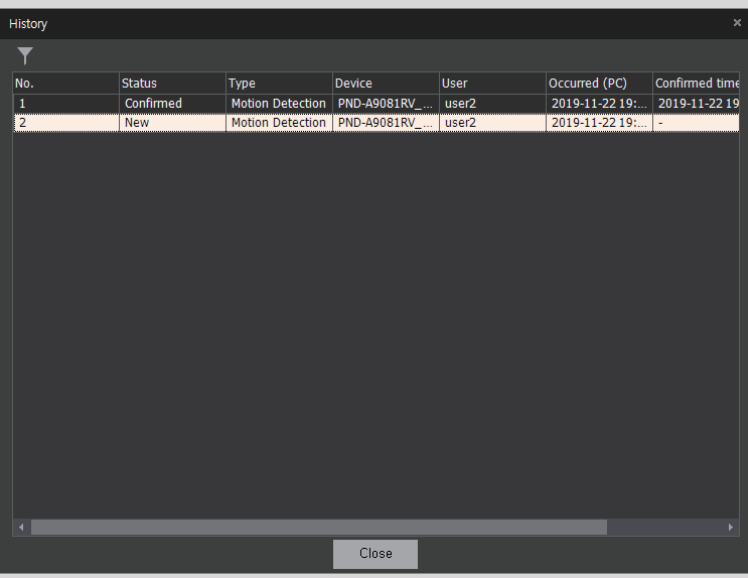

## **Play Event Videos Sequentially**

You can play and monitor multiple event videos sequentially.

- **1.** Open the **Search** menu page.
- **2.** Click the **button to select Event search**.
- **3.** Select the desired camera, date and time range, and event type, and then search the event logs. The event list appears.

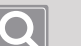

#### **NOTE**

- Sequential playback of event videos is available after performing "Search event logs."
- For more information about searching the event logs, please refer to [Search Event Logs](#page-97-0).
- **4.** Select the events you want for sequential playback in the search results list.

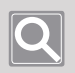

### **NOTE**

You must select at least two events to use sequential playback.

**5.** Click the **button** in the search options. The recorded videos of the selected events are played sequentially in the **Event details**.

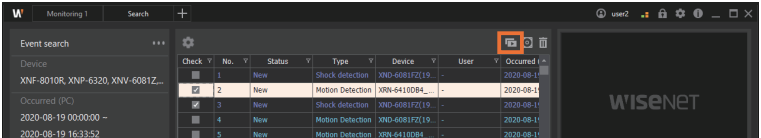

### **Export Event Logs to a File**

You can export the searched event results to a file.

- **1.** Open the **Search** menu page.
- **2.** Click the **button to select Event search**.
- **3.** Select the desired camera, date and time range, and event type, and then search the event logs. The event list appears.

For more information about searching the event logs, please refer to [Search Event Logs.](#page-97-0)

**4.** Click the **button** in the search options.

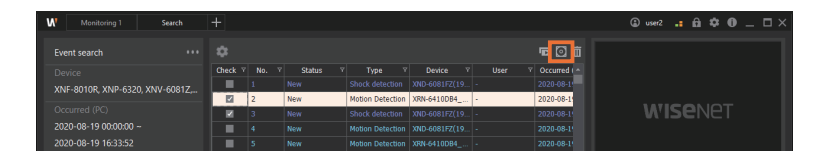

**5.** Set the path to store the log files in the **Export event log** dialog box.

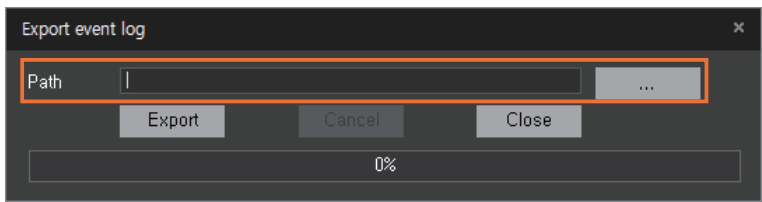

**6.** Click the **Export** button. Log files support CSV file format only.

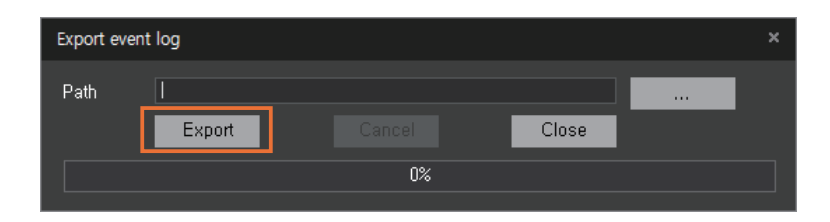

## AI Search

ı

By connecting to an AI camera, you can play videos or search for images in various conditions such as people, face, vehicle, vehicle number. You can also export the searched results to a file.

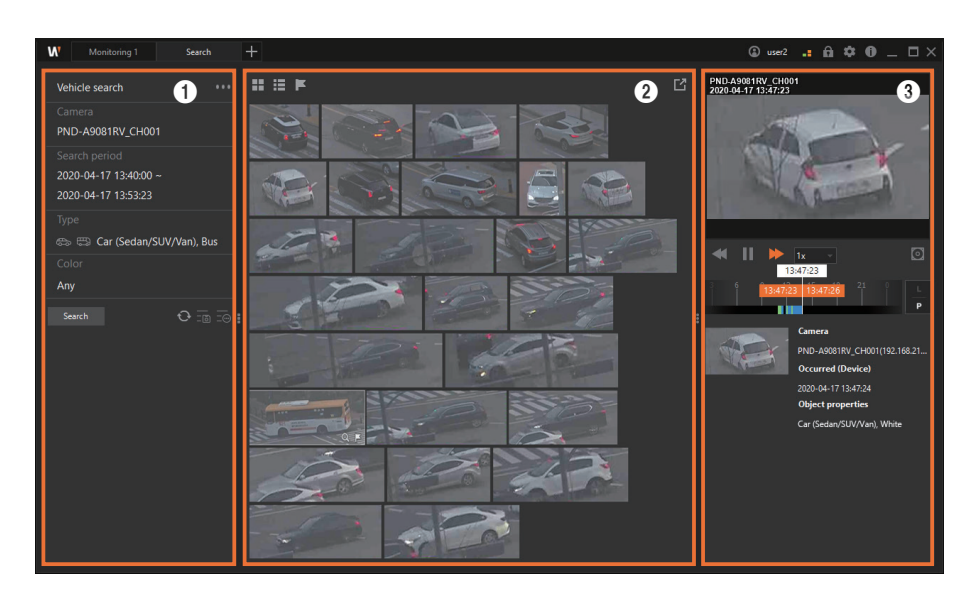

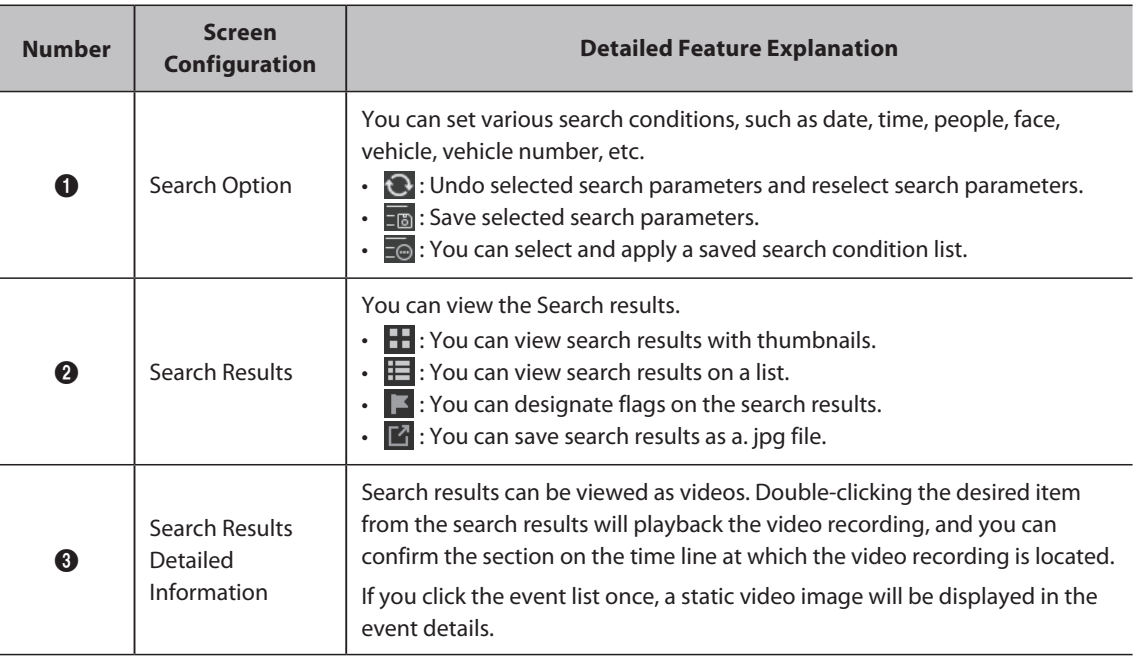

## **Learn about the AI Search Screen Configuration**

## **AI Search**

- **1.** Open the **Search** menu page.
- **2.** Click the **button to select a search condition you want.** 
	- **Person search**: You can select gender, clothing colors (tops and bottoms), and/or wearing of a bag as search conditions.
	- **Face search**: You can select gender, age, or whether to wear glasses/masks as search conditions.
	- **Face recognition search**: You can register a face image and select Similarity as a search condition. See [Face Recognition Search](#page-111-0) for detailed information.
	- **Vehicle search**: A car's type, color, country, or license plate can be selected as search conditions. (Country and license plate are supported as search conditions only for FFGroup devices.)
	- **LPR search:** You can select vehicle number as a search condition.

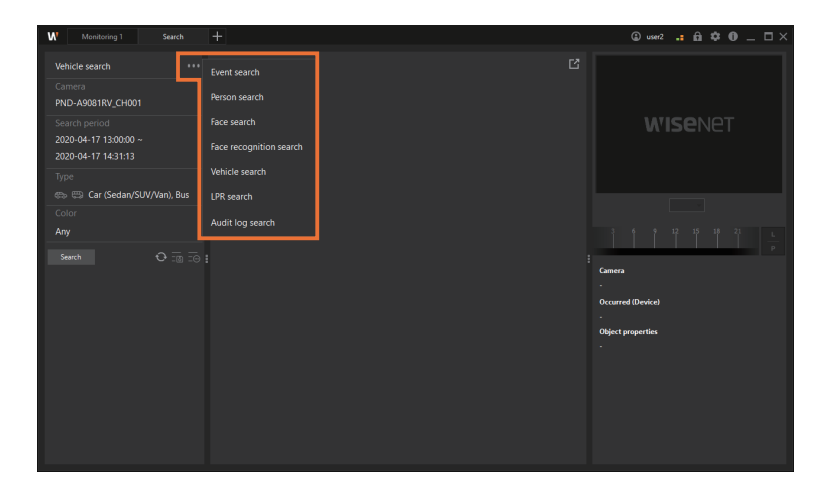

- **3.** Set the camera, date & time frame, and details you want to search.
	- Click the **C** button to undo selected search parameters and reselect search parameters.

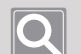

#### **NOTE**

See below for LPR search:

- You can use a question mark (?) to represent one character in that exact position.
- $\bullet$  You can use an asterisk (\*) to represent any number of characters/numbers in-between.
- You can mix question marks (?) and asterisks (\*) to search.

**4.** Click the **Search** button. The search results are then displayed as thumbnails.

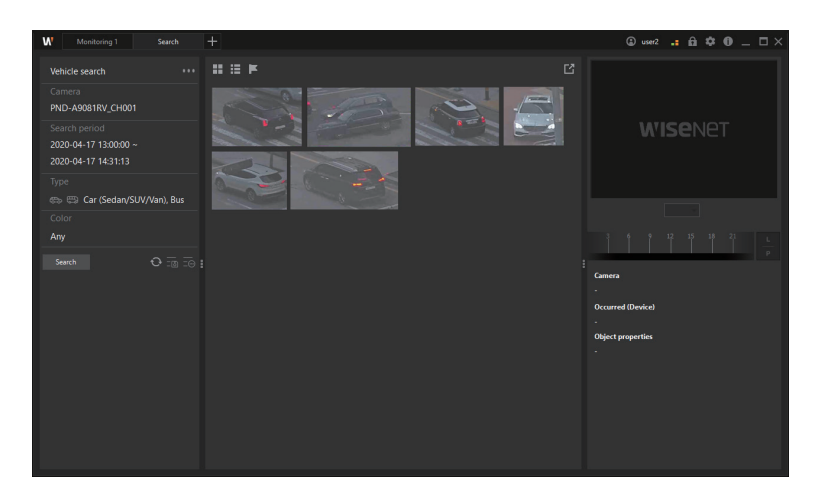

- $\bullet$  Click on the  $\blacksquare$  button to view the search results as a list. Hover the cursor over the list to view thumbnail images.
- **5.** To view a search result, double-click the thumbnail or list item for the result. The selected video recording will playback, and you can confirm the section on the time line at which the video recording is located.

### **Save Search Parameters**

- **1.** Open the **Search** menu page.
- **2.** Click the **button to select a search condition you want.** 
	- **Person search**: You can select gender, clothing colors (tops and bottoms), and/or wearing of a bag as search conditions.
	- **Face search**: You can select gender, age, or whether to wear glasses/masks as search conditions.
	- **Vehicle search**: A car's type, color, country, or license plate can be selected as search conditions. (Country and license plate are supported as search conditions only for FFGroup devices.)
	- **LPR search:** You can select vehicle number as a search condition.
- **3.** Set the camera, date & time frame, and details you want to search.
- **4.** Click the **B** button to save the selected search parameters.
- **5.** Select a name and click the **OK** button, and the list will be saved.
	- To view the stored search parameter list, click the  $\overline{z}$  button.

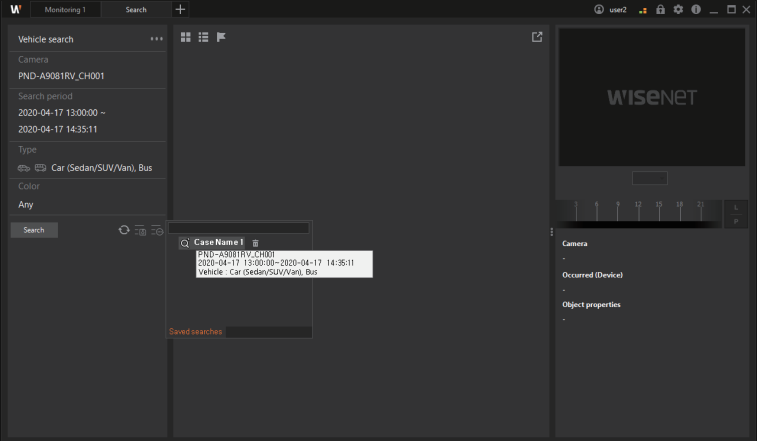

- Clicking the desired list from the stored search parameter list will repopulate the search parameters and you can search again.
- You can view the search parameters by hovering the cursor on the list.
- To delete a list, select the desired list and click the  $\frac{1}{\ln}$  button.
### **View Flagged List**

- **1.** Open the **Search** menu page.
- **2.** Click the **button to select a search condition you want.** 
	- **Person search**: You can select gender, clothing colors (tops and bottoms), and/or wearing of a bag as search conditions.
	- **Face search**: You can select gender, age, or whether to wear glasses/masks as search conditions.
	- **Face recognition search**: You can register a face image and select Similarity as a search condition.
	- Vehicle search: A car's type, color, country, or license plate can be selected as search conditions. (Country and license plate are supported as search conditions only for FFGroup devices.)
	- **LPR search:** You can select vehicle number as a search condition.
- **3.** Set the camera, date & time frame, and details you want to search.
- **4.** Click the **Search** button. The search results are then displayed as thumbnails.

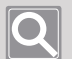

#### **NOTE**

You can only set flags when viewing search results via thumbnails.

**5.** Hover the cursor over the desired image from the search results and click the  $\blacktriangleright$  button.

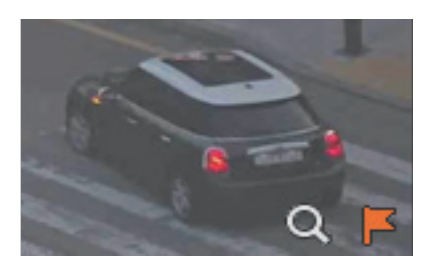

**6.** To view only flagged results, click the **F** button.

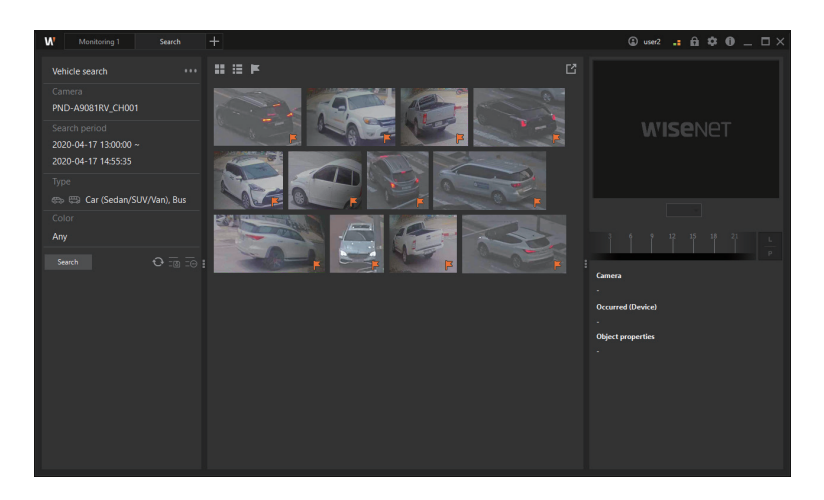

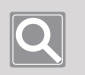

#### **NOTE**

The flagged results will be deleted if you search again.

### **Search again with Bestshot**

- **1.** Open the **Search** menu page.
- **2.** Click the **button to select a search condition you want.** 
	- **Person search**: You can select gender, clothing colors (tops and bottoms), and/or wearing of a bag as search conditions.
	- **Face search:** You can select gender, age, or whether to wear glasses/masks as search conditions.
	- **•** Vehicle search: A car's type, color, country, or license plate can be selected as search conditions. (Country and license plate are supported as search conditions only for FFGroup devices.)
- **3.** Set the camera, date & time frame, and details you want to search.
- **4.** Click the **Search** button. The search results are then displayed as thumbnails.
- **5.** Hover the cursor over the most satisfactory image from the search results and click the  $\Omega$ button.

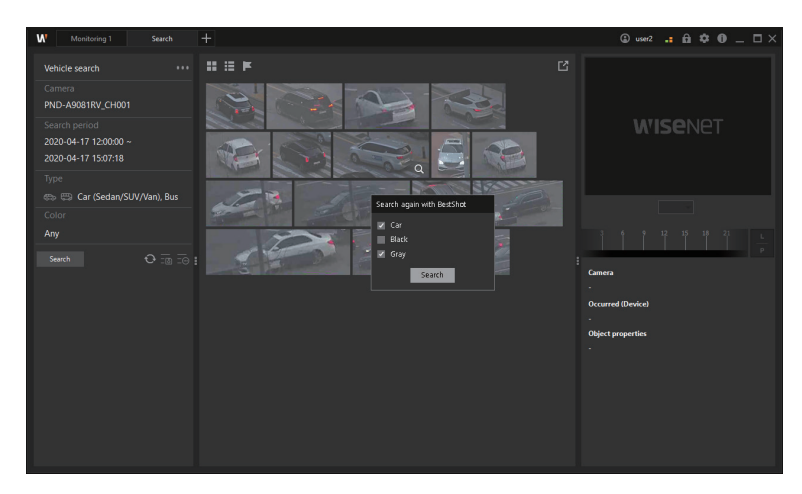

- **6.** Select the desired parameters, then click the **Search** button.
	- You can add other parameters to the parameters of the selected bestshot and search again.

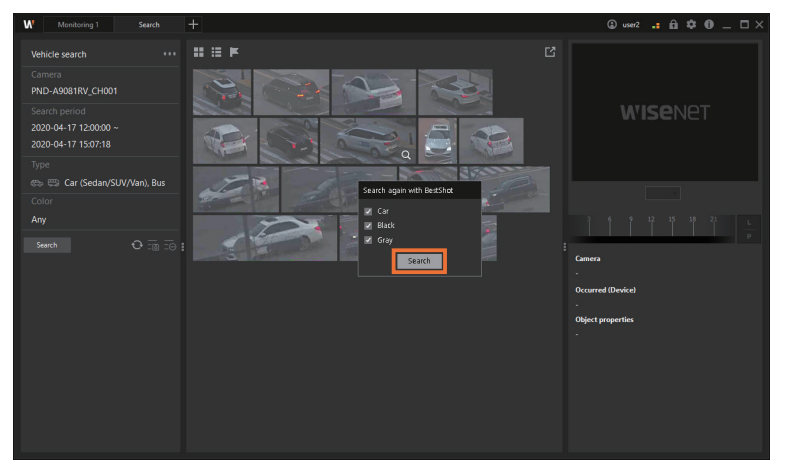

#### T **Face Recognition Search**

Face recognition search is available only on devices authorized by a user.

- **1.** Open the **Search** menu page.
- **2.** Click the **button and select Face recognition search**.

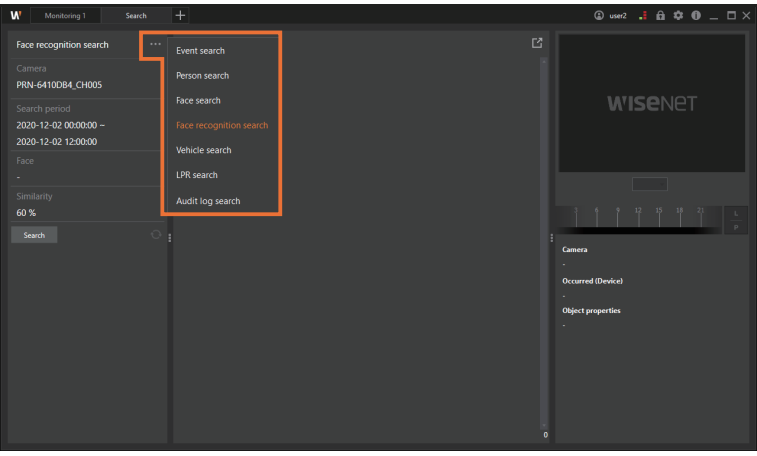

- **3.** Set the camera, date, and time range to search.
- **4.** Click **Face**.

A face image can be registered as a search condition. You can use face images registered from your storage device and perform search in the **Face library** tab.

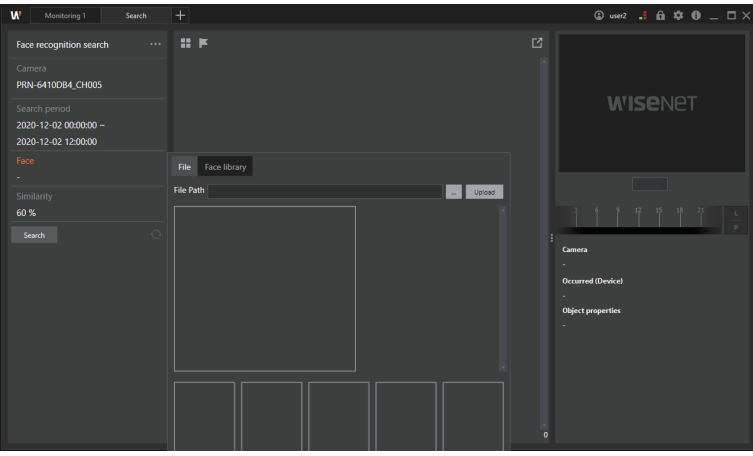

**5.** Click the **button from the File** tab. Select an image to be uploaded and click the **Upload** button. Doing so will extract and display only the faces from the uploaded images. Click a desired face (up to 5 faces) to register it as the face to be searched.

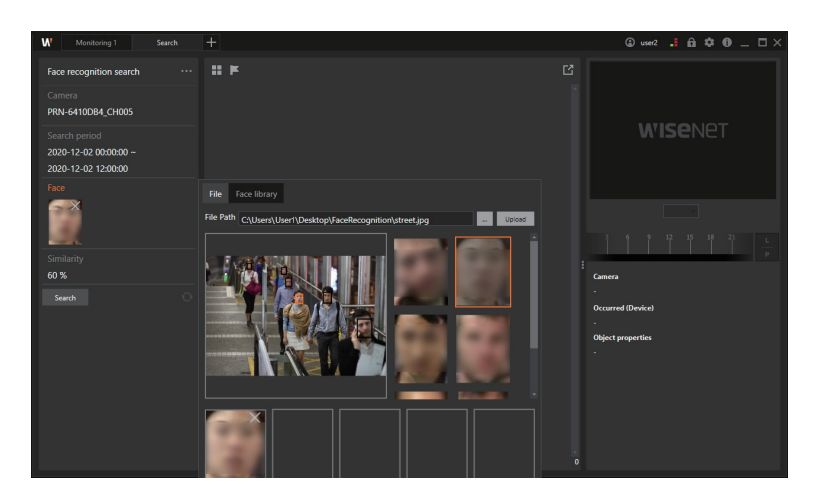

**6.** To register a face image from storage devices as a search condition, select a desired face image from the **Face library** tab.

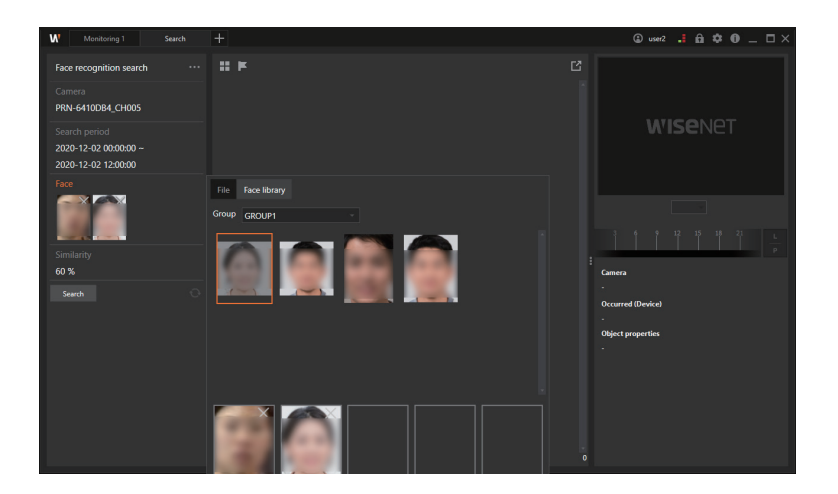

**7.** Set the face similarity.

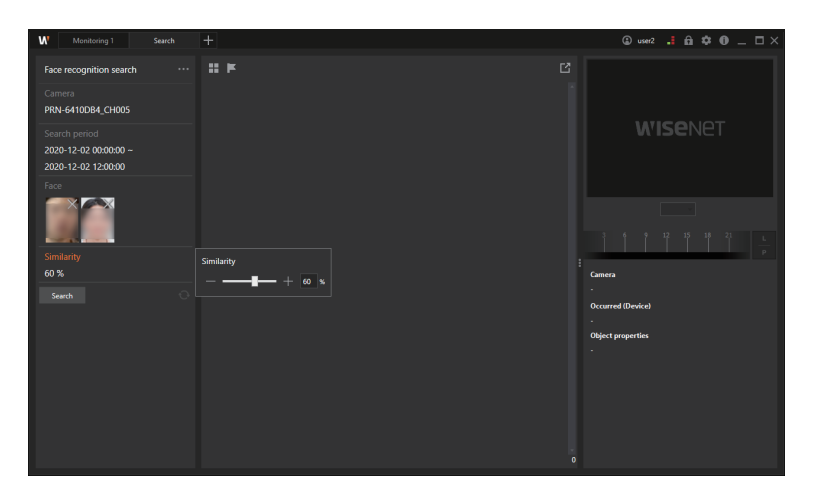

- Click the  $\Theta$  button to clear the selected search condition and select one again.
- **8.** Click the **Search** button. The search results will be displayed as thumbnails.

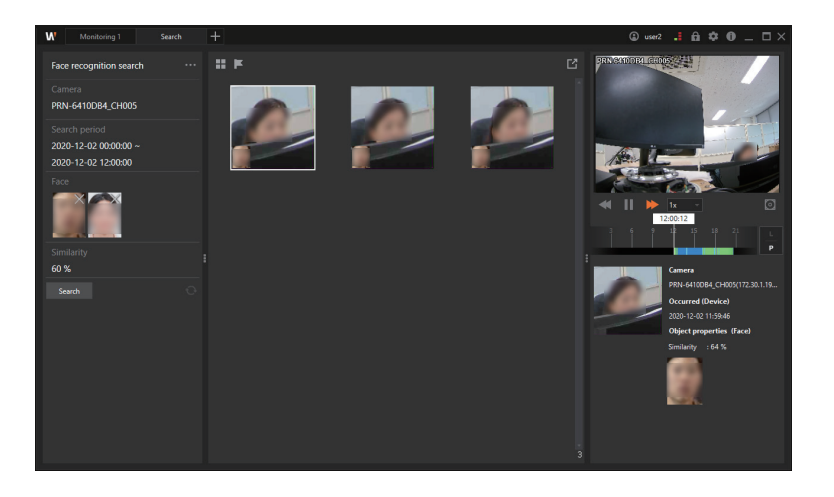

**9.** Double-click a thumbnail to check the search result. The selected video recording will be played back, and the section of the video recording can be checked in the timeline.

## Search Audit Logs

ı

You can search Audit logs from your device.

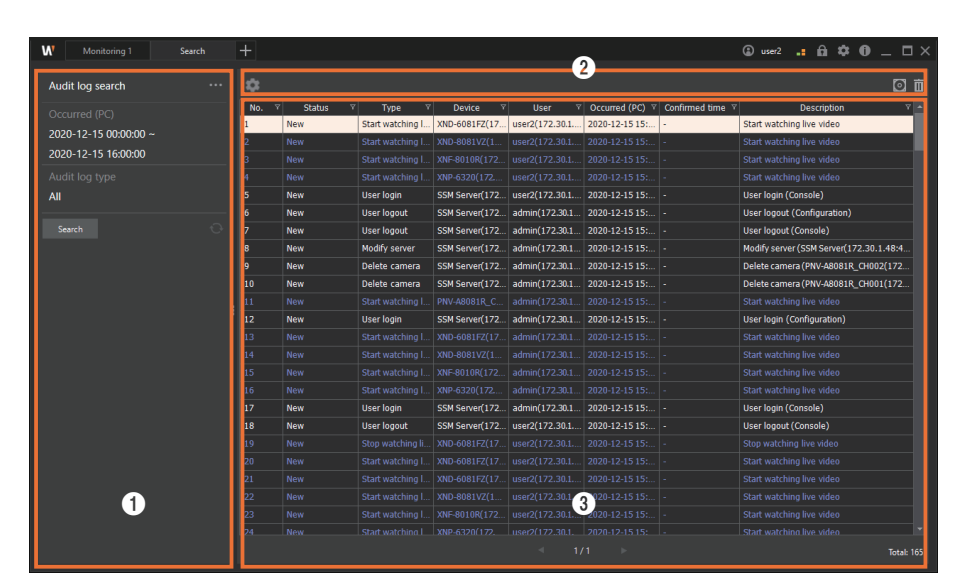

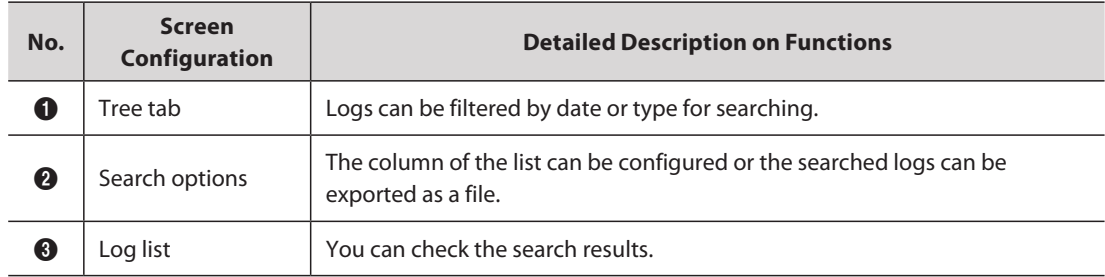

### **Learn about the Audit Log Search Screen Configuration**

### **Search Audit Logs**

- **1.** Open the **Search** menu page.
- **2.** Click the **button** and select **Audit log search**.

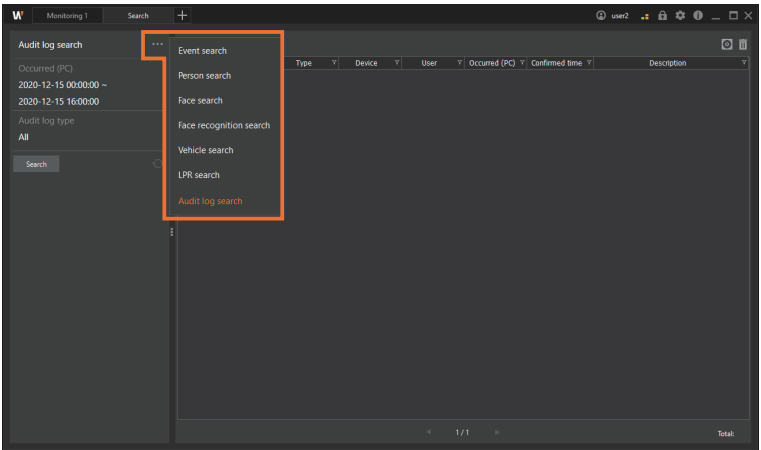

**3.** Select the base time at the moment when an event occurred.

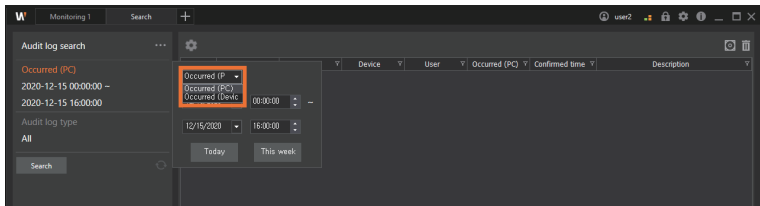

- **Occurred (PC)**: You can search for the time when an event occurred based on the PC time.
- **Occurred (Device)**: You can search for the time when an event occurred based on the device time.
- **4.** Set Start time and End time for search. Click the arrow in the date drop-down list to select the date in the calendar that appears, and click the up/down arrows in the time scroll box to set the time. You may also click the cell to enter the values directly.

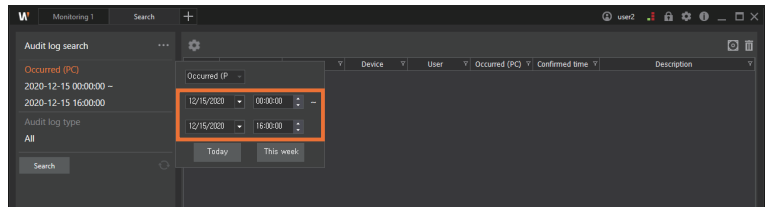

**5.** To search a specific log, click **Audit log type** and select a filter.

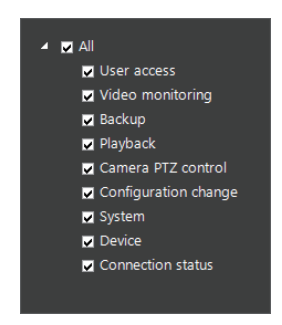

**6.** Click the **Search** button. The search results are displayed.

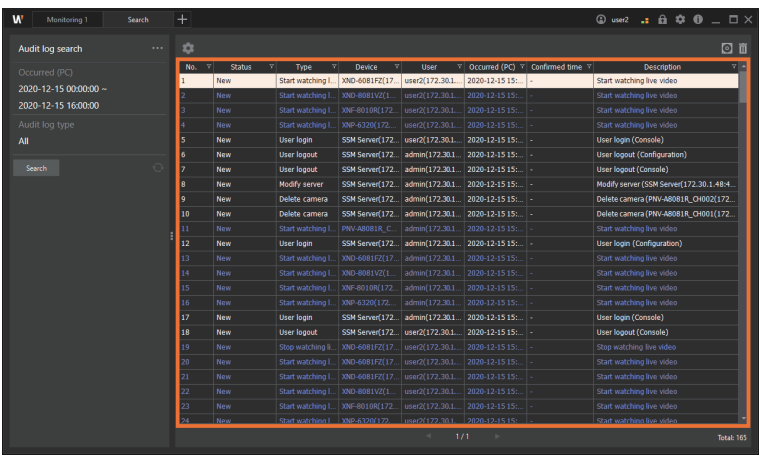

# Advanced Search the Recorded Videos

#### You can search the camera videos recorded in **SSM Core Server** to check the event with motion or the event passing by the virtual line on the video or coming in and out of the virtual area.

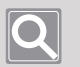

#### **NOTE**

- To search the recorded videos by date or event, you can check Playback mode in the Monitoring menu. For more information, please refer to [Search the Recorded Videos by Date](#page-54-0) or Search the [Recorded Videos by Event](#page-55-0).
- Motion search and Smart search functions can be used on the recorded videos of one camera only.. You cannot use these functions to search multiple camera videos at the same time.
- Devices that do not support Motion search can use Thumbnail search.
- To use Smart search, all of the following conditions must be met:
	- If the camera setting is set to use IVA, or the camera does not support IVA, **Motion detection** is set instead of IVA;
	- Hanwha Techwin's camera is registered as SUNAPI protocol on **SSM Core Server**; and
	- The camera video must be recorded on **SSM Core Server**.

### Open the Advanced Search Menu Page

- **1.** Run **SSM Console Client**.
- **2.** Enter your ID and password in the **Login** dialog box, and click the **Login** button.
- **3.** Click the **[+]** button at the top left of the program, and then select **Advanced Search** in the **Add tab** dialog box.

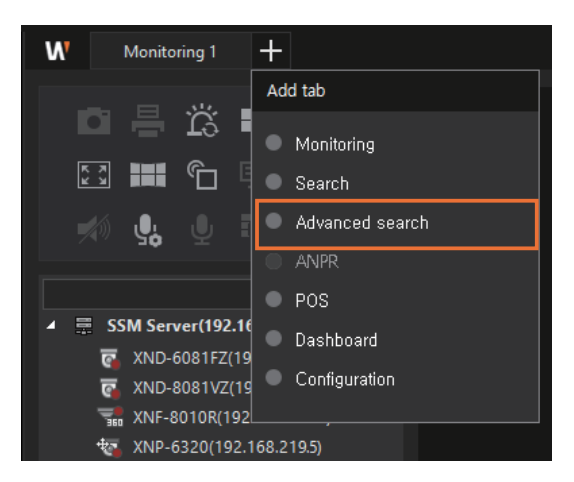

## Thumbnail Search

**Thumbnail search** menu enables you to use **Motion search** and **Thumbnail search**.

- y **Motion search**: It displays the thumbnails at the time of the motion detection event at the set search time interval.
- **Thumbnail search**: It displays the thumbnails at the set search time interval.

#### **NOTE**

 $\bigcirc$ 

- Devices that support the motion detection will have Motion search activated in the search options.
- Devices that do not support Motion search can use Thumbnail search.

### **Learn about the Thumbnail Search Screen Configuration**

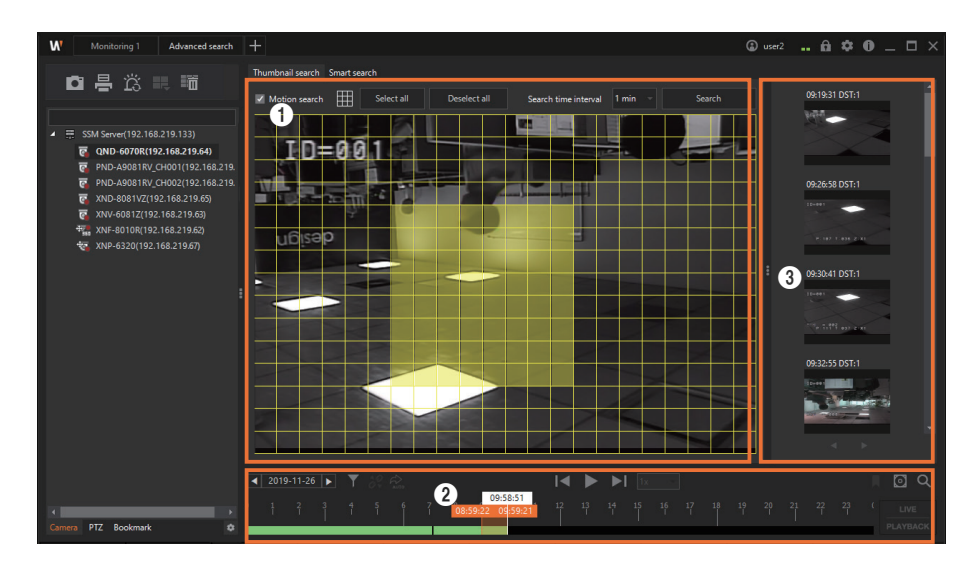

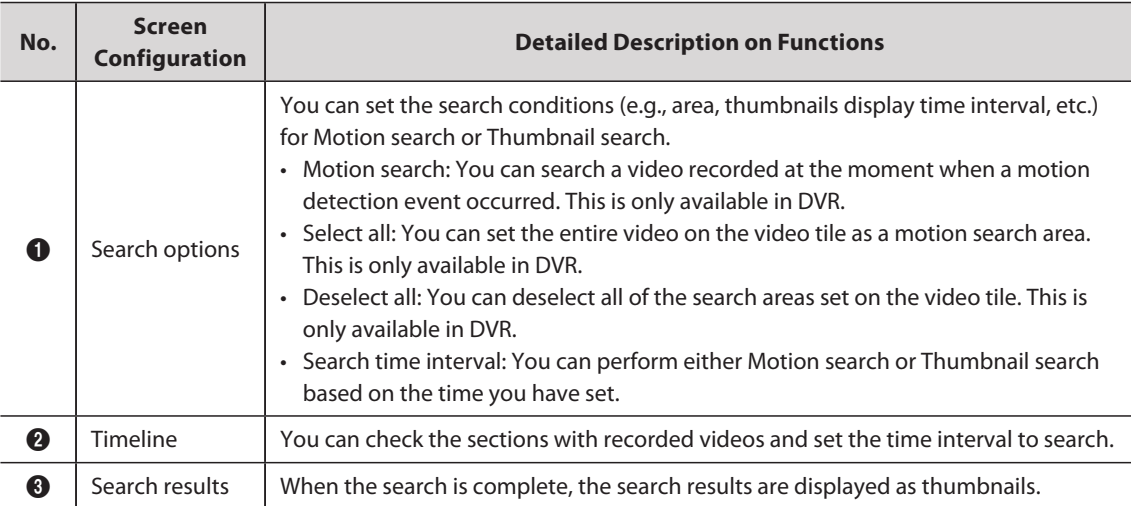

### **Search Motion**

- **1.** Open the **Advanced search** menu page.
- **2.** Select the desired camera from the camera tree in the **Camera** tab.
- **3.** Select **Motion search** from search options.

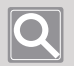

**NOTE**

If the selected camera does not support Motion search, then you cannot select Motion search.

**4.** Set the date and time range to perform a **Motion search** in the timeline. Use the time tooltip on the timeline to change time settings. For more information, please refer to [Set Search Time](#page-125-0)  [Interval.](#page-125-0)

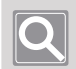

#### **NOTE**

The time range for Motion search can be set up to 1 hour (60 minutes).

**5.** Set a search area on the video.

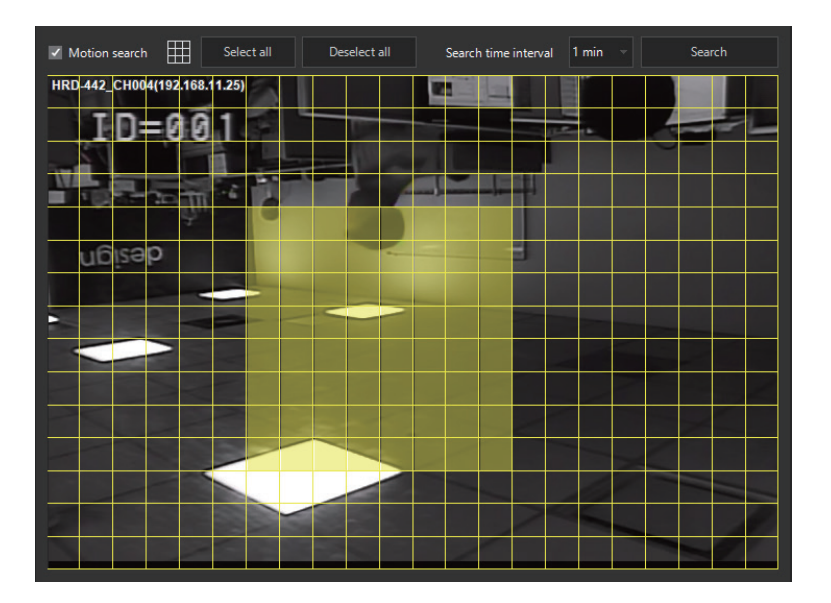

- y **Set search area**: You can select a search area by clicking the cells of the area to be searched in the video tile or by clicking the top left cell of the search area and dragging to the bottom right.
- **Release selected area:** You can release the selection by clicking the selected cells once again. You may also deselect the area by dragging the mouse on the selected area.
- y **Set/Release the entire area**: You can set or release the search area on the entire area with the **Select all** or **Deselect all** button.

**6.** Set the **Search time interval**. When no search time interval is set, the default value is applied.

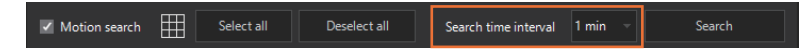

- **7.** Click the **Search** button. **Search results** are displayed as thumbnails.
- **8.** Select the desired thumbnails in **Search results** to check the search results. The video recorded at the moment when a motion detection event occurred is played.

### **Search Thumbnails**

- **1.** Open the **Advanced search** menu page.
- **2.** Select the desired camera from the camera tree in the **Camera** tab.
- **3.** Deselect the check box next to **Motion search** in search options.
- **4.** Set the date and time range to perform a **Thumbnail search** in the timeline. Use the time tooltip on the timeline to change time settings. For more information, please refer to Set Search [Time Interval](#page-125-0).

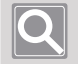

#### **NOTE**

The time range for Thumbnail search can be set up to 1 hour (60 minutes).

**5.** Set the **Search time interval**.

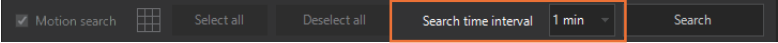

- **6.** Click the **Search** button. Search results are displayed as thumbnails.
- **7.** Select the desired thumbnails in **Search results** to check the search results. The video recorded at the selected time of search is played.

## Smart Search

You can search for the motion videos that match the conditions set for the recorded video at a specific time.

#### **Learn about Virtual Area**

Once a search area is set on the video, it detects the motions of specific conditions such as intrusion, enter, exit, appear (disappear), or loitering in the area.

#### **Learn about Exclude Area**

It sets the area where the motion of specific conditions will not be detected on the video.

#### **Learn about Virtual Line**

It detects the passing of an object based on the virtual line and direction set on the video.

### **Learn about the Smart Search Screen Configuration**

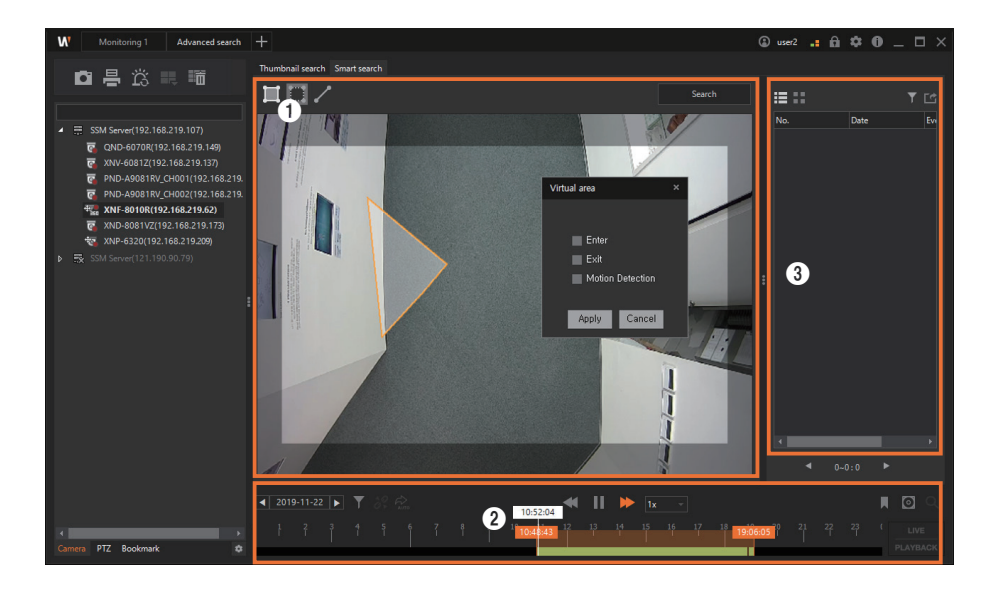

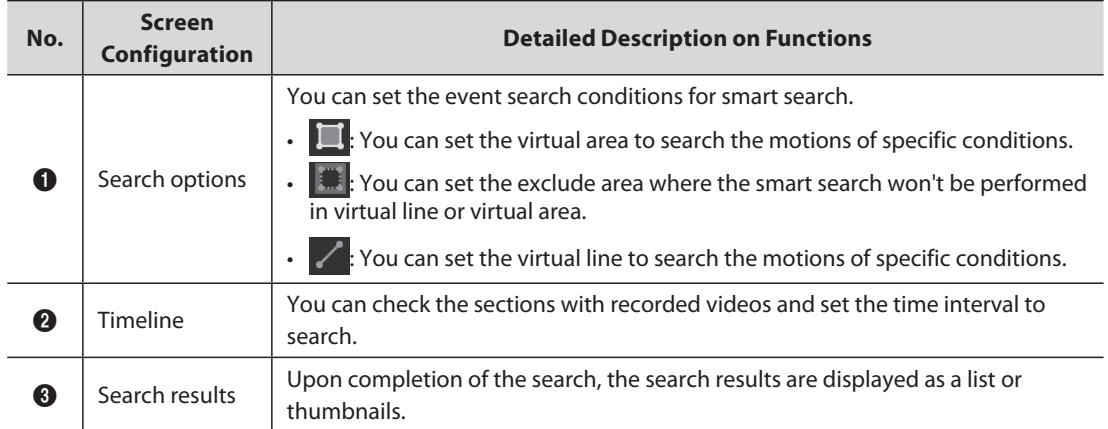

### **Search Virtual Areas**

- **1.** Open the **Advanced search** menu page.
- **2.** Select the desired camera from the camera tree in the **Camera** tab.
- **3.** In Search option, click the **button and set the search area. Click the <b>button** and set the exclude area to set the area you do not want to search.
	- Set the area on the video by selecting vertices on the video.. You can set 3 to 11 vertices.
	- You can set up to 32 areas.
	- Right-click to complete the area settings.
- **4.** When you set the area, the **Virtual area** dialog box appears. Set the event rules for detection, and then click the **Apply** button. Click the **Cancel** button to delete the area you have set.

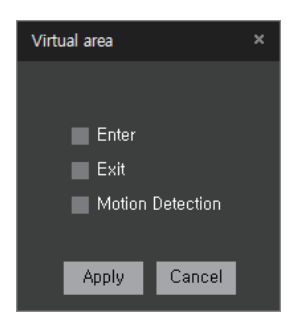

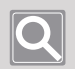

#### **NOTE**

You can set several event rules in one area.

**5.** Set the date and time range for the virtual area search in the timeline. Use the time tooltip on the timeline to change time settings. For more information, please refer to Set Search Time [Interval.](#page-125-0)

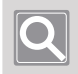

#### **NOTE**

You can set the time range for smart search up to 24 hours.

**6.** Click the **Search** button. Search results are displayed in a list.

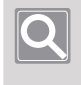

#### **NOTE**

Up to 500 search results are displayed per page, and you can use the ◀ or ▶ button to move to another page.

The following search result processing options are available:

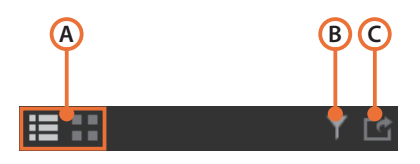

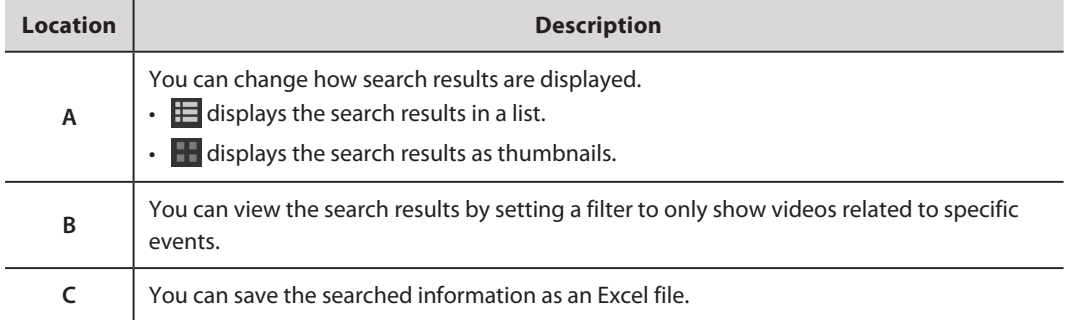

**7.** Select the desired items in **Search results** to check the search results. The video recorded at the moment when an event occurred is played.

### **Search Virtual Lines**

- **1.** Open the **Advanced search** menu page.
- **2.** Select the desired camera from the camera tree in the **Camera** tab.
- **3.** In Search option, click the  $\angle$  button and set a virtual line.
	- Set a virtual line on the video by pointing the mouse cursor on the video.
	- Right-click to complete the virtual line settings.
- **4.** When you set a virtual line, the **Virtual line** dialog box appears. Set the Virtual line **Direction** option, and then click the **Apply** button. Click the **Cancel** button to delete the virtual line you have set.

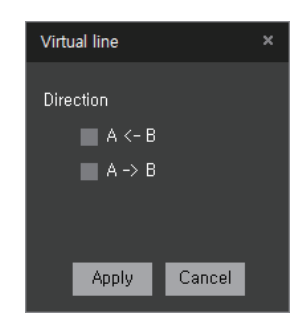

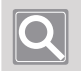

#### **NOTE**

If you select both options of the Virtual line direction, you can detect all objects that pass in both directions on one virtual line.

**5.** Set the date and time range for the virtual line search in the timeline. Use the time tooltip on the timeline to change time settings. For more information, please refer to Set Search Time [Interval.](#page-125-0)

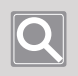

#### **NOTE**

You can set the time range for smart search up to 24 hours.

- **6.** Click the **Search** button. Search results are displayed in a list.
- **7.** Select the desired items in **Search results** to check the search results. The video recorded at the moment when an event occurred is played.

## <span id="page-125-0"></span>Set Search Time Interval

When you use the search functions, you can set the date and time range for the search on the timeline.

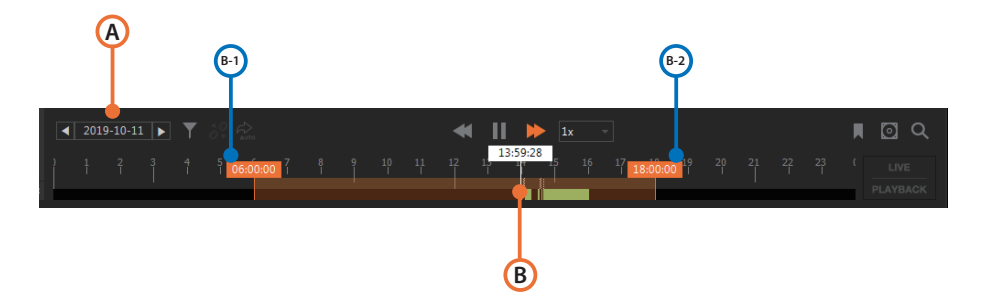

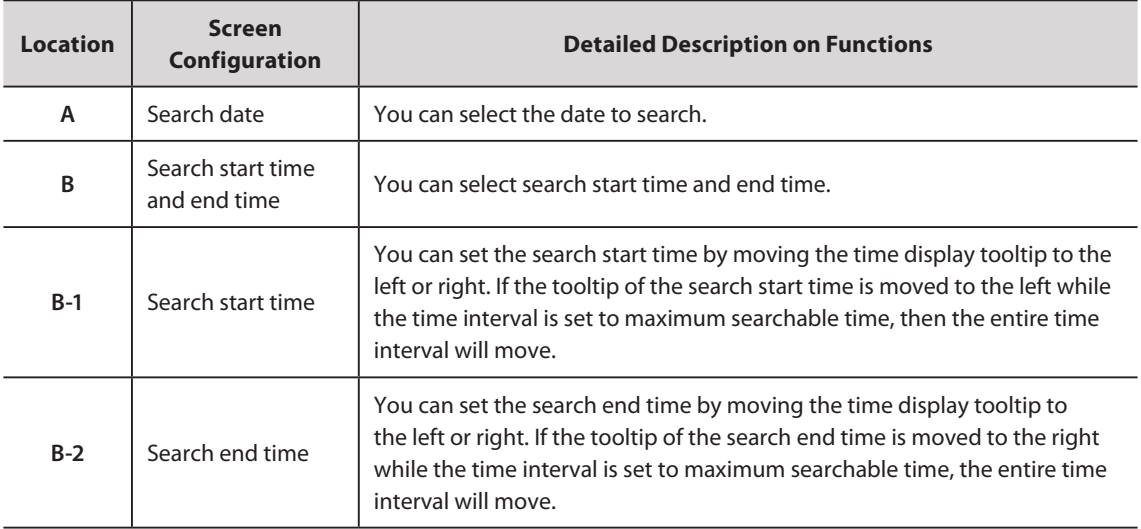

# Monitor POS Videos

POS system connected to NVR or DVR can be linked with SSM to configure the store management system. You can monitor the sales records received from POS and the video at the time of sales at the store in real time. In addition, you can search POS data using a specific text to check the recorded videos and sales records at the time of sales.

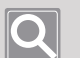

#### **NOTE**

- y To link a POS system from SSM, you must register the storage device in **SSM Core Server** after connecting the POS device to NVR or DVR.
- Please check the model specifications to see if the POS device is compatible with the storage device.

## Open POS Menu Page

- **1.** Run **SSM Console Client**.
- **2.** Enter your ID and password in the **Login** dialog box, and click the **Login** button.
- **3.** Click the **[+]** button at the top left of the program, and then select **POS** in the **Add tab** dialog box.

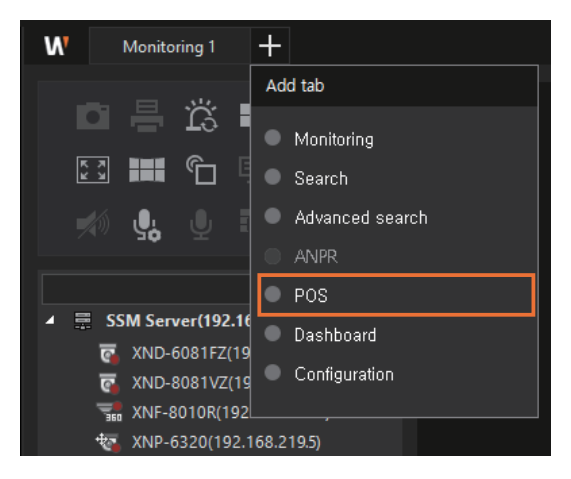

## Learn about the POS Menu Screen Configuration

The **POS** menu screen is configured as follows:

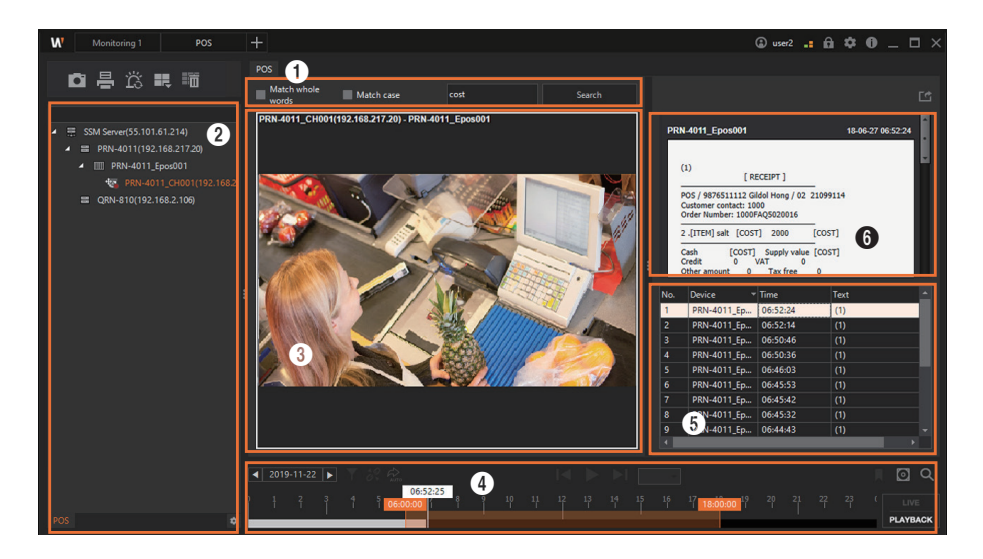

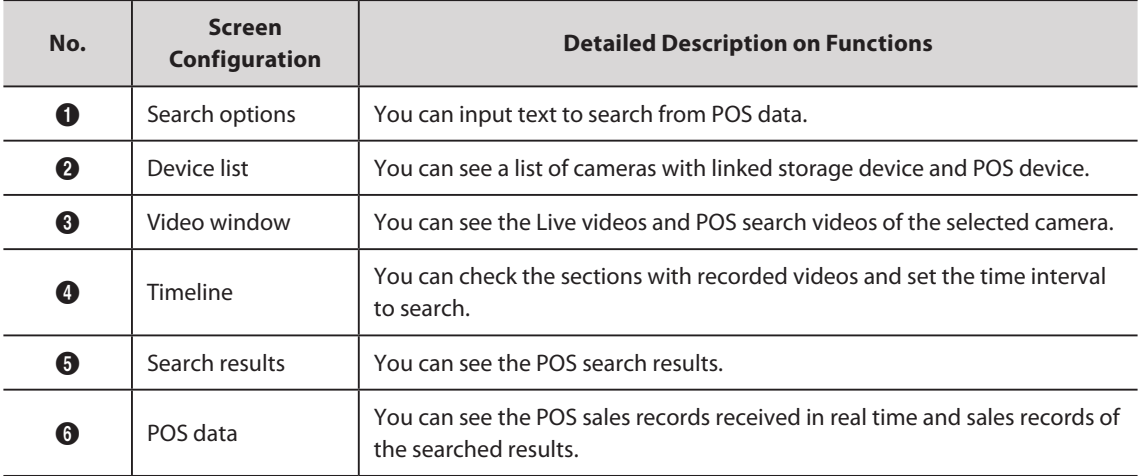

### Monitor POS Live Videos

You can monitor sales records and camera videos received from a POS device in real time.

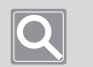

#### **NOTE**

- Sales records display only the information received from the POS device connected to NVR.
- DVR can monitor real-time videos of the cameras linked with a POS device, but it cannot check sales records.
- **1.** Open the **POS** menu page.
- **2.** Double-click the desired camera from the **POS** tab. You may also select the desired camera in the **POS** tab and drag it on the tile of the video window.
- **3.** Whenever a sales record occurs in a POS device linked with the camera, the sales record appears in the POS data.

## Search POS Data

You can search POS data to see the recorded videos at the time of sales.

- **1.** Open the **POS** menu page.
- **2.** Double-click the desired camera from the **POS** tab. You may also select the desired camera in the **POS** tab and drag it on the tile of the video window.
- **3.** Click the **button to the right of the timeline to switch to Playback mode.**
- **4.** Enter a keyword in the search window. You can choose one of following search options:
	- y **Match whole words**: Only data that matches all characters, including whitespaces, are displayed as search results. If this option is not selected, then whitespace is recognized as "OR". (This returns all the results, even if only one of the words separated by whitespaces is satisfied.)

#### **Example**

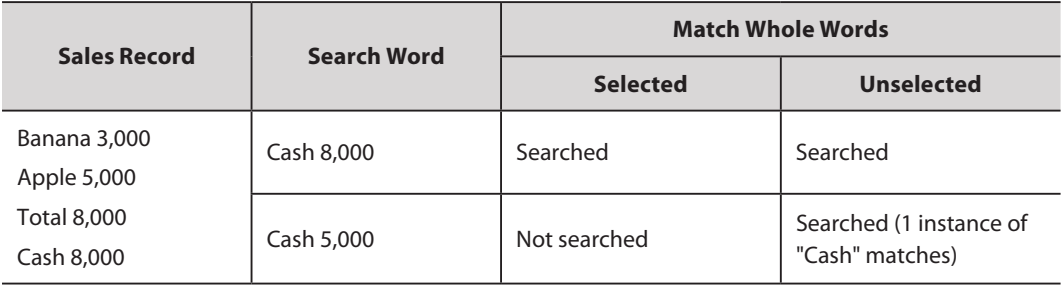

**• Match case sensitivity:** When you enter a keyword in English, the search is case-sensitive.

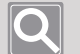

**NOTE**

Keywords can be up to 127 characters long.

- **5.** Click the **Search** button.
- **6.** You can see the search results in the search list to the right. Select the desired items in the search list.
	- Click the item to playback the video channels connected to the POS.
	- Clicking  $\triangleright$  plays the video recorded at the moment when a POS event occurred.

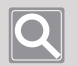

#### **NOTE**

When the playing video is controlled (stopped, played, paused, or played in fast forward), the sales record at the time of recording appears in the **POS data**.

# Monitor System with Dashboard

You can monitor the status of the **SSM Core Server** system with **SSM Console Client** or a web viewer.

### Open the Dashboard Menu Page

- **1.** Run **SSM Console Client**.
- **2.** Enter your ID and password in the **Login** dialog box, and click the **Login** button.
- **3.** Click the **[+]** button at the top left of the program, and then select **Dashboard** in the **Add tab** dialog box.

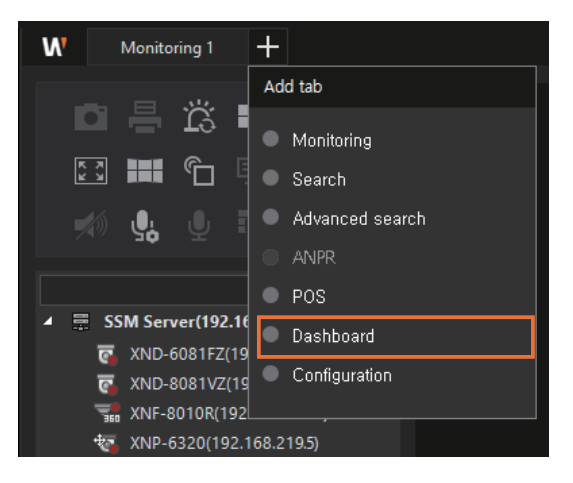

**NOTE**

- You can monitor the dashboard remotely by typing the following address in your browser:
	- Address: http://serverIP:9999/webadmin/index.html
	- It is available in Chrome browser.
- The dashboard only supports the English language.

## Learn about the Dashboard Screen Configuration

The dashboard screen is configured as follows:

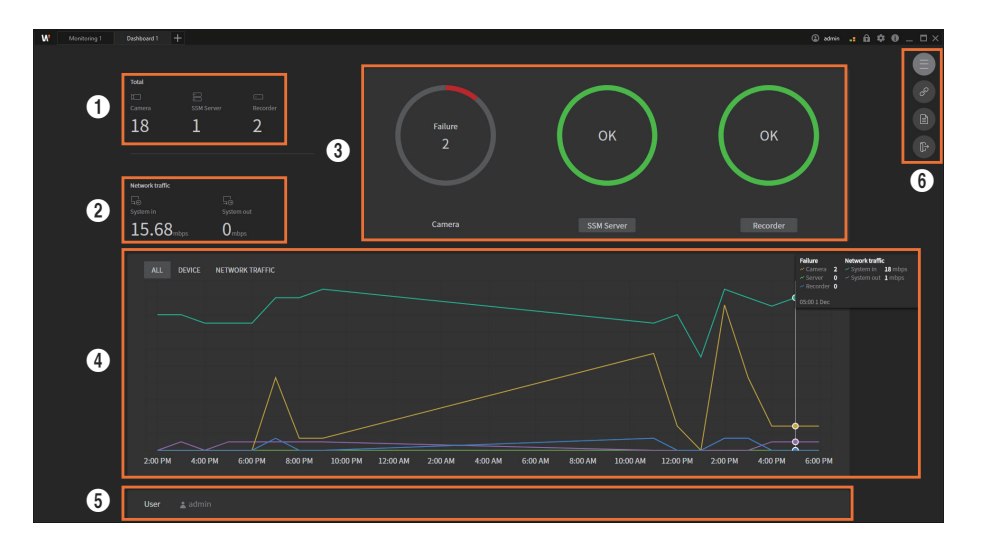

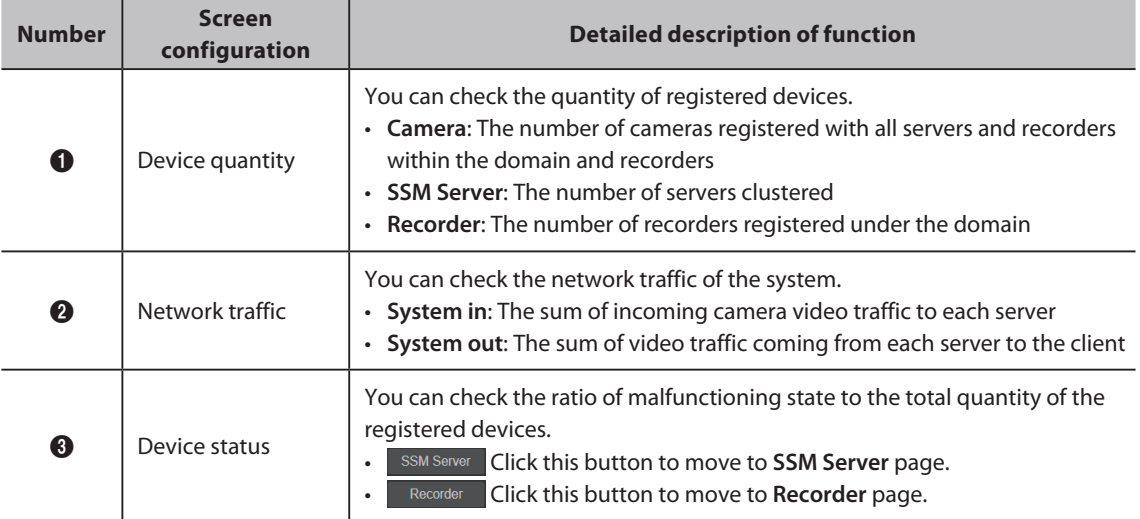

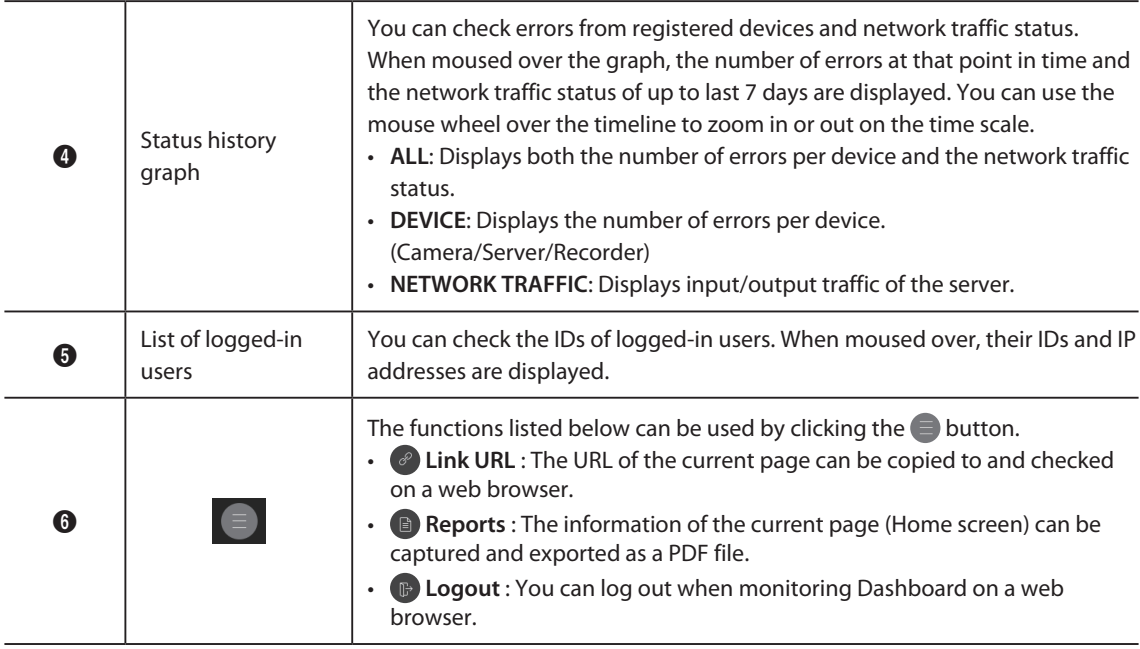

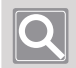

### **NOTE**

All data is updated every minute.

## Checking the SSM Server page

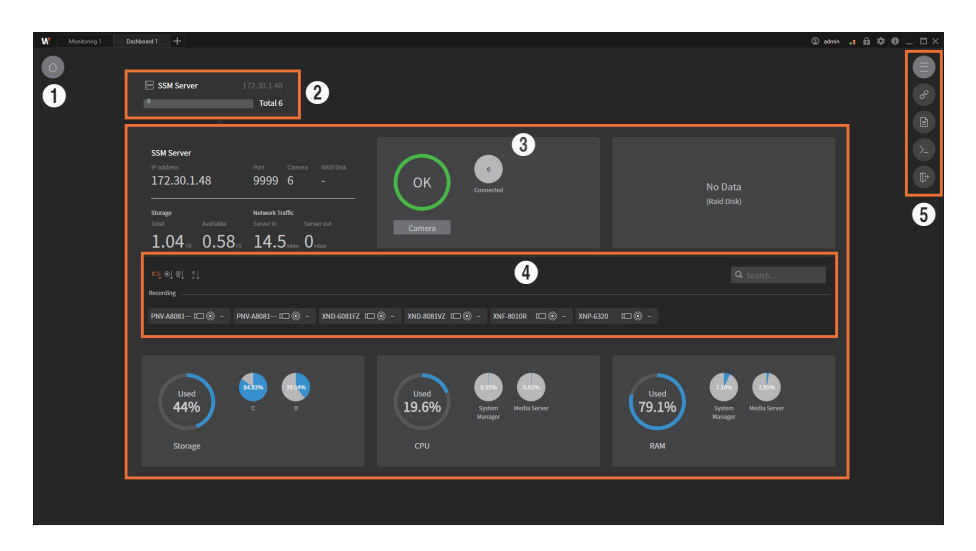

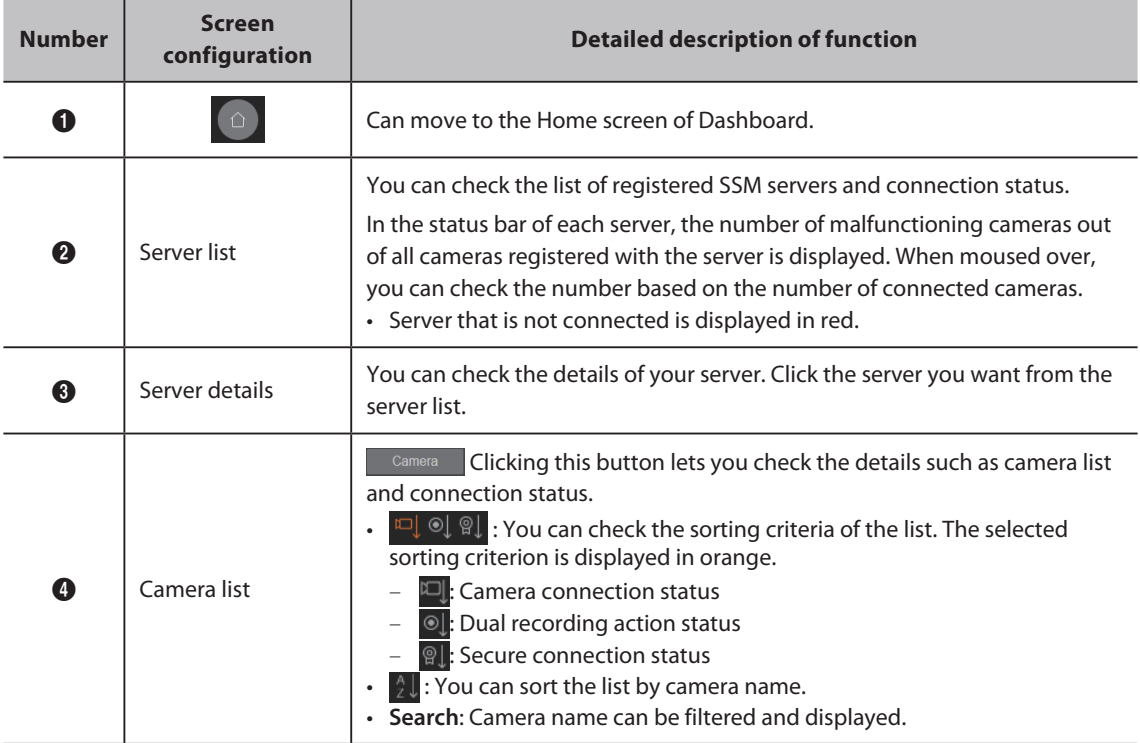

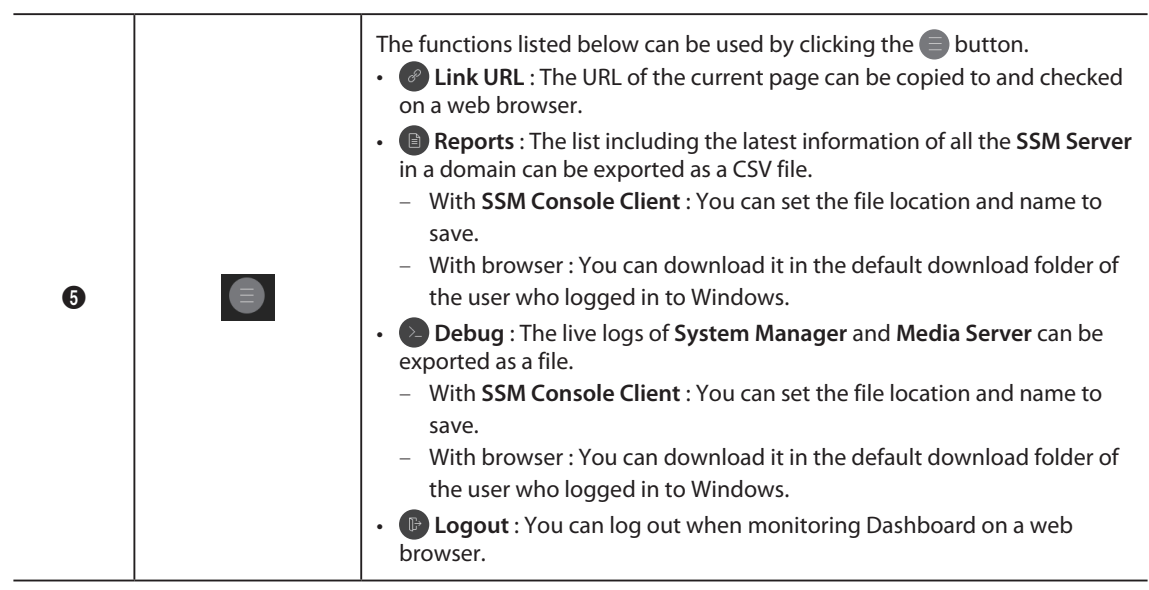

## Checking the Recorders page

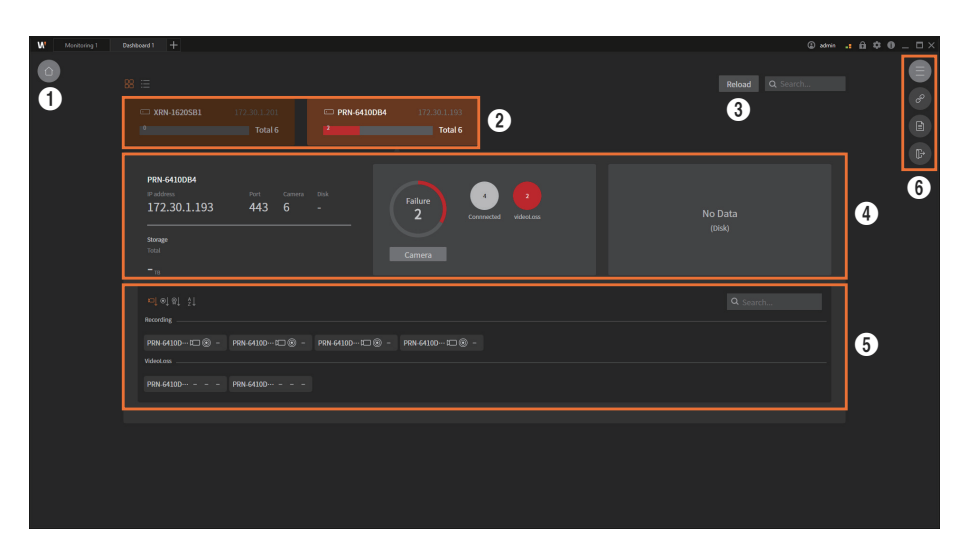

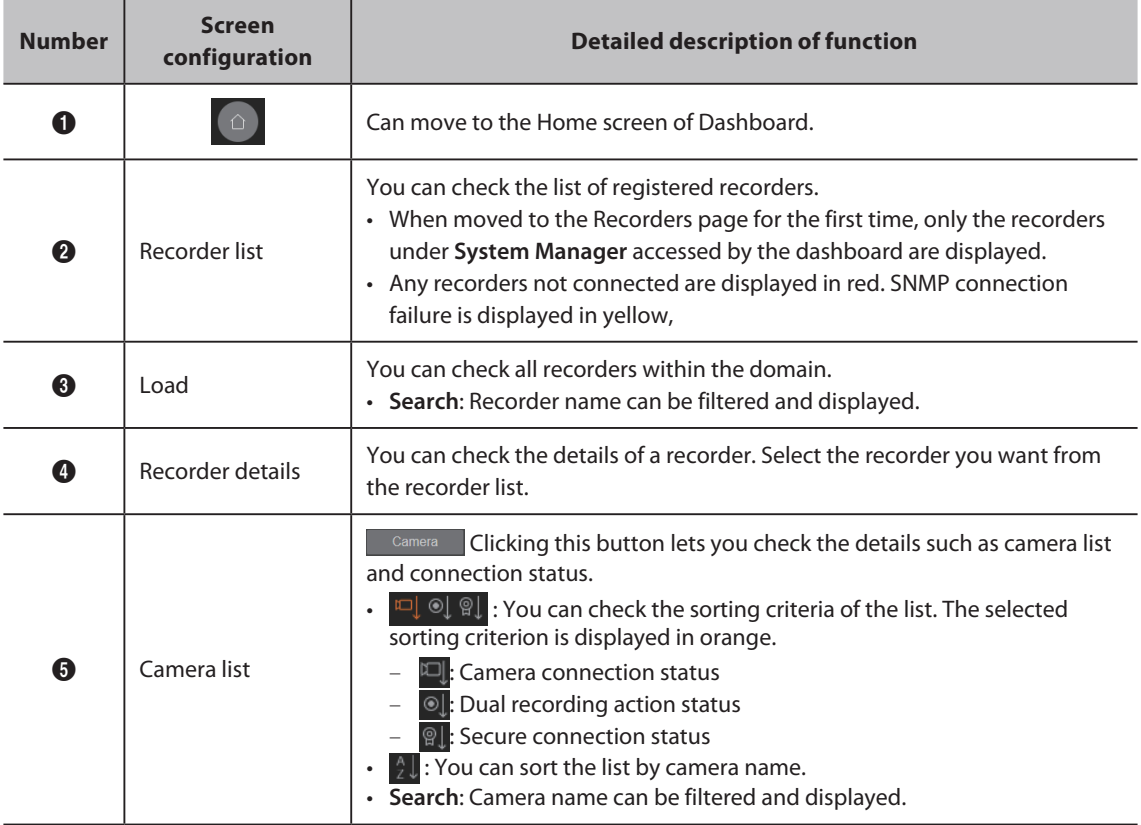

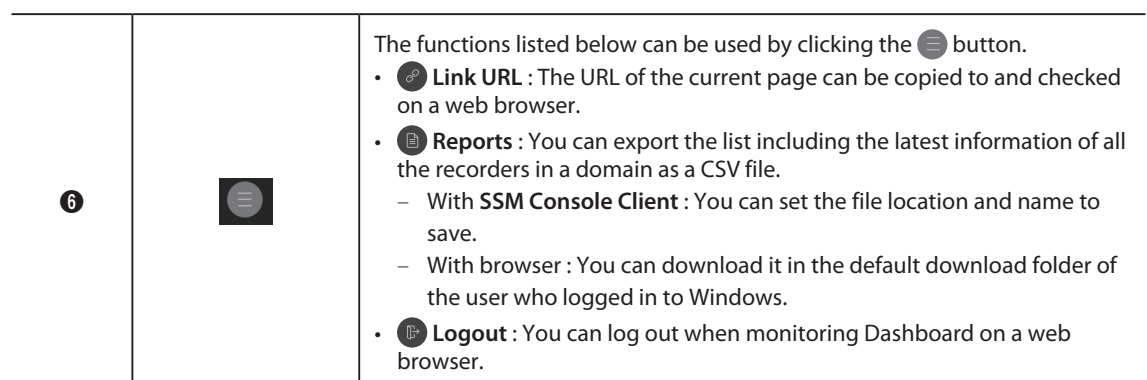

# Set Console Client

You can specify general settings, screen, and settings related to events on the Settings screen of the console client.

### Open Setup Page

- **1.** Run **SSM Console Client**.
- **2.** Enter your ID and password in the **Login** dialog box, and click the **Login** button.
- **3.** Click the  $\bullet$  button at the top right of the program.

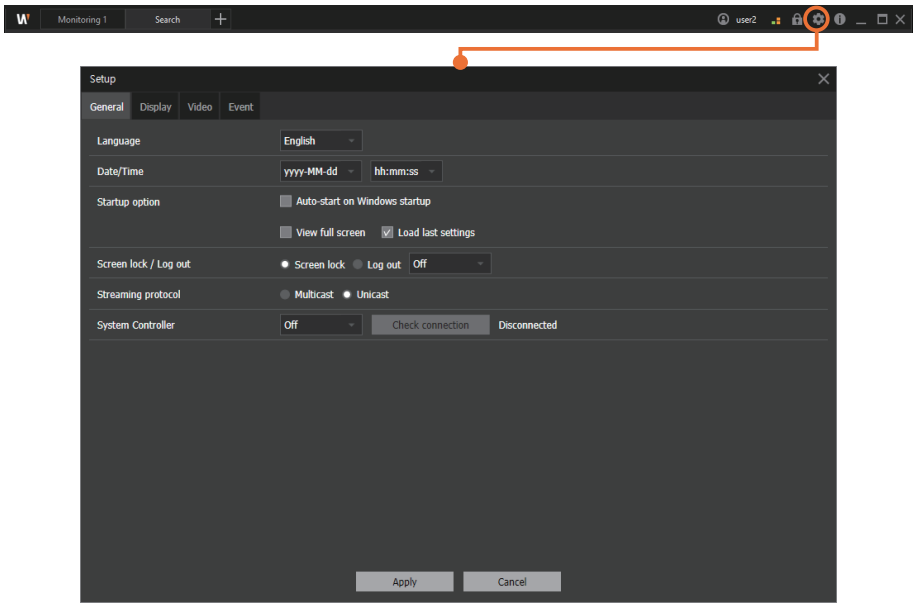

### Set General

You can set the general usage environment of **SSM Console Client**, such as Language, Date/Time, Start options, and Video protocol type.

- **1.** Open the **Setup** menu page.
- **2.** Click the **General** tab at the top left. You can set the following items.

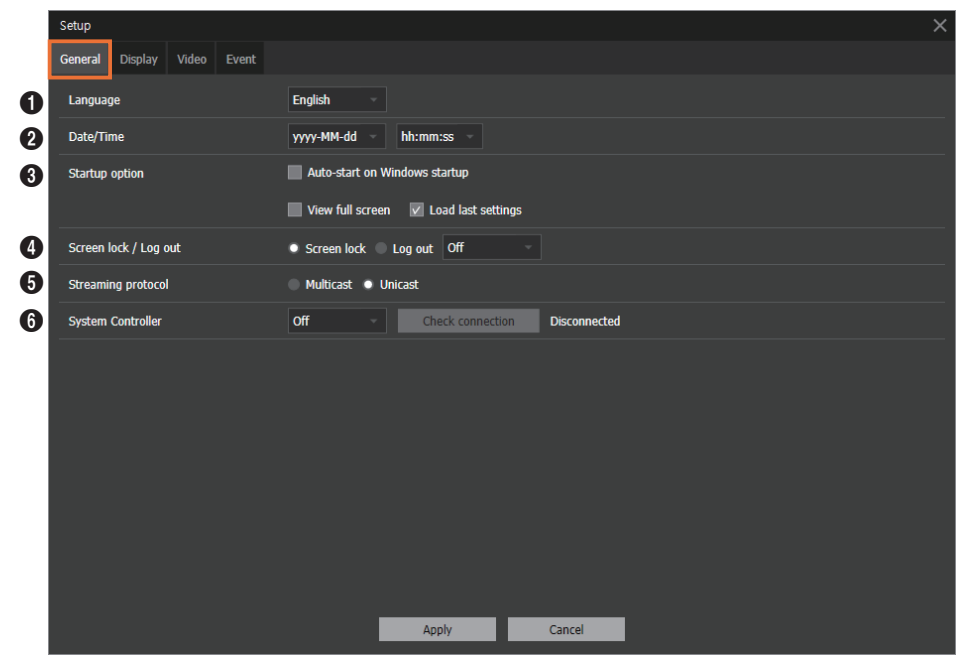

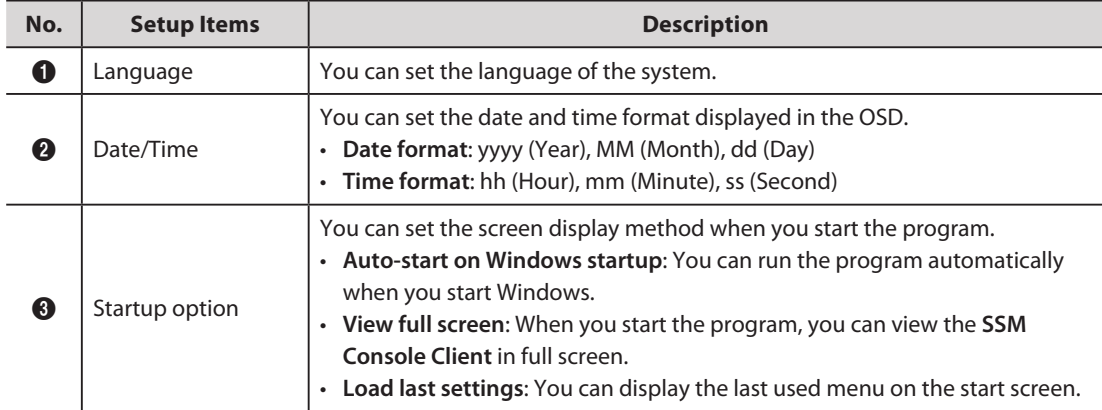

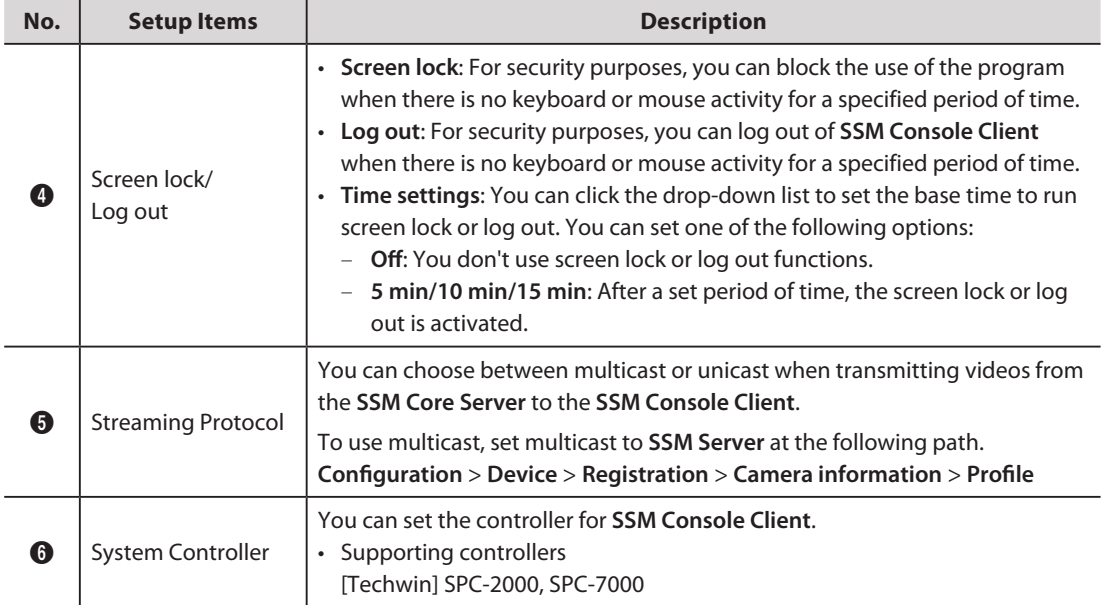

## Set Display

You can set the OSD information to be displayed on the camera tab and video tile.

- **1.** Open the **Setup** menu page.
- **2.** Click the **Display** tab at the top left. You can set the following items.

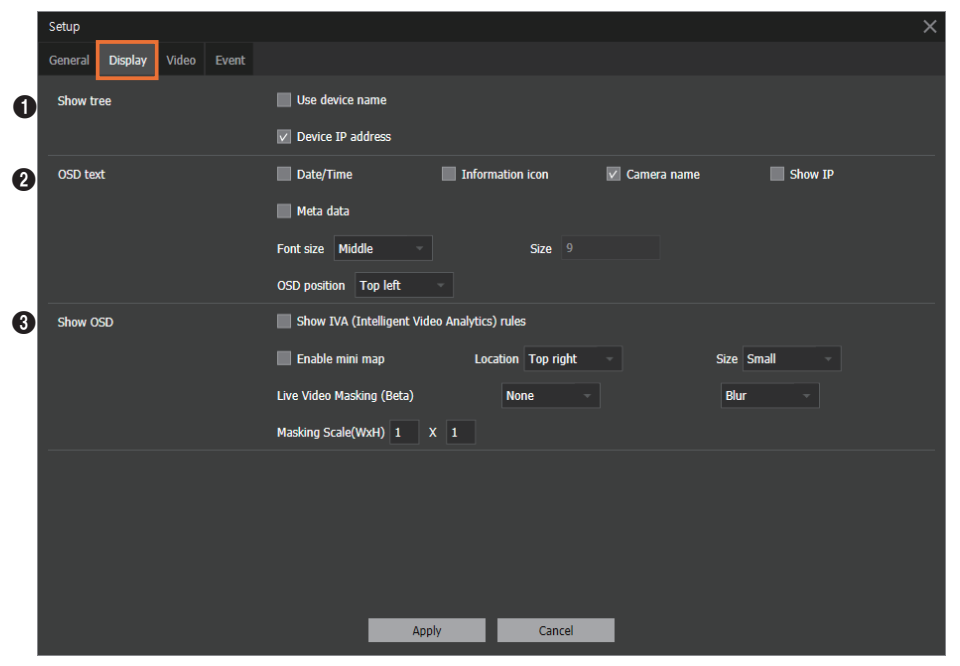

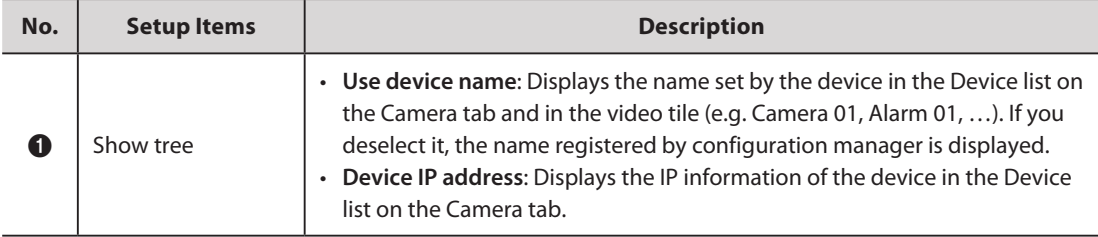

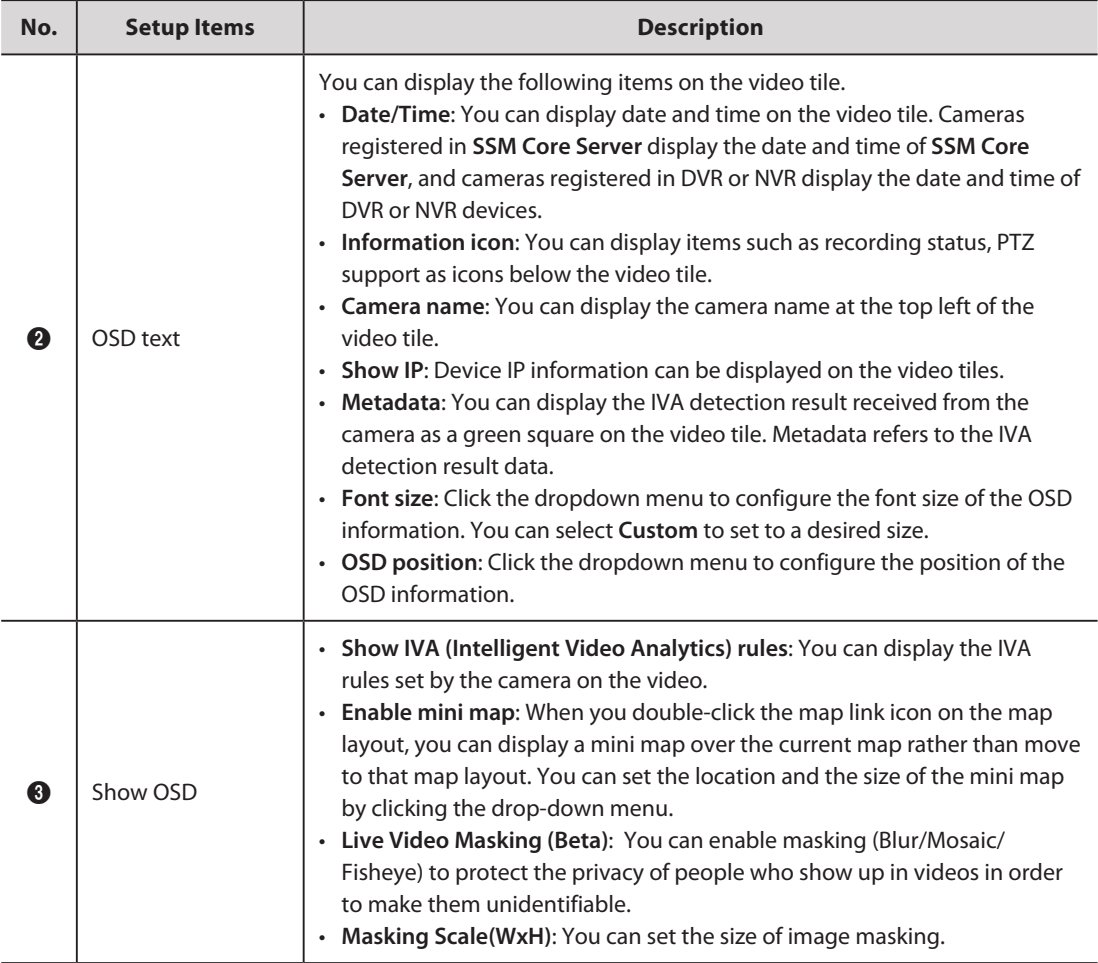

### Set Video

You can set monitoring, quality and protocol type of the video played, capture, recording path, etc.

- **1.** Open the **Setup** menu page.
- **2.** Click the **Video** tab at the top left. You can specify the following event setup items.

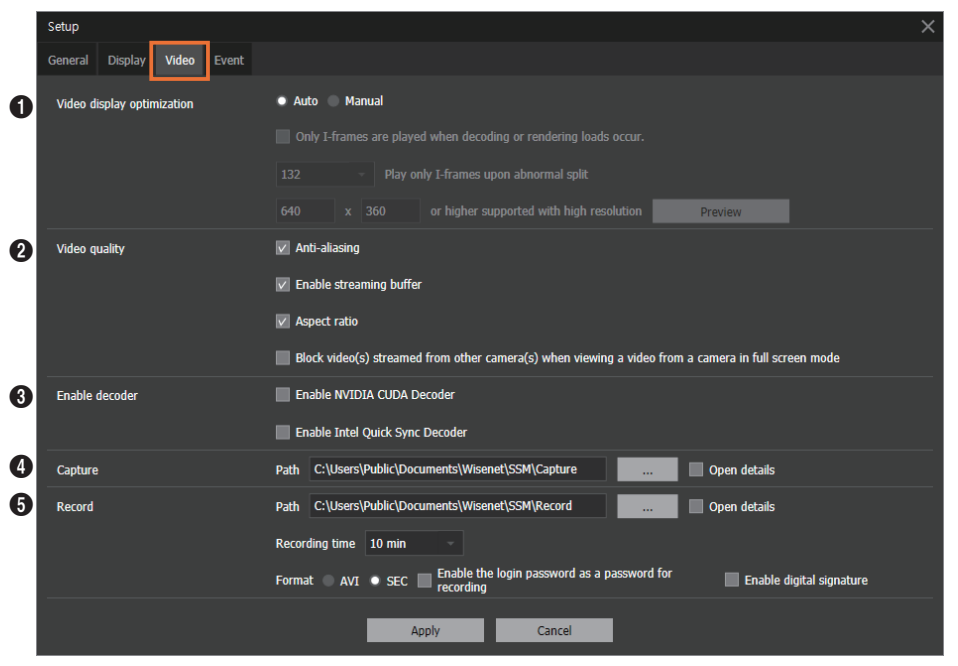

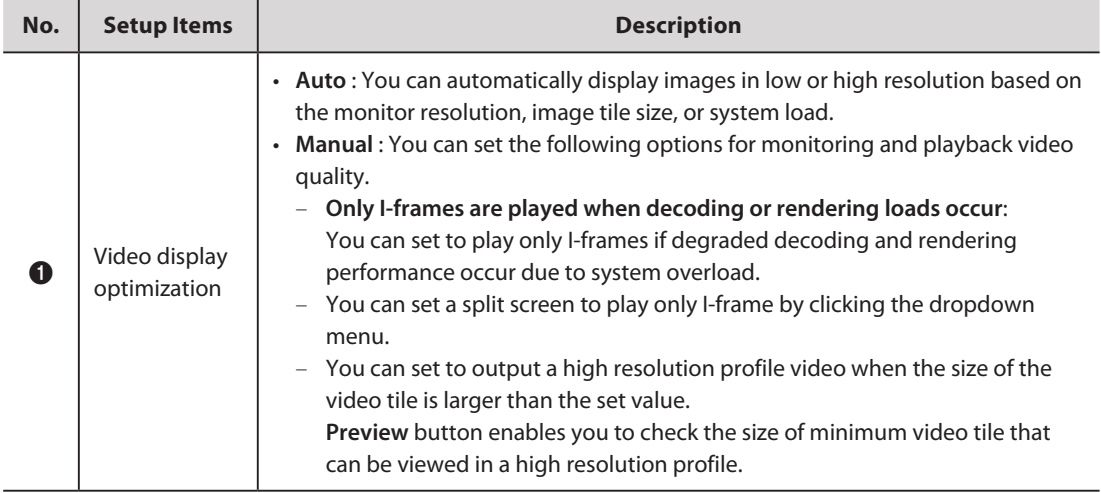

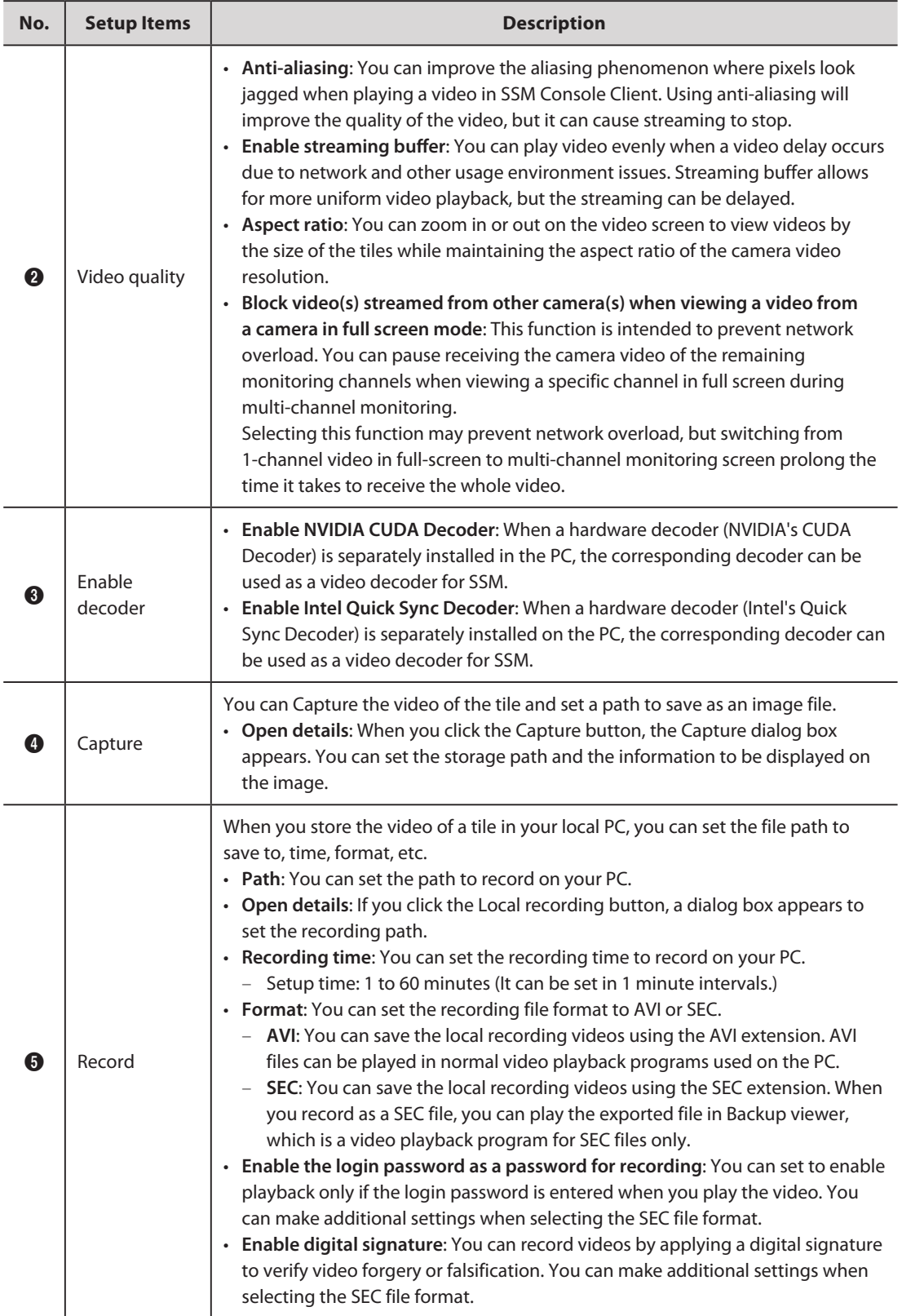
# Set Events

You can set the usage environment for the event that occurred.

- **1.** Open the **Setup** menu page.
- **2.** Click the **Event** tab at the top left. You can set the following items.

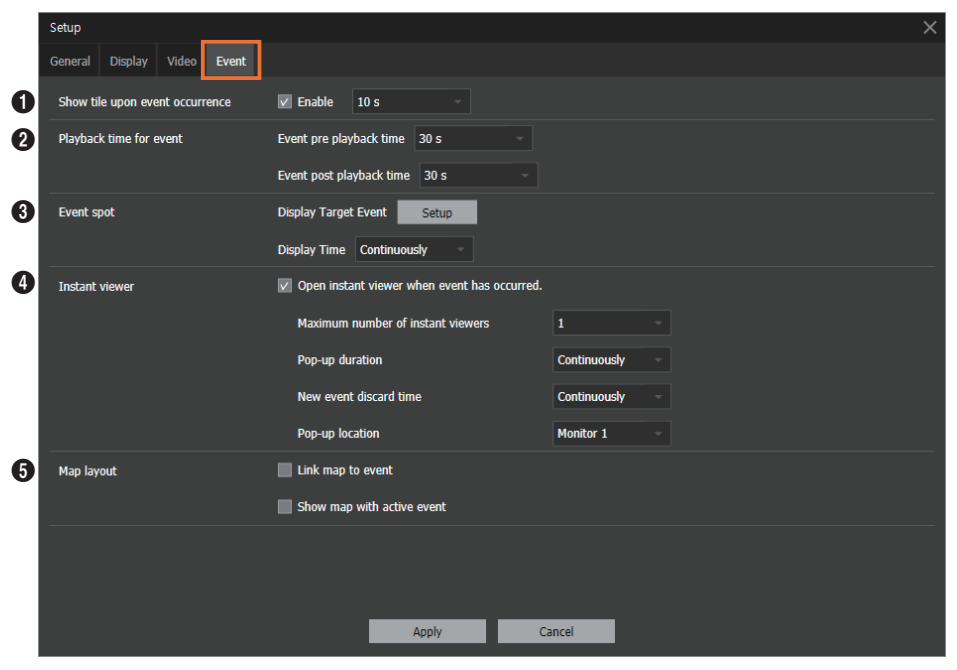

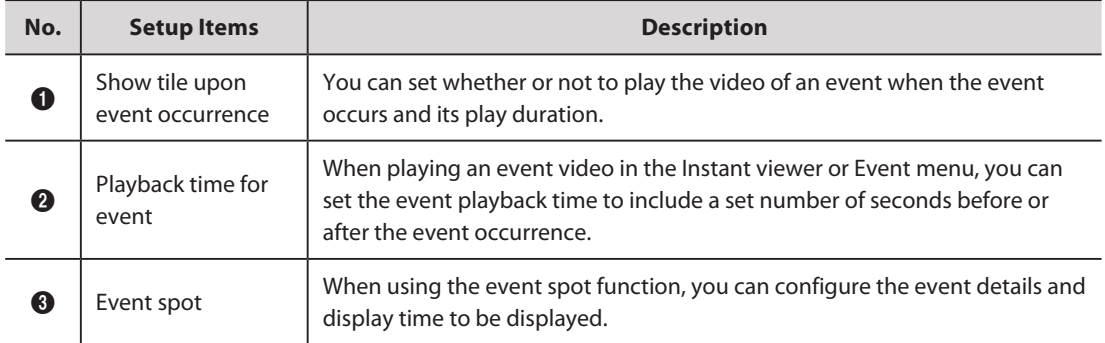

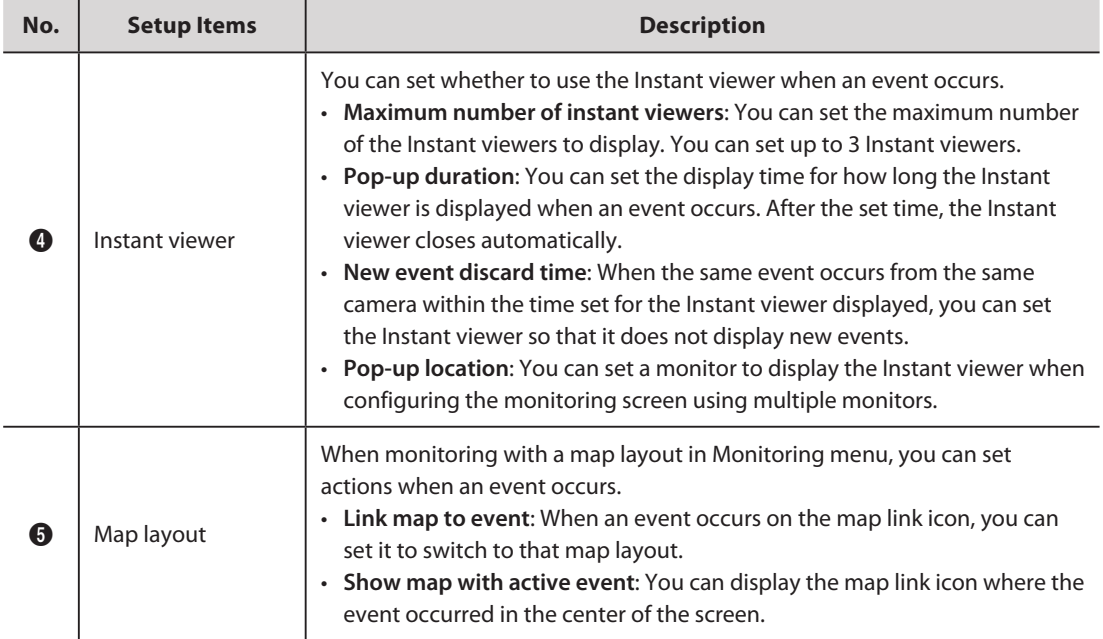

# System Requirements

#### **SSM Core Server** ı

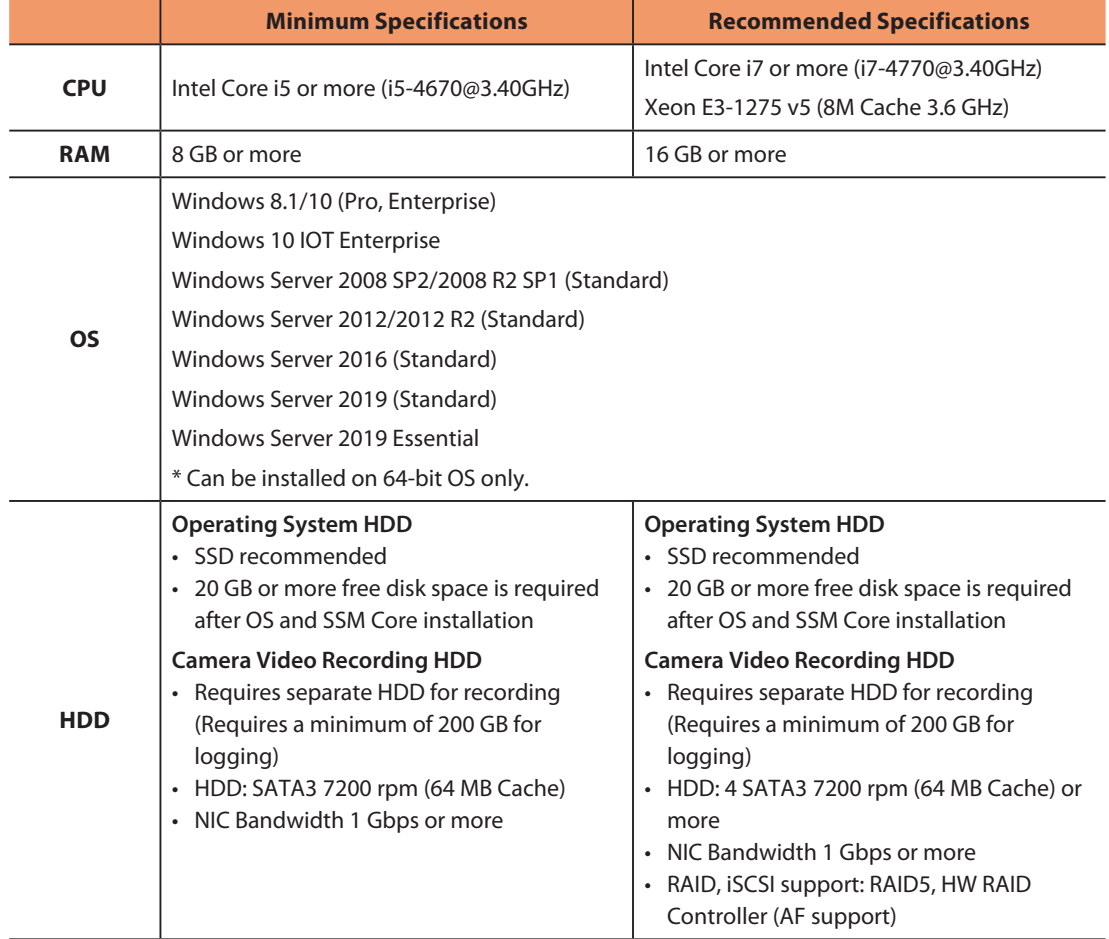

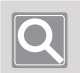

#### **NOTE**

SSM 2.10.8 or later requires a separate HDD, other than the C drive, for event recording and searches.

## **SSM Console Client**

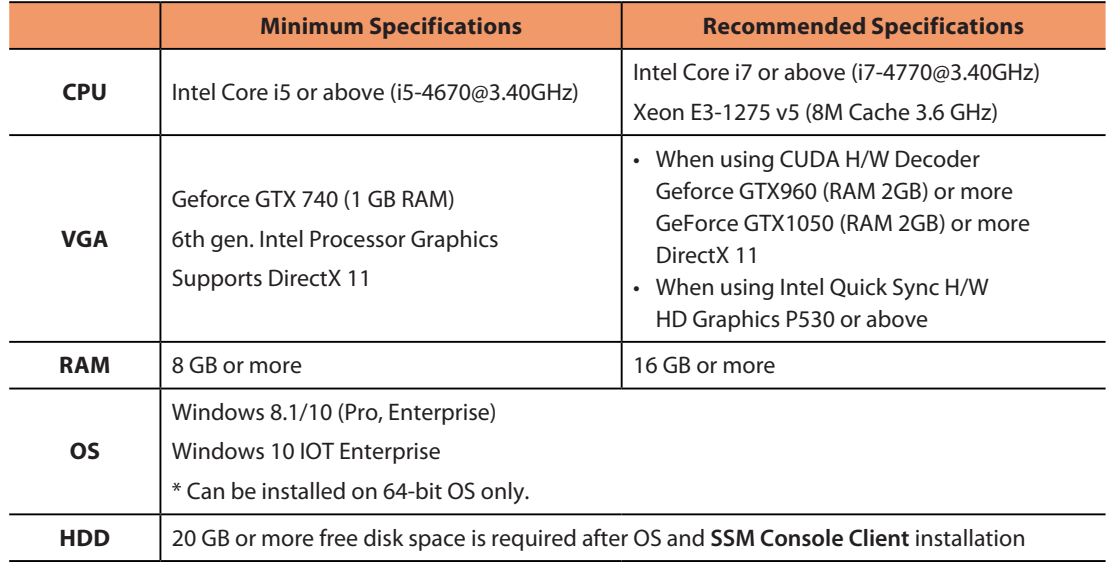

# Product Specifications

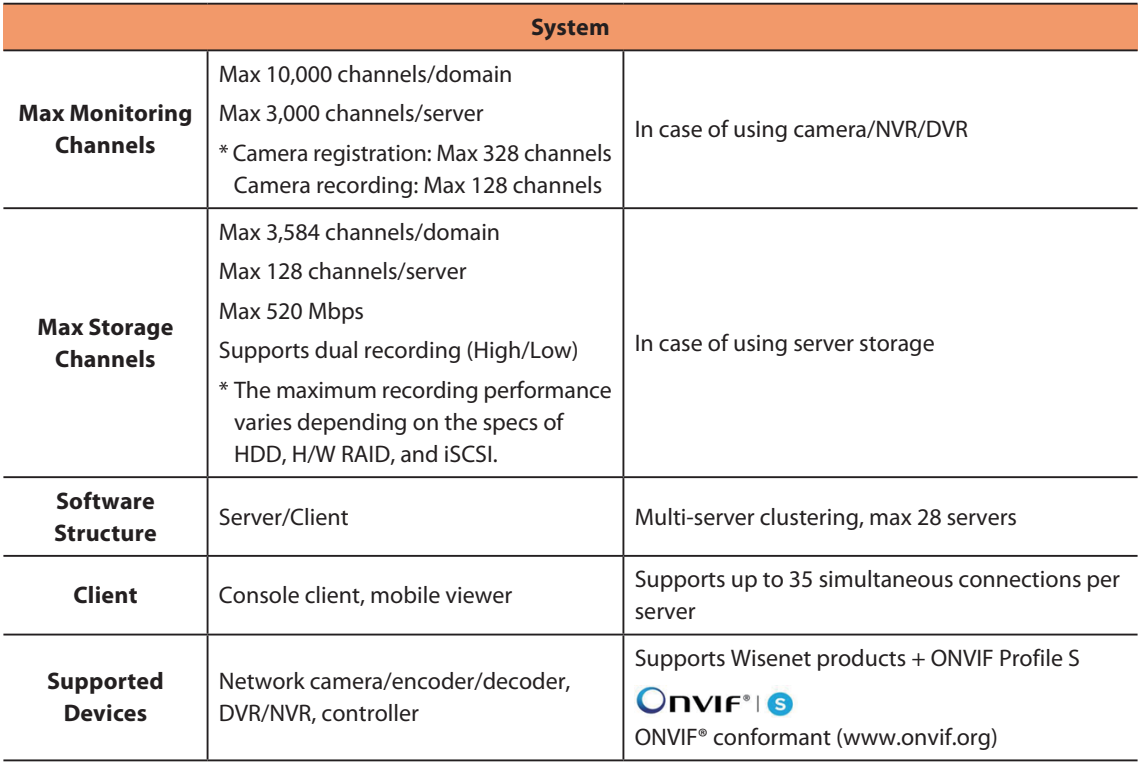

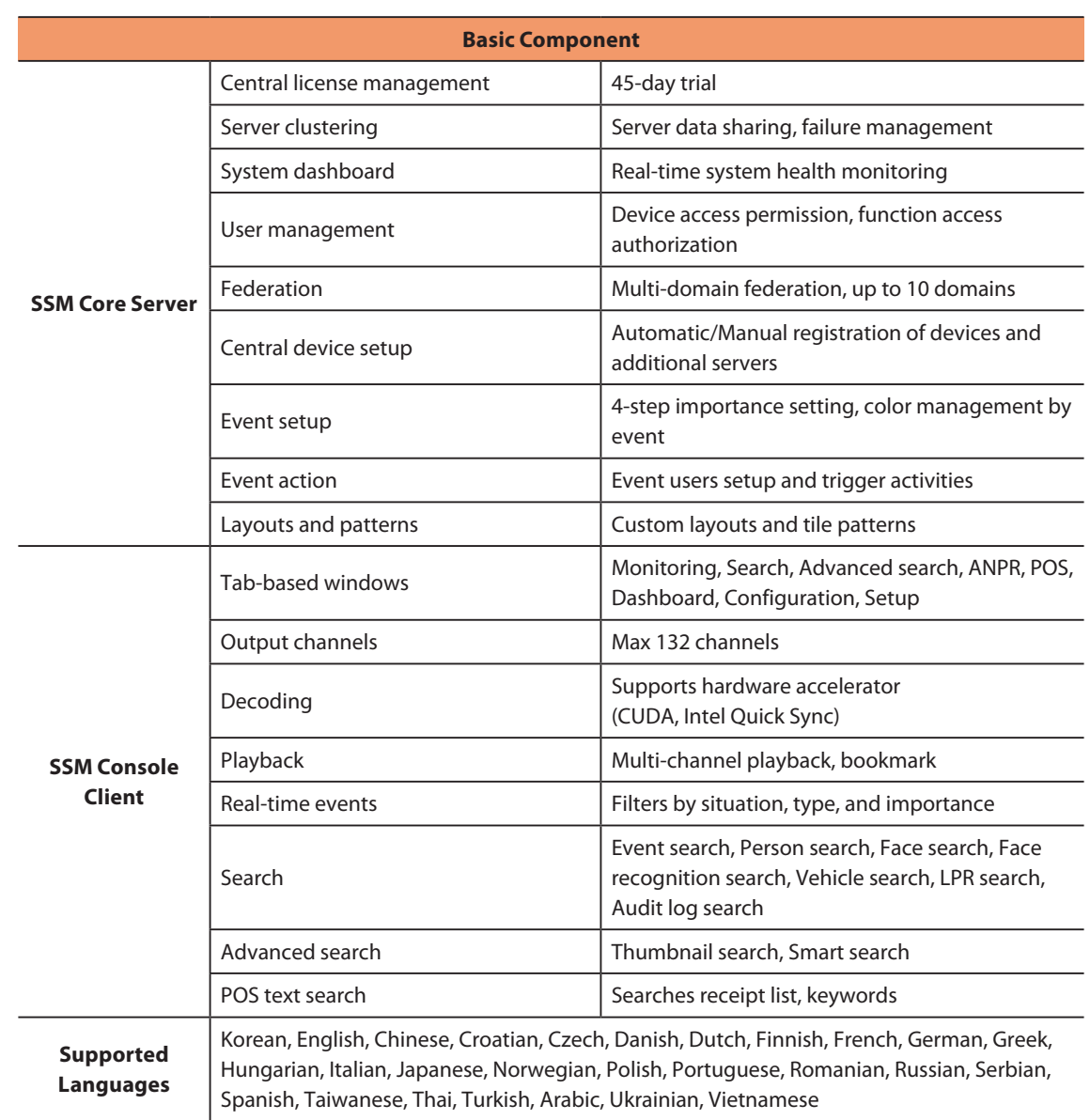

# Service Ports

Please see the list of ports used by Wisenet SSM.

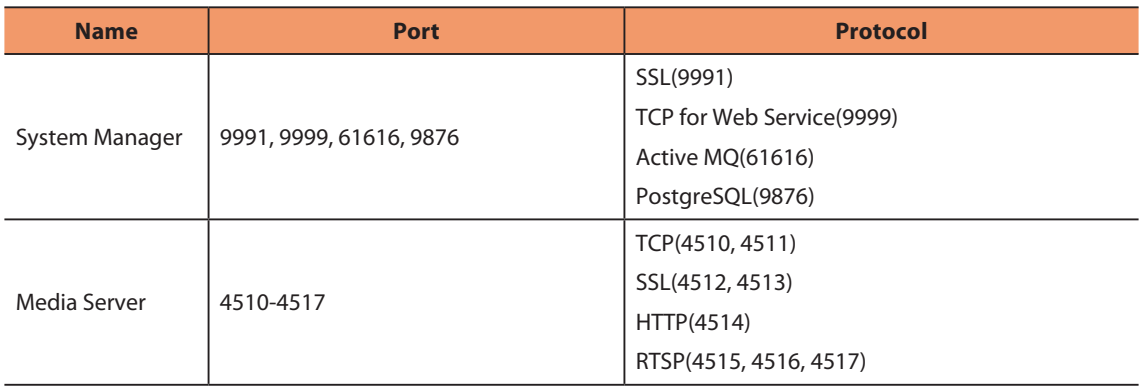

## Supported Devices

Please see the list of supported products.

## **DVR**

### **4-channel**

HRX-421FN/TE, HRX-420, HRX-421, HRD-440, HRD-442, SRD-493, SRD-494, SRD-443, SRD-473D, SRD-476D, SRD-482, SRD-445, SRD-470, SRD-440

### **8-channel**

HRX-821/TE, HRX-820, HRX-821, HRD-842, HRD-841, SRD-893, SRD-894, SRD-840, SRD-482, SRD-852D, SRD-870DC, SRD-873D, SRD-876D, SRD-880D

### **16-channel**

HRX-1621/TE, HRX-1620, HRX-1621, HRD-1642, HRD-1641, SRD-1685, SRD-1694(U), SRD-1684, SRD-1630(D), SRD-1640, SRD-1642(D), SRD-1653D, SRD-1654D, SRD-1656D, SRD-1673D, SRD-1676D, SRD-1680D, SRD-1673DU

### **NVR**

PRN-6410DB4, PRN-6410B4, PRN-3210B4, XRN-6410DB4, XRN-6410B4, XRN-3210B4, QRN-1620S, QRN-820S, QRN-420S, LRN-1610S, LRN-810S, LRN-410S, XRN-1610SA, XRN-1610A, XRN-2010A, XRN-2011A, XRN-3010A, QRN-410S, KRN-3200, KRN-1600, QRN-810, XRN-810S, QRN-410, XRN-410S, XRN-820S, XRN-1610(S), XRN-1620B2, XRN-1620SB1, XRN-2010/2011, XRN-3010, PRN-4011, SRN-4000, SRN-1000, SRN-1670D, SRN-470D, SRN-1673S/873S/473S, SRN-472S, VPM-4800/4400/5400/6400

## **NETWORK CAMERA**

### **BOX**

QNB-6002, QNB-8002, TNB-9000, PNB-A9001, XNB-8002, XNB-9002, XNZ-6320, QNB-6000, XNB-6001, QNB-7010RH, QNB-7080RH, XNB-6005, XNB-6001, KNB-5000, KNB-2000, XNB-8000, XNB-6000, SNB-9000, SNB-8000, SNB-5000, SNB-6005, SNB-7004, SNB-6004(F), SNB-5004, SNB-6003, SNB-5003, SNB-3002, SNB-7001, SNB-5001, SNB-1001, SNB-6010(B),SNB-6011B, SNZ-6320, SNZ-5200

### **DOME**

TNV-8010C, PND-A9081RV/RF, PNV-A9081R, XND-6081RVE, XND-6081RE, XND-8081RVE, XND-8081RE, XNV-9082R,XND-9082RV, XND-9082RF, XNV-8082R, XND-8082RV, XND-8082RF, XND-6080RG, QNE-7080RV, XNV-8080RS, XNV-6085, XND-6085, XND-K6080, QNE-6080RV, QNE-6080RVW, QNE-7080RVW, QNE-7080RVW, XNV-6012, XNV-6012M, XNV-6013M,

XNV-6022R, XNV-6022RM, XND-6085V, XNV-8030R, XNV-8040R, KND-5080R, KND-5020R, KND-4080R, KND-4010R, KND-2080R, KND-2020R, XND-6020R, XNV-6120, XNV-6011, XNV-8040R, SNV-8030R, XNV-8020R, XND-8040R, XND-8030R, XND-8020R, XNV-6020R, XNV-6010, XND-6010, XND-6080RV, XND-6080RV, XND-6080(R)(V), XNV-6080(R), XNV-8080(R)(RV), XND-8080R, XNV-6120R, PNV-9080R, PNM-9020V, PND-9080R, QND-7080R, QNV-7080R, QND-7020R, QND-7010R, QND-6010R, QND-6020R, QND-6030R, QNV-7020R, QNV-6010R, QND-6070R, QNV-6070R, QNV-7010R, QNV-7020R, QNV-7030R, SNV-L6013R, SNV-L6014RM, SNV-6085R, SNV-8081R, SNV-7084R, SNV-6084R, SNV-L6013R, SND-L6083R, SND-L6013R, SND-6012, SND-7084R

#### **FISHEYE**

XNF-9010RS, XNF-9010RV, XNF-9010RVM, QNF-9010, XNF-8010, XNF-8010RV, XNF-8010R, PNF-9010R(RV)(RVM), SNF-8010(VM), SNF-7010

#### **MULTI-SENSOR**

PNM-9322VQP, PNM-9320VQP, PNM-9081VQ, PNM-9080VQ, PNM-9030V, PNM-9022V, PNM-9020V, PNM-9002VQ, PNM-9000VQ, PNM-9000QB, PNM-8082VT, PNM-7002VD, PNM-7000VD

#### **BULLET**

XNO-6085RA, XNO-L6085RA, XNO-L6085R, PNO-A9081R, XNO-8082R, XNO-9082R, XNO-L6120R, XNO-6120RG, XNO-6085RG, XNO-L6020R, XNO-6080RA, XNO-6080RG,XNO-L6080R, XNO-6090RH, XNO-6095RH, XNO-6080RG, XNO-6085R, KNO-5080R, KNO-5020R, KNO-4080R, KNO-4010R, KNO-2120R, KNO-2080R, KNO-2010R, XNO-8020R, XNO-8030R, XNO-8040R, XNO-8080R, XNO-6080R, XNO-6010R, XNO-6020R, XNO-6120R, QNO-7080R, QNO-7030R, QNO-7020R, QNO-7010R, QNO-6010R, QNO-6020R, QNO-6070R, QNO-6030R, PNO-9080R, SNO-8081R, SNO-7084R, SNO-6084R, SNO-6011R, SNO-5084R, SNO-5080R, SNO-L6083R, SNO-L6013R, SNO-L5083R, SNO-6085R, TNU-6320E, TNO-6320E, TNO-6322ER

### **PTZ**

XNP-9300RW, XNP-9300R, XNP-9300, XNP-8300RW, XNP-8300R, XNP-8300, XNP-6400RW, XNP-6400R, XNP-6400, XNP-6321H, XNP-6321, XNP-6320HG, XNP-6370RHA, XNP-6320H, XNP-6320, XNP-6320HS, XNP-6370H, XNP-6040H, XNP-6120H, XNP-6370RH, XNZ-6320, XNP-6550RH, XNP-6371RH, XNP-6371RHG, XNP-6370RH, PNP-9200RH, SNP-6321(H), SNP-L6233(H)(RH), SNP-L5233(H), SNP-6320(H)(RH), SNP-6230(RH), SNP-5430(H), SNP-3302(H), SNP-3371(H)(TH), SNP-5300(H), SNP-5321(H), SNP-5430(H), SNP-6200RH, SNP-6201(H), SNP-3120(VH)

### **POSITIONING**

TNU-4051T, TNU-6320, TNU-6320E, TNU-6321

### **THERMAL**

TNM-3620TDY, TNO-4051T, TNO-4041TR, TNO-4040TR, TNO-4030TR, TNO-4030T, TNB-1080T, TNB-1050T, TNB-1040T, TNO-1030T

#### **ENCODER** ı

SPE-400/100/101, SPE-1600R, SPE-1610/410

#### **DECODER** Π

SPD-1660R

## **SENSOR**

**Advantech's Extended I/O**

ADAM-6050: Sensor x12, AlarmOut x6 ADAM-6060: Sensor x6, AlarmOut x6 ADAM-6066: Sensor x6, AlarmOut x6

#### **MOXA's Extended I/O**

NA-4010 (Sensor: M-1601 (16-channel), AlarmOut: M-2601 (16-channel))

#### **ONVIF**

ONVIF compatible camera Camera supporting ONVIF 1.02 or later (Compatible with Prole-S) Video codec: MJPEG, MPEG4, H.264, H.265 Audio codec: G.711(pcm ulaw), G726, AAC

### **INTERCOM**

TID-600R

# Use System Controller

You can check the connection settings and connection status in **SSM Console Client** > **and** > General > **System Controller**.

## **SPC-2000**

ı

The SPC-2000 joystick is operated as follows:

- SPC-2000 must be connected to the PC before the console is launched in order to be recognized.
- SPC-2000 can run in PTZ or Screen mode.
- $\bullet$  In Screen mode, the layouts assigned to the console are numbered 1~8 in the order of assignment.

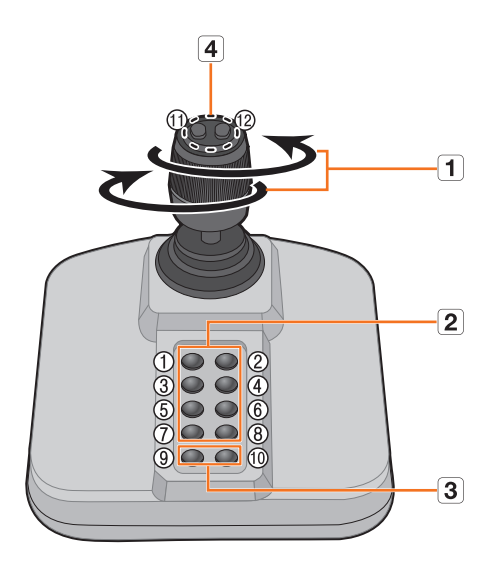

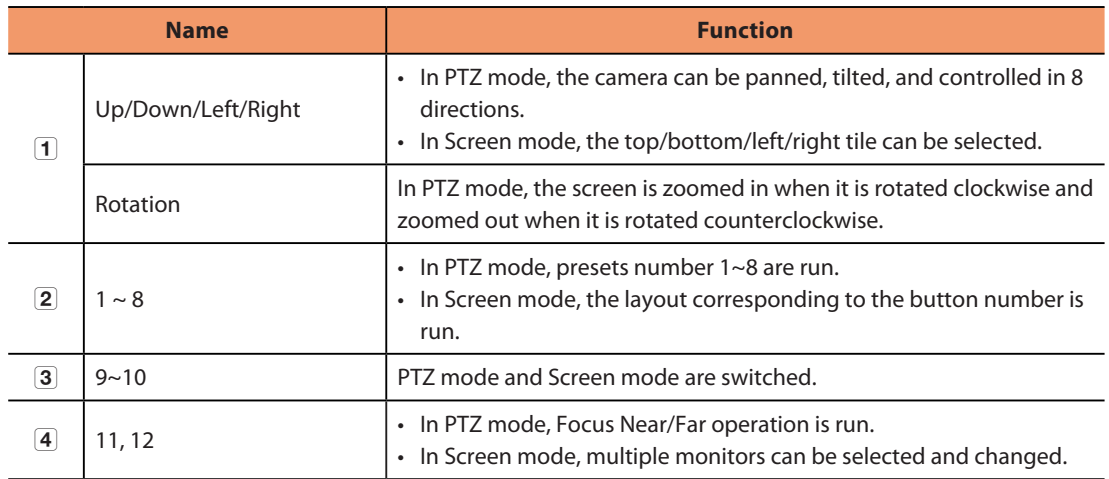

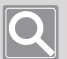

#### **NOTE**

To set the correct image, the axis calibration is needed.

Select > **Set** > **Control Panel** > **Game Controller** > **Property** > **Set** via the PC, click the **Compensation** button to run the **System Compensation Wizard** and then follow the guide on the screen to complete axis compensation.

## **SPC-7000**

The operating specifications with SPC-7000 joystick connected are as follows.

• SPC-7000 displays each operating status of the system controller on the LCD monitor, and allows the user to easily select a menu with a touch screen, or using a joystick.

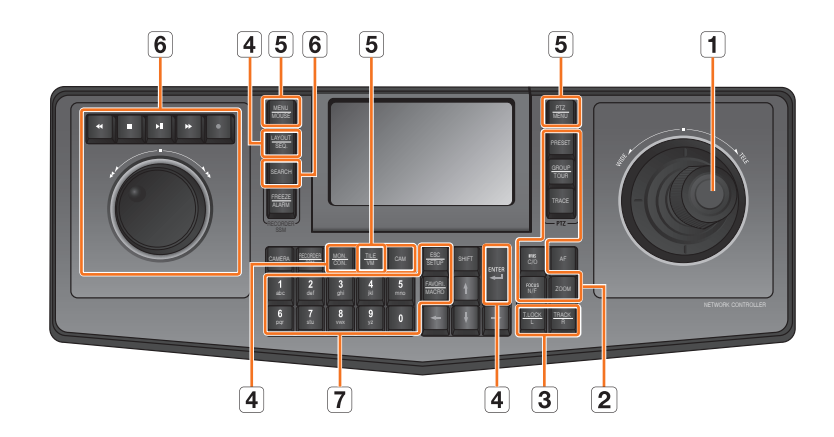

• It operates in the following 5 modes; PTZ/Screen/Mouse/Console/VM

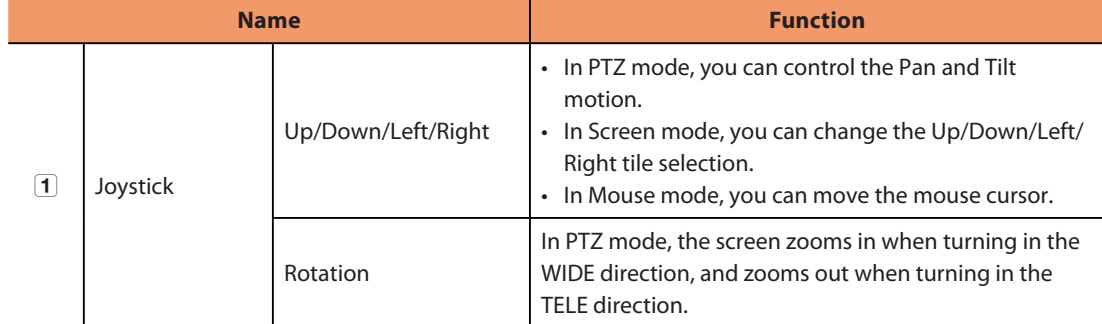

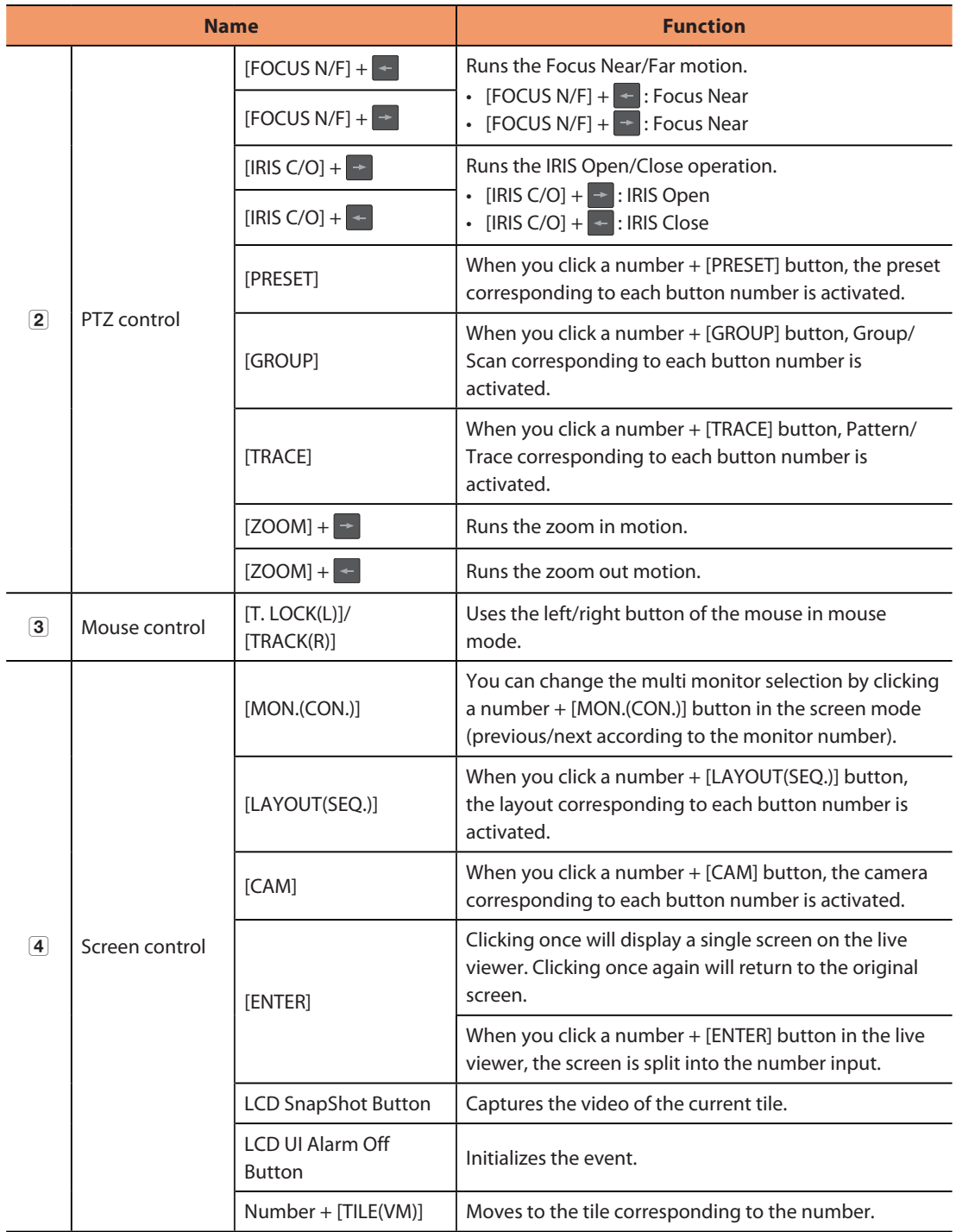

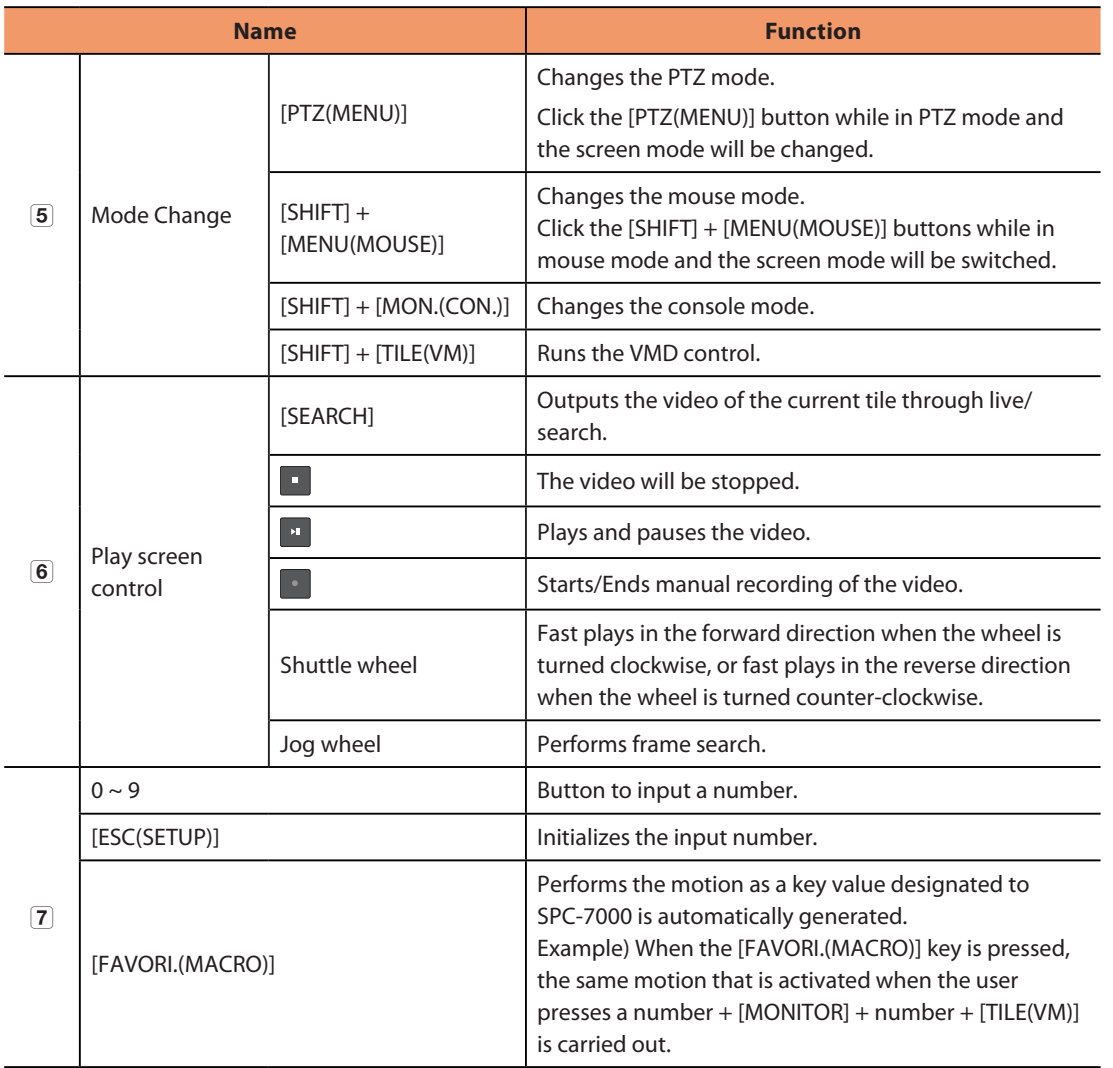

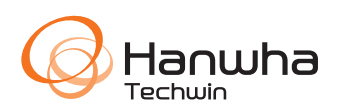